# <span id="page-0-0"></span>**Counterpart®**

<span id="page-0-1"></span>Counting Scale Indicator Version 2.5

# User Manual

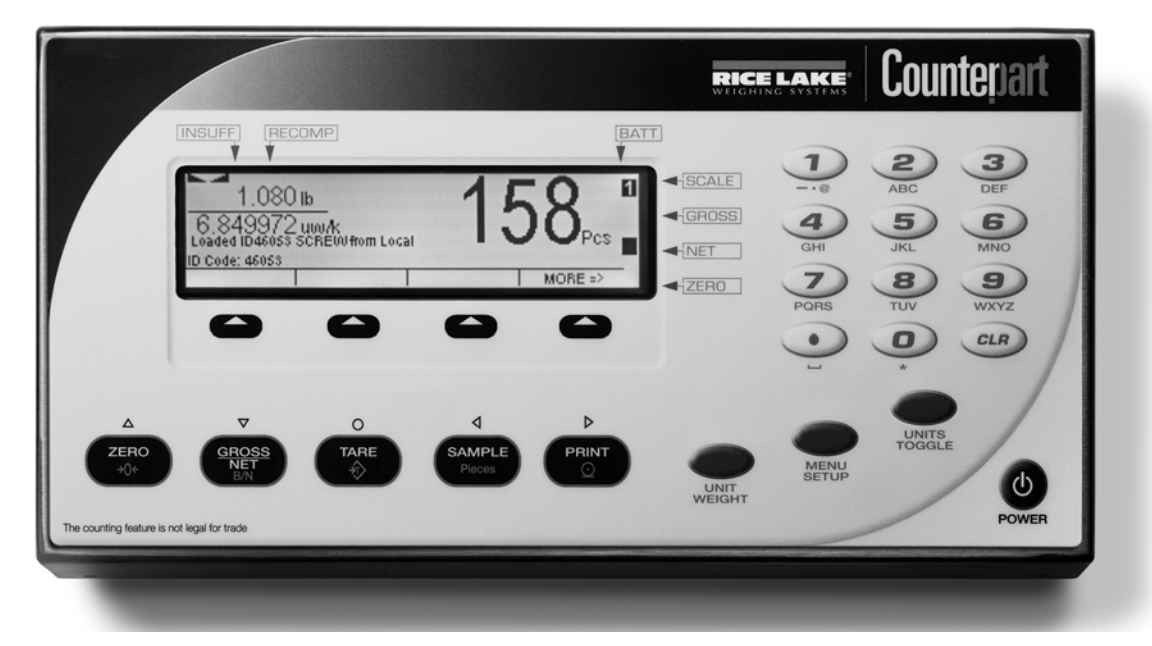

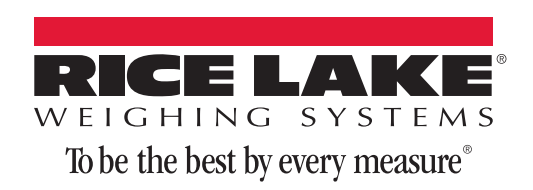

# **Contents**

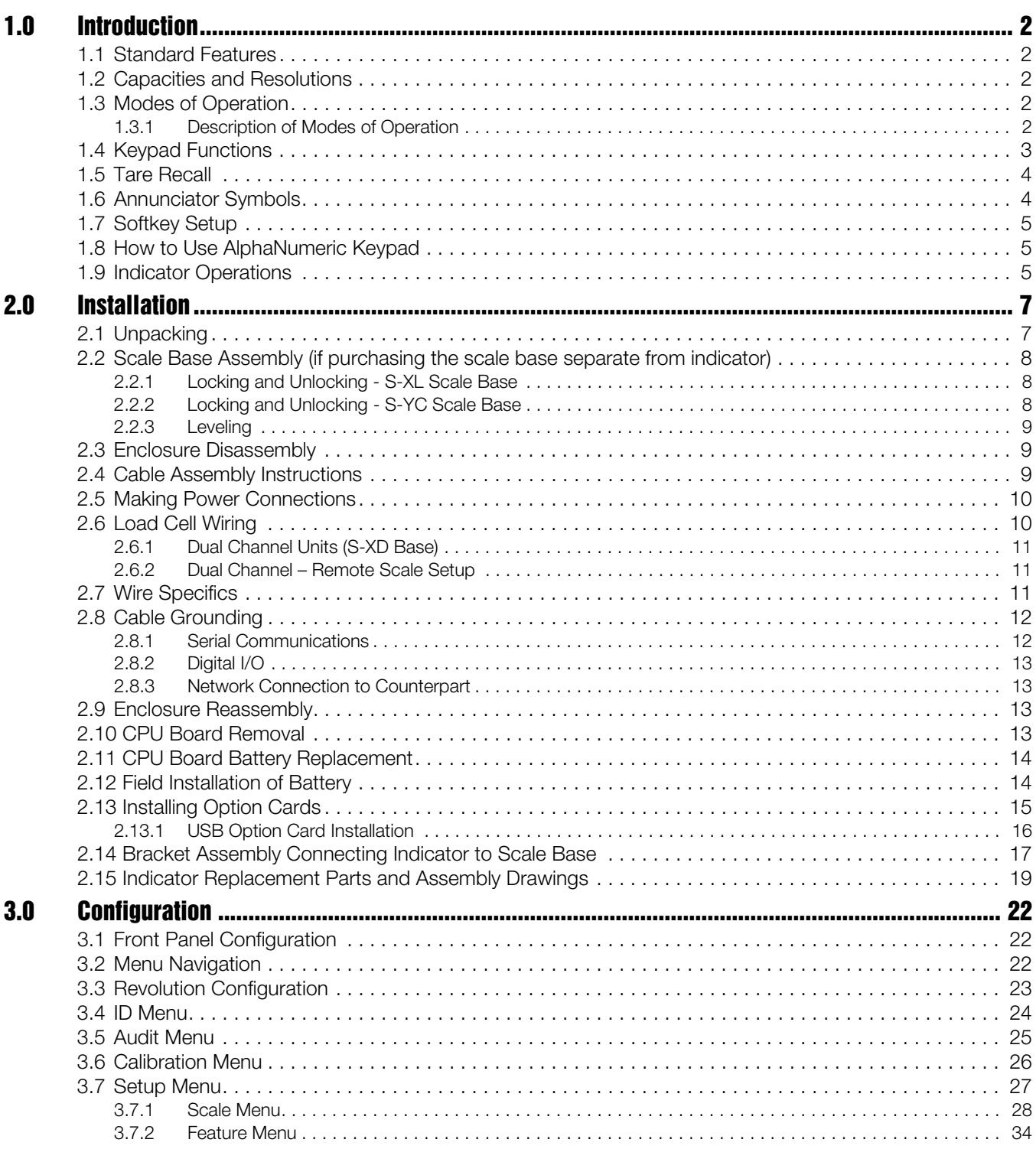

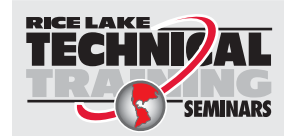

Technical training seminars are available through Rice Lake Weighing Systems. Course descriptions and dates can be viewed at *www.ricelake.com/training* or obtained by calling 715-234-9171 and asking for the training department.

© Rice Lake Weighing Systems. All rights reserved. Printed in the United States of America. Specifications subject to change without notice. Rice Lake Weighing Systems is an ISO 9001 registered company. Version 2.5, Rev. E, December 04, 2014

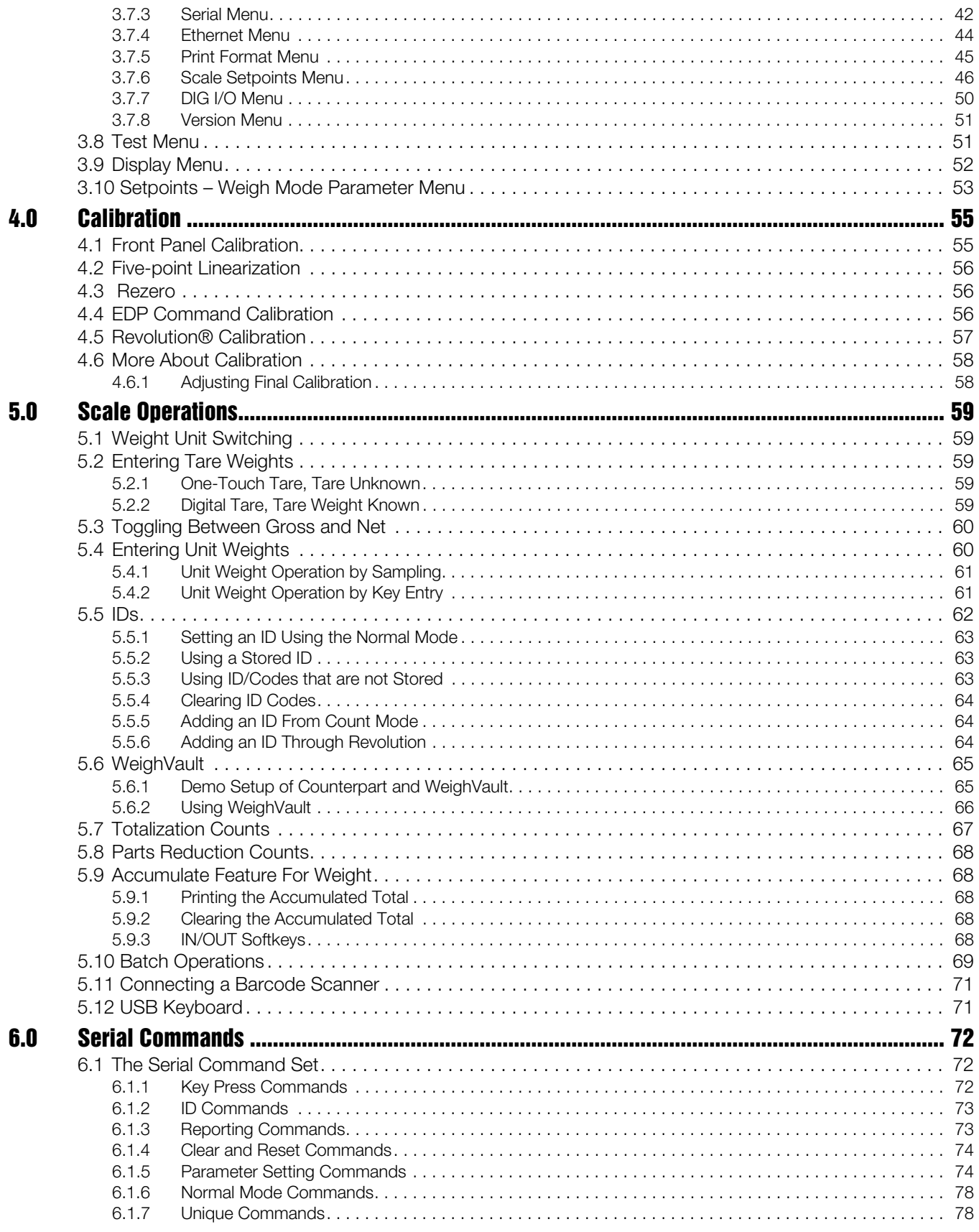

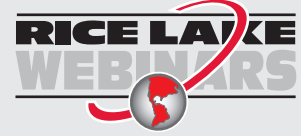

Rice Lake continually offers web-based video training on a growing selection<br>of product-related topics at no cost. Visit www.ricelake.com/webinars.

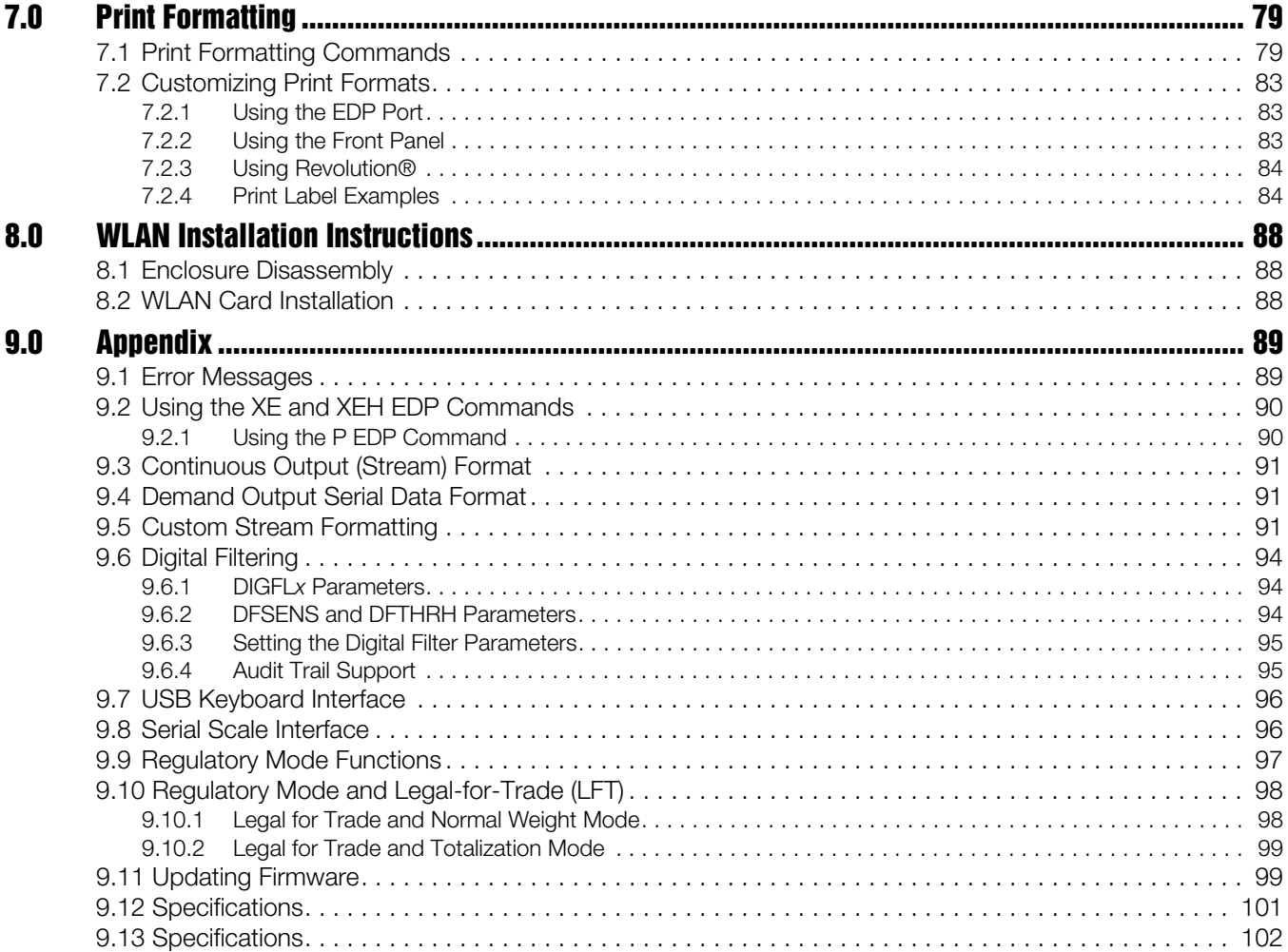

## About This Manual

This manual is for trained and qualified installers of counting scales and represents the correct, safe and recommended methods for setting up and using the *Counterpart*®.

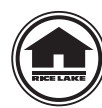

This manual can be viewed and downloaded from the Rice Lake Weighing Systems web site at www.ricelake.com. Rice Lake Weighing Systems is an ISO 9001 registered company.

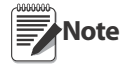

[For the latest downloads available, sign up for email updates on the Rice Lake Weighing Systems web site at](http://www.ricelake.com/software.aspx ) http://www.ricelake.com/software.aspx.

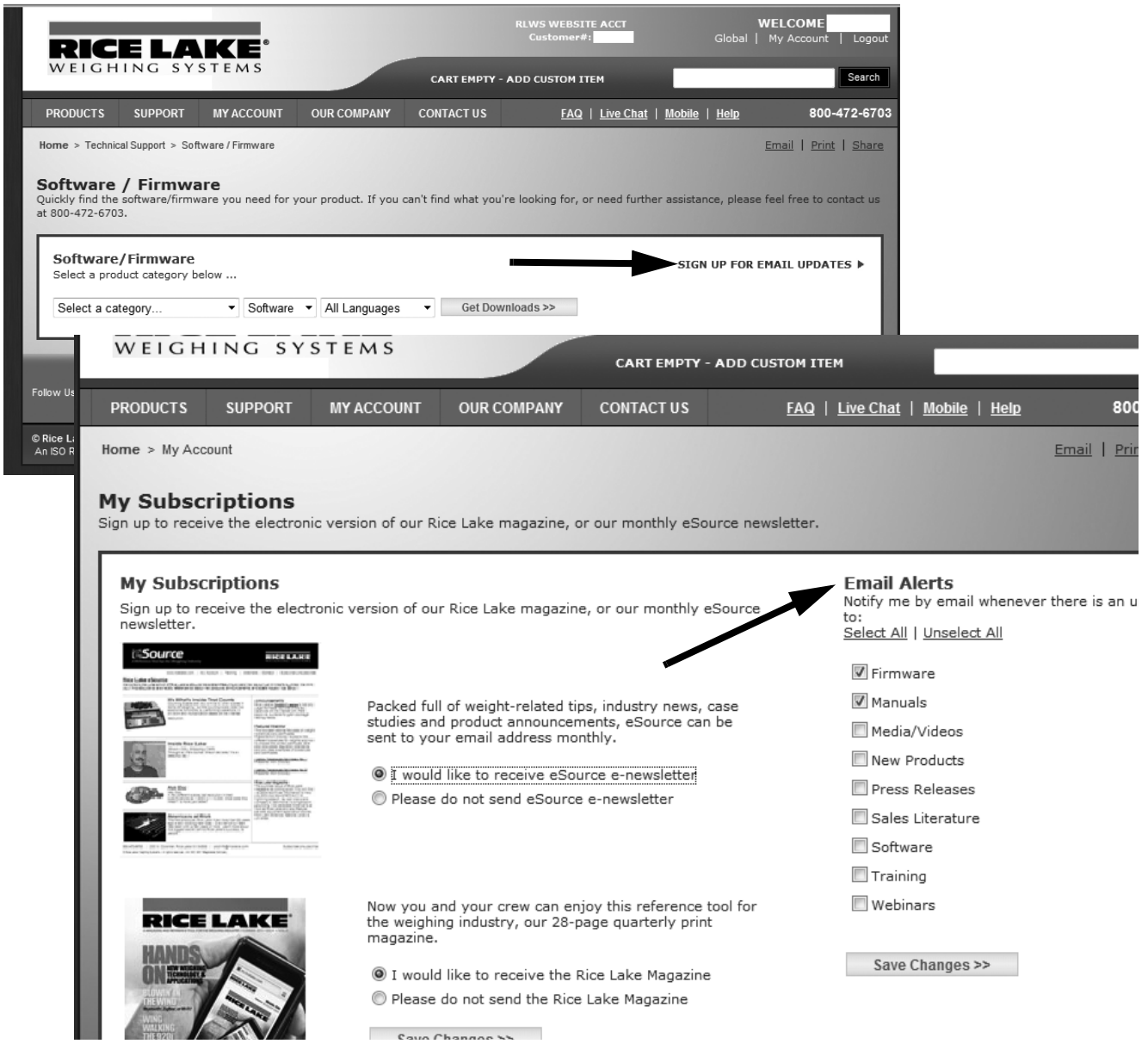

- 1. For registered users, simply click on the Support tab on the RLWS home page and select software/ firmware.
- 2. Select SIGN UP FOR EMAIL UPDATES as shown on the left side graphic above.
- 3. Select the number of boxes you wish to receive email alerts on and press SAVE CHANGES.

## <span id="page-7-0"></span>1.0 Introduction

The *Counterpart* offers practical solutions for a full range of precision counting applications. A bright LCD display enables operators to easily view quantities, alphanumeric text messaging displays, part numbers to verify descriptions, and correct part called from memory. One hundred and fifty item memory and two RS-232 ports and Ethernet enable the *Counterpart* to provide real-time data collection and position it for the future growth of your business. Multiple scales can be connected to the *Counterpart*, as well as an RS-232 bar code scanner and external printer. When portability is required, choose the battery operation option of the *Counterpart* with up to 24 hours of continuous use for mobile workstations, outdoor applications, and rental fleets. It's built to withstand transport from one area of the plant to another or from one business to the next. Simply connect a printer via RS-232 for labeling, ticketing, or receipt tasks.

#### <span id="page-7-1"></span>1.1 Standard Features

Counterpart offers a variety of standard features:

- AC operated (battery operation is optional)
- Lb, kg, g, oz weight display conversion
- Single- or dual-channel models with serial scale
- Two RS-232 ports for peripheral connections (with one port also supporting 20 mA transmit)
- On board Ethernet capability
- Scanner input (using RS-232 port)
- Revolution software utility for setup
- 150 item memory

#### <span id="page-7-2"></span>1.2 Capacities and Resolutions

[Table](#page-7-5) 1-1 lists the scale capacities and resolutions for all part numbered models of the *Counterpart*.

Counting scales specify two types of resolution:

- Weight (or external) resolution
- Counting (or internal) resolution

Weight resolution is displayed in divisions of the full scale capacity, which is divided into weight increments. For example, a 5 lb scale divided into 10,000 display divisions would display weight with 0.0005 lb divisions (10,000 divisions x  $0.0005$  lb = 5.0 lb).

Counting resolution is based on the internal resolution of the scale. The default weight and counting resolutions for the *Counterpart* capacities are shown below.

| <b>Platform Capacity</b> | <b>Weighing Resolution</b> | <b>Counting Resolution</b> | <b>Platform Dimensions</b> |
|--------------------------|----------------------------|----------------------------|----------------------------|
| 5.0 lb $(2 \text{ kg})$  | $0.0005$ lb $(0.0002$ kg)  | 0.000005                   | 9 in. x 12 in.             |
| 10 lb $(5 \text{ kg})$   | $0.001$ lb $(0.0005$ kg)   | 0.00001                    | 11 in. $\times$ 16 in.     |
| 25 lb (10 kg)            | $0.002$ lb $(0.001$ kg)    | 0.00002                    |                            |
| 50 lb (20 kg)            | $0.005$ lb $(0.002$ kg)    | 0.00005                    |                            |
| 100 lb (50 kg)           | $0.01$ lb $(0.005$ kg)     | 0.0001                     |                            |

*Table 1-1. Counterpart Capacities*

#### <span id="page-7-5"></span><span id="page-7-3"></span>1.3 Modes of Operation

#### <span id="page-7-4"></span>1.3.1 Description of Modes of Operation

- Count Mode where all the basic weighing and counting operations are performed.
- Setup Mode where item data can be programmed into the memory of the scale.

## <span id="page-8-0"></span>1.4 Keypad Functions

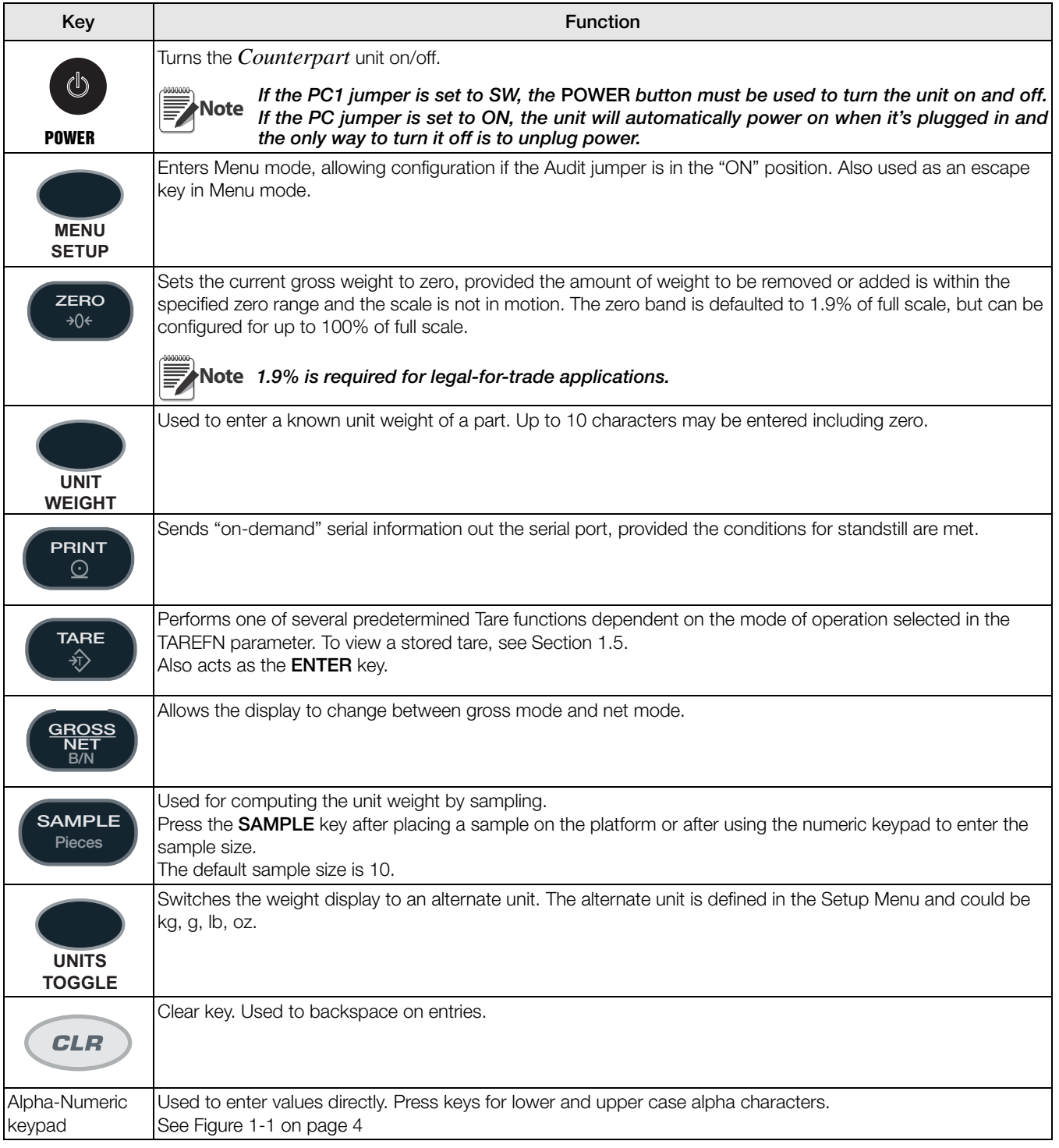

*Table 1-2. Keypad Functions*

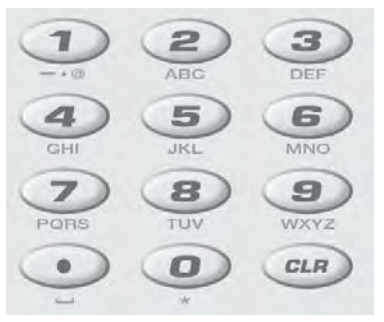

*Figure 1-1. Numeric Keypad*

#### <span id="page-9-2"></span>Additional Keypad Symbols

Additional symbols can be accessed by pressing the following keys.

| Key        | Symbol       |
|------------|--------------|
| 1          | $\,<$        |
|            | $\,>$        |
|            | ۰            |
|            | $^{+}$       |
|            | $\star$      |
|            | \$           |
|            |              |
|            | $\%$         |
|            | $\mathbf{u}$ |
| $\Omega$   | $\star$      |
| . (period) | space        |

*Table 1-3. Additional Keypad Symbols*

## <span id="page-9-0"></span>1.5 Tare Recall

When a stored tare is displayed, Net annunciators will be turned on. To display a stored tare,

- 1. Set up a softkey (see Softkey Setup in Section [1.7 on page](#page-10-0) 5).
- 2. Press the **DISPLAY TARE** softkey. The tare value will be displayed. If there is no tare in the system, pressing the TARE key will have no effect. The Gross/Net annunciators are not lit and a value is displayed in weight display area.

## <span id="page-9-1"></span>1.6 Annunciator Symbols

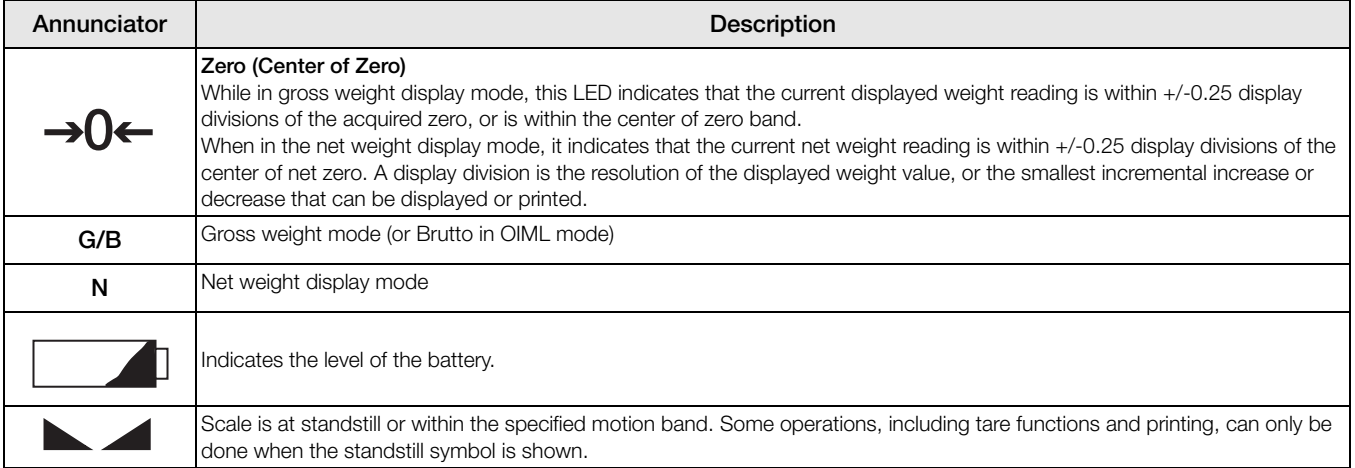

*Table 1-4. Annunciator Symbols*

## <span id="page-10-0"></span>1.7 Softkey Setup

Softkeys offer additional ways to access features associated with the *Counterpart*. To access the softkey setup parameter, go to Menu/Setup/Config/Feature/Softkeys.

Select information for each softkey and press TARE (Enter) key after each entry and then press SaveExit softkey. To exit back out of the unit, press the **MENU SETUP** key twice without saving changes.

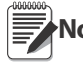

**Note** Softkeys set for either Display Tare or Display Accum will automatically time out and revert to the normal active display after 10 seconds.

## <span id="page-10-1"></span>1.8 How to Use AlphaNumeric Keypad

*Counterpart* has the ability to use alpha characters along with numeric characters. Use the following steps to change to alpha characters:

- 1. Select a key labeled with the value desired.
- 2. Push until the desired value appears, e.g. 2 abcABC.
- 3. Move to the next letter and push until that value appears.
- 4. If the next letter is the same key, push the right arrow (PRINT) to move over to the next selection.
- 5. When complete, push TARE(Enter) to save.

## <span id="page-10-2"></span>1.9 Indicator Operations

Basic *Counterpart* operations are summarized below.

#### **Toggle Gross/Net**

Press the GROSS/NET key to switch the display mode from gross to net or from net to gross. If a tare value has been entered or acquired, the net value is the gross weight minus the tare. If no tare has been entered or acquired, the display remains in gross mode.

Gross mode and net mode is indicated by the annunciator on the display.

#### **Toggle Units**

Press the UNITS TOGGLE key to switch between primary, secondary, and tertiary units.

#### Zero Scale

- 1. While in gross mode, remove all weight from the scale and wait for the standstill annunciator  $($
- 2. Press the ZERO key. The zero annunicator is displayed to indicate the scale is zeroed.

#### Acquire Tare

- 1. Place a container on the scale and wait for the standstill annunicator  $($
- 2. Press the TARE key to acquire the tare weight of the container.
- 3. The Net annunciator will be enabled.

#### Remove Stored Tare Value

- 1. Remove all weight from the scale and wait for the **standstill** annunciator  $($
- 2. Press the TARE key. The display shifts to gross weight and the Gross annunciator is displayed.

#### Keyed Tare

- 1. Key in the value of the container.
- 2. Press the TARE key.
- 3. The Net annunciator is displayed.

#### Print

Press the PRINT key to print either the Gross, Net, Total or Count format.

The default format is a 2.25 x 4.5 inch label.

- 1. Wait for standstill annunciator  $($
- 2. Press PRINT key to send data to the serial port.

If the standstill annunciator is not present, the PRINT key command is executed if the scale comes out of motion within three seconds.

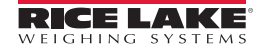

#### Set Date and Time

- 1. If the softkey is enabled, push the softkey. The current value is displayed.
- 2. To change, use the Up/Down arrows to highlight the value to change.
- 3. Press the TARE key to save and exit.

#### Set Serial Scale (Scale 3)

- 1. Select Port 1 Indust Scale.
- 2. Match the baud rates. Upon doing this it automatically becomes Scale 3.

#### Setting up a Softkey

To set up a softkey, use the following steps:

- 1. Press the MENU SETUP **MENU SETUP** key.
- 2. Navigate through the menu setup to Setup using the  $\triangleright$  key.
- 3. Press  $\nabla$  to navigate to CONFIG.
- 4. Press  $\nabla$  to navigate to **SCALES**.
- 5. Press  $\triangleright$  to navigate to FEATURE.
- 6. Press  $\triangledown$  to navigate to COUNT.
- 7. Using  $\triangleright$  scroll through until you get to SOFTKEYS.
- 8. Scroll down. Then using  $\leq$   $\triangleright$  scroll through menu selections SK1 through SK12.
- 9. Press  $\nabla$  to assign a softkey to that position.
- 10. Select a choice that you wish to be displayed.
- 11. Press  $\wedge$  once the function is selected.
- 12. Press Save/Exit softkey.

# <span id="page-12-0"></span>2.0 Installation

*Counterpart* is available in different configurations from just the indicator display to the display and counting scale combined together as a unit. This section contains instructions on unpacking and assembly, leveling, making power connections, load cell wiring, wiring standard serial port, optional network communications, wiring optional digital outputs, optional backup battery operation, and power-up sequence. Assembly drawings and replacement parts lists are also included.

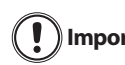

**Important** spider may damage the load cell. Lift the scale from under the base to move it. Do not pick up the counting scale by the "spider" assembly, which supports the platter. Lifting by the

## <span id="page-12-1"></span>2.1 Unpacking

The *Counterpart* comes with the following components and comes pre-assembled from the factory.

#### Counterpart Indicator Display

- AC adapter
- This manual
- Indicator head

#### Scale Base

- Scale base
- Weighing platform
- Bracket assembly

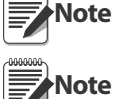

If purchasing a different scale base, a separate plastic bag with wiring components comes with the scale base<br>Note but is not peoded and can be set seide but is not needed and can be set aside.

Store the packing material and box in a safe, easily accessible place. Should you ever need to transport the scale across any substantial distance, using the original packing material is the first step in protecting your investment.

Immediately after unpacking the scale, visually inspect the *Counterpart* to ensure all components are included and undamaged. If any parts were damaged in shipment, notify Rice Lake Weighing Systems and the shipper immediately.

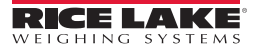

## <span id="page-13-0"></span>2.2 Scale Base Assembly (if purchasing the scale base separate from indicator)

**Important**

Do not turn the scale upside down. Always work with the scale on its side. Damage to the load cell can occur if the scale is turned upside down.

Set up the scale on a stable, level surface.

#### <span id="page-13-1"></span>2.2.1 Locking and Unlocking - S-XL Scale Base

The Counterpart S-XL scale base is delivered in a locked position to prevent damage to the load cells during shipment. The scale base uses either one setscrew for the single-platform scale or two setscrews for the dualplatform scale. The setscrews are located on the bottom of the base and must be removed before the scale is put into service. Use the following procedure to unlock the scale base.

1. Turn the scale on its side.

Single platform load cell setscrews

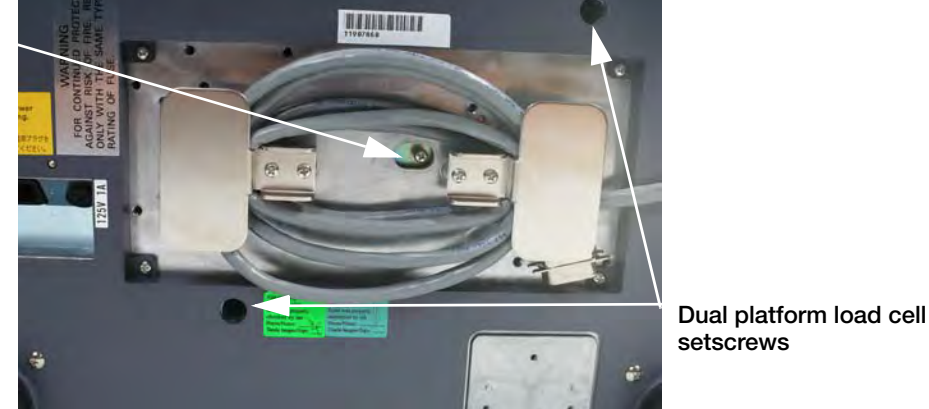

*Figure 2-1. Location of Load Cell Setscrews for Single and Dual-Platform Scales (DIGI S-XL Scale Base shown)*

- 2. Remove the load cell setscrew using a hex wrench for the dual platform setscrews or a Phillips head screwdriver for the single platform scale.
- 3. Tape the setscrews to the bottom of the scale or store in a safe place for possible future use.

#### <span id="page-13-2"></span>2.2.2 Locking and Unlocking - S-YC Scale Base

The Counterpart S-YCL scale base is delivered in a locked position to prevent damage to the load cells during shipment. The scale base uses two setscrews. The setscrews are located on the bottom of the base and must be removed before the scale is put into service. Use the following procedure to unlock the scale base for the S-YC Model.

1. Turn the scale on its side.

Setscrew location

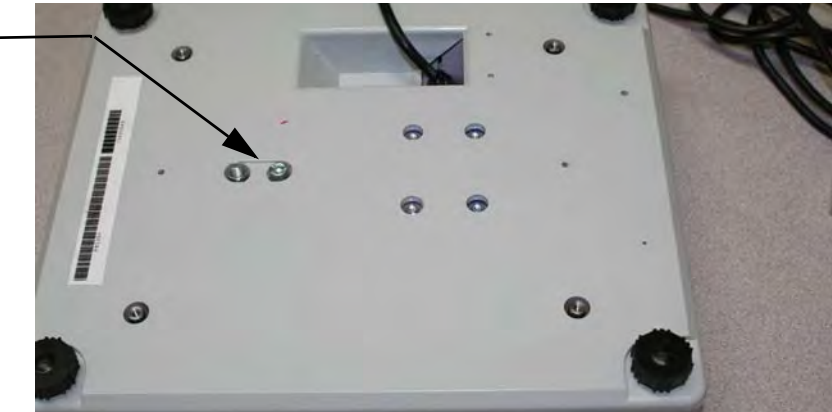

*Figure 2-2. Location of Load Cell Setscrew for the DIGI S-YC Scale Base*

- 2. Remove the load cell setscrews using a hex wrench which is included.
- 3. Tape the setscrews to the bottom of the scale or store in a safe place for possible future use.

#### <span id="page-14-0"></span>2.2.3 Leveling

Select a location for the *Counterpart* that is reasonably level and free of vibrations and air currents. Adjust the four corner feet on the scale base and refer to the bubble level on the inside frame. The base should not rock and the feet should have solid contact with the surface.

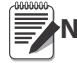

**Note** Ensure the nut on each foot's bolt is secured flush against the scale base.

To ensure greater scale stability, turn in all four adjustable legs before leveling. Turn out adjustable legs to level as needed.

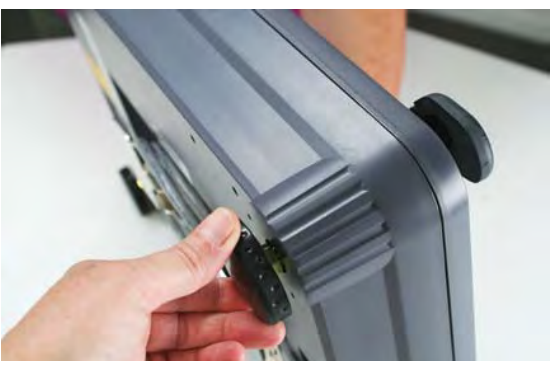

*Figure 2-3. Adjust the Scale Base Feet*

#### <span id="page-14-1"></span>2.3 Enclosure Disassembly

The *Counterpart* indicator enclosure must be opened to connect cables for load cells, communications, and digital inputs/outputs.

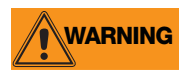

**WARNING** Before opening the unit, ensure the unit is turned off and the power cord is disconnected from the power<br>WARNING outlet The power outlet must be leasted poor the indicator to allow the eporator to easily disconne outlet. The power outlet must be located near the indicator to allow the operator to easily disconnect power to the unit.

Ensure power to the indicator is disconnected, then place the indicator on an anti static mat. Remove the four screws holding the top plate to the enclosure body and set them aside. Gently lift the top plate away from the enclosure and disconnect any cables and set it aside.

## <span id="page-14-2"></span>2.4 Cable Assembly Instructions

The indicator comes with five removable openings for running cabling through. The user can open as many as needed and can easily remove them by using needle-nose pliers as shown in [Figure](#page-14-3) 2-4.

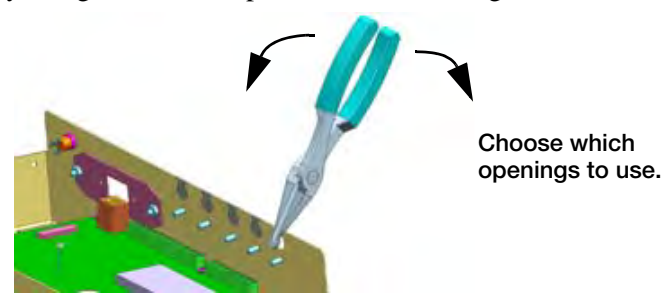

*Figure 2-4. Removable Openings*

<span id="page-14-3"></span>Use the following steps to open and install cable assemblies.

- 1. Open the cover assembly by removing the four screws (only one shown in [Figure](#page-15-2) 2-5).
- 2. Run the appropriate cable(s) through the desired opening(s).
- 3. Thread the plastic split bushing (found in the parts kits contents) onto the cable with the smallest diameter facing towards the enclosure and the split opening facing downwards.
- 4. Replace the cover assembly and tighten using the four screws.

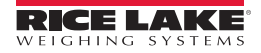

5. Push the plastic bushing all the way into the enclosure to make a tight seal in the hole.

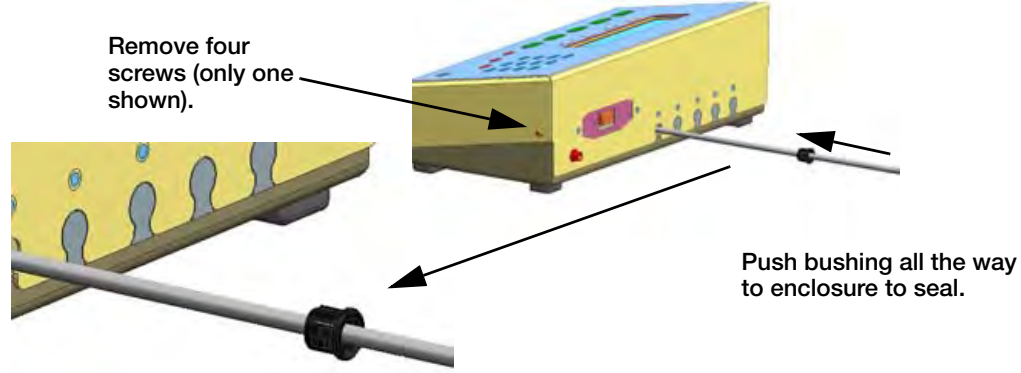

*Figure 2-5. Use Plastic Bushings*

<span id="page-15-2"></span>**Bushings are not a "cord grip." Bushings allow for free movement of cable while protecting them from the<br>Note enclosure sides** enclosure sides.

## <span id="page-15-0"></span>2.5 Making Power Connections

The power source used for the *Counterpart* must be properly grounded to an acceptable earth ground and the outlet must be a grounded outlet. If the scale is remotely mounted, the platform must be separately grounded from the chassis ground screw located on the bottom of the platform. Connect this screw with 18 gauge wire to the same earth ground system as the AC power source. Failure to ground the base may cause static buildup that could cause damage to the electronics and/or give incorrect weight readings.

The AC adapter plugs in and turns to lock to the unit. [Figure](#page-15-4) 2-6 shows the AC power location.

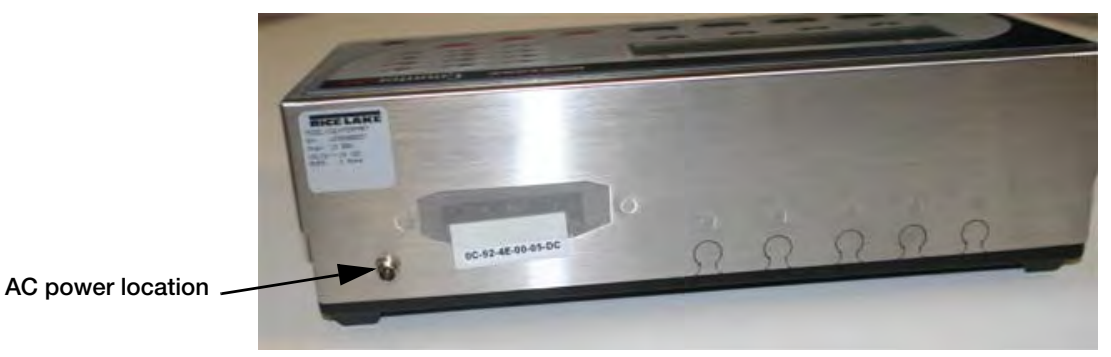

*Figure 2-6. AC Power Location*

## <span id="page-15-4"></span><span id="page-15-1"></span>2.6 Load Cell Wiring

On all complete units, the load cell has been wired to the CPU load cell terminal at the factory. Wire the cable to the CPU board's J1and J2 connector as shown in [Table](#page-15-3) 2-1.

<span id="page-15-3"></span>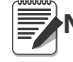

**Note** If using a 4-wire connection, set J1 and J2 to ON. If using a 6-wire connection, set J1 and J2 to OFF.

| $J1$ & $J2$ | Function     |
|-------------|--------------|
|             | + Signal     |
| 2           | - Signal     |
| З           | + Sense      |
|             | - Sense      |
| 5           | + Excitation |
|             | - Excitation |

*Table 2-1. J1 and J2 Pin Assignments*

#### <span id="page-16-0"></span>2.6.1 Dual Channel Units (S-XD Base)

For units that have dual channels, connect cable from the 14 pin connector to J1 and J2. If not using a dual base, remove the J2 connector as shown in [Figure](#page-16-2) 2-8. Trim back the wires and tape.

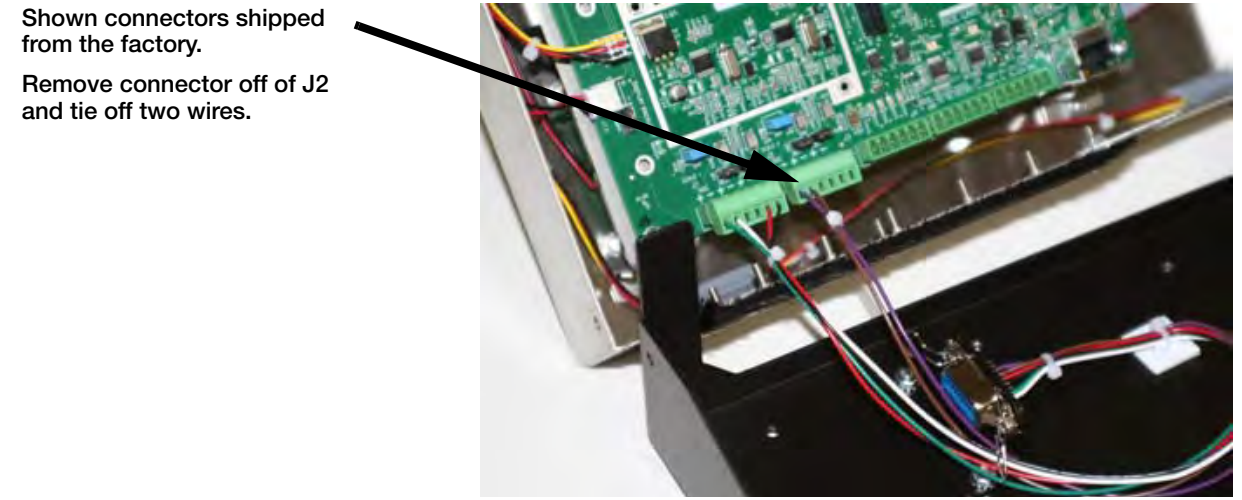

*Figure 2-7. J2 Connector Location*

#### <span id="page-16-3"></span><span id="page-16-1"></span>2.6.2 Dual Channel – Remote Scale Setup

For units that have dual channels and want to set up a scale remotely, use the following steps:

- 1. Remove the connector from the parts bag (included).
- 2. Wire per the load cell wiring code.
- 3. Plug into the J2 connector on the CPU board (example shown in [Figure](#page-16-3) 2-7).
- 4. Set up the soft key Scale Select (see Section [3.7 on page](#page-32-1) 27).

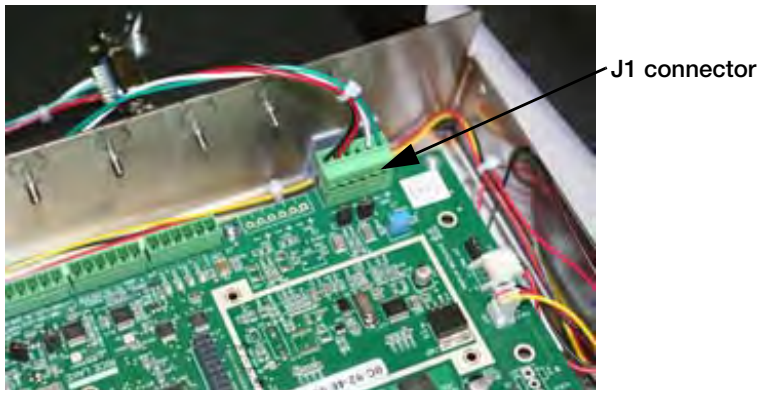

*Figure 2-8. Remove J2 Connector if Using Single Base Scale or Only Single Base on a Dual Base*

## <span id="page-16-2"></span>2.7 Wire Specifics

Wires connecting to J1, J2, J3, or J4 should adhere to the following specifications:

| Wire Range                       | <b>Wire Strip Length</b> |  |
|----------------------------------|--------------------------|--|
| 28~12 AWG stranded or solid wire | 5~6 mm (3/16" ~ 1/4")    |  |

*Table 2-2. Wire Specifications for Connectors*

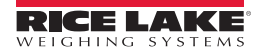

## <span id="page-17-0"></span>2.8 Cable Grounding

Except for the power cord, all cables should be grounded against the scale enclosure. Do the following to ground shielded cables.

- Use the lockwashers, clamps, and kep nuts provided in the parts kit to install grounding clamps on the enclosure studs. Install grounding clamps that will be used; do not tighten nuts.
- Route cables and grounding clamps to determine cable lengths required to reach cable connectors. Mark cables to remove insulation and shield as described below.
- For cables with foil shielding, strip insulation and foil from the cable half an inch (15 mm) past the grounding clamp (see [Figure](#page-17-2) 2-9). Fold the foil shield back on the cable where the cable passes through the clamp. Ensure silver (conductive) side of foil is turned outward for contact with the grounding clamp.
- For cables with braided shielding, strip cable insulation and braided shield from a point just past the grounding clamp. Strip another half inch (15 mm) of insulation *only* to expose the braid where the cable passes through the clamp (see [Figure](#page-17-2) 2-9).
- Finish installation using cable mounts and ties to secure cables inside of indicator enclosure.

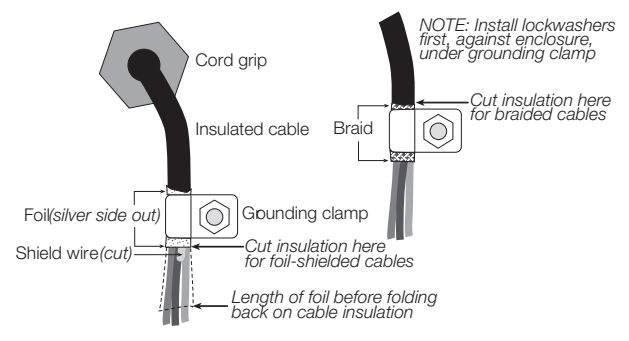

*Figure 2-9. Grounding Clamp Attachment for Foil-Shielded and Braided Cabling*

#### <span id="page-17-2"></span><span id="page-17-1"></span>2.8.1 Serial Communications

Wire the serial communications cables to J4, which is Port 2 (5-wire RS-232 port). J5 is Port 1 (RS-232 and 20 mA). Connect communications cables to J5 and J4 as shown in [Table](#page-17-3) 2-3.

Use cable ties to secure serial cables to the inside of the enclosure.

Port 1 supports full duplex RS-232 communications only; Port 2 provides either active 20 mA output or duplex RS-232 transmission. Both ports are configured using the SERIAL menu. See Section [3.7.3 on page](#page-47-1) 42.

| Connector | Pin            | Signal                | Port           |
|-----------|----------------|-----------------------|----------------|
| J4        | 1              | $+20$ mA              | $\overline{2}$ |
|           | 2              | Ground or<br>$-20$ mA |                |
|           | 3              | Tx                    |                |
|           | $\overline{4}$ | Rx                    |                |
|           | 5              | <b>CTS</b>            |                |
|           | 6              | <b>RTS</b>            |                |
| J5        | 1              | Ground                | 1              |
|           | $\overline{2}$ | Ground                |                |
|           | 3              | Tx                    |                |
|           | 4              | Rx                    |                |
|           | 5              | <b>DTR</b>            |                |
|           | 6              | <b>RTS</b>            |                |

*Table 2-3. J4 and J5 Pin Assignments*

<span id="page-17-3"></span>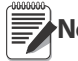

**Note** An additional port (Port 3) is available if needed through the installation of an option card at J14.

#### <span id="page-18-0"></span>2.8.2 Digital I/O

The Digital I/O can be configured as either digital inputs or digital outputs as determined by the Digital I/O menu (see Section [3.7.3 on page](#page-47-1) 42). The inputs are active (on) with low voltage (0 VDC) and can be driven by TTL or 5V logic without additional hardware. Use the Digital I/O menu (see Section [3.7.3 on](#page-47-1) page 42) to configure the digital inputs. LEDs on the CPU board light when digital inputs are active (see [Figure](#page-18-4) 2-10).

Digital outputs are typically used to control relays that drive other equipment. Outputs are designed to sink not source, switching current. Each output is a CMOS circuit, capable of sinking 24 mA when active. Digital outputs are wired to switch relays when the digital output is active (low, 0 VDC) with reference to 5 VDC supply. LEDs on the CPU board light up when the digital outputs are active (see [Figure](#page-18-4)  $2-10$ ).

| Connector | Pin | Signal           |
|-----------|-----|------------------|
| JЗ        |     | $+5V$            |
|           | 2   | Ground           |
|           | З   | <b>DIG I/O 1</b> |
|           |     | <b>DIG I/02</b>  |
|           | 5   | <b>DIG I/O 3</b> |
|           |     | <b>DIG I/O 4</b> |
| $ -$      |     |                  |

*Table 2-4. J3 Pin Assignments (Digital I/O)*

#### <span id="page-18-1"></span>2.8.3 Network Connection to Counterpart

Counterpart has an onboard Ethernet connection. Its wireless connectivity is made possible with the optional Lantronix®1 WiPort wireless networking device (PN 108671). Refer to the WLAN installation instructions (PN 108680) included with the option card for installation and configuration instructions.

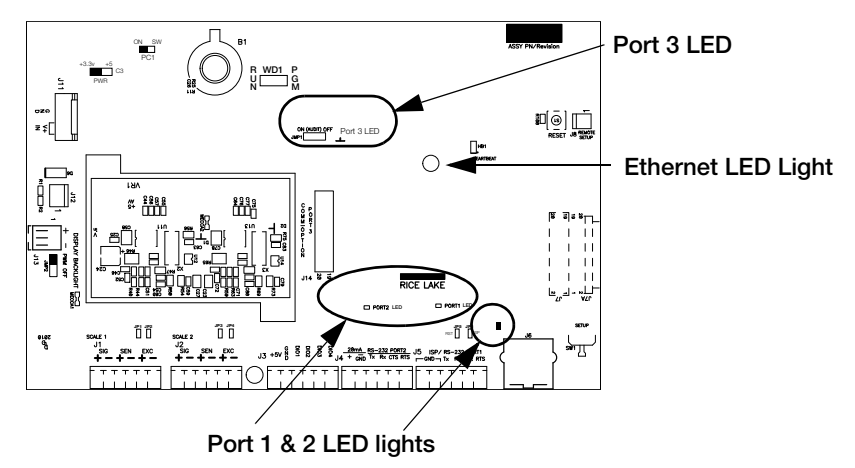

*Figure 2-10. LED Light Locations*

<span id="page-18-4"></span>1. Lantronix® is a registered trademark of Lantronix Inc.

**Note** The Ethernet LED light is on when connected at 100 mb/s and is off when connected at 10 mb/s.

## <span id="page-18-2"></span>2.9 Enclosure Reassembly

Once the cabling is complete, position the top plate over the enclosure and reinstall the four screws.

## <span id="page-18-3"></span>2.10 CPU Board Removal

If you must remove the *Counterpart* CPU board, use the following procedure:

- 1. Disconnect power to the scale.
- 2. Disconnect power supply cable from connector J12 on the *Counterpart* CPU board.
- 3. Disconnect the wires at the following connectors: J1, J2, J3, J4 and J5 and J13 if equipped.
- 4. Remove the six screws connecting the CPU board and then lift the board out of the enclosure.

To replace the CPU board, reverse the above procedure. Be sure to reinstall cable ties to secure all cables inside the indicator enclosure.

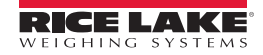

## <span id="page-19-0"></span>2.11 CPU Board Battery Replacement

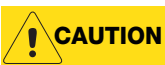

Risk of explosion exists if battery is replaced with incorrect type. Dispose of batteries according to manufacturer instructions.

The lithium battery on the CPU board maintains the real-time clock and protects data stored in the system RAM when the indicator is not connected to AC power. Data protected by this battery includes time and date, IDs, buffered WeighVault transaction data and setpoint value data. If any data is lost, the indicator configuration can be restored from the PC. Watch for the low battery warning on the LCD display and periodically check the battery voltage on the CPU board. Batteries should be replaced when the indicator low battery warning comes on, or when battery voltage falls to 2.2 VDC. Life expectancy of the battery is 7 years. Use Revolution to store a copy of the configuration before attempting to replace the battery.

For best results, replace the battery while in weigh mode and with AC power applied. Use care not to bend the battery retaining spring. The battery location on the CPU board is shown in Figure [2-13 on page](#page-20-1) 15 as B1.

## <span id="page-19-1"></span>2.12 Field Installation of Battery

An optional DC battery pack (PN124692) for Counterpart is available and can be purchased from Rice Lake Weighing Systems to ship with the scale or retrofit in the field. The rechargeable 12V battery pack allows for more than 24 hours of continuous use without an AC power supply.

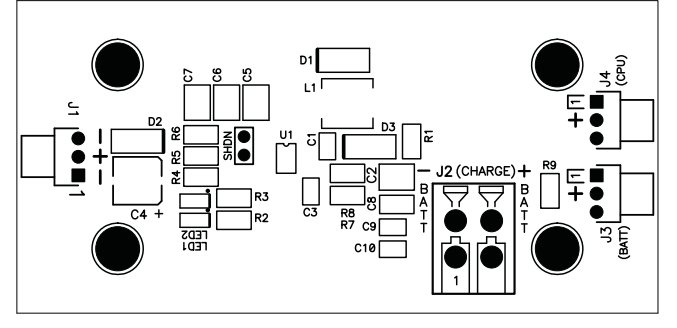

*Figure 2-11. Battery Pack CPU Board*

The battery pack can be installed next to the CPU board of Counterpart. Use the following procedure to install or replace the battery pack.

- 1. Disconnect power from scale prior to opening.
- 2. If indicator is connected to scale base, disassemble and set scale base aside.
- 3. Place the indicator on an anti-static mat.
- 4. Remove the four screws holding the top plate to the enclosure body and set them aside.
- 5. Gently lift the top plate away from the enclosure and disconnect any cables and set it aside.
- 6. Using the supplied nuts, secure battery pack to enclosure using a 5/16" nut driver.

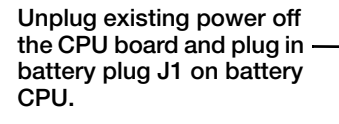

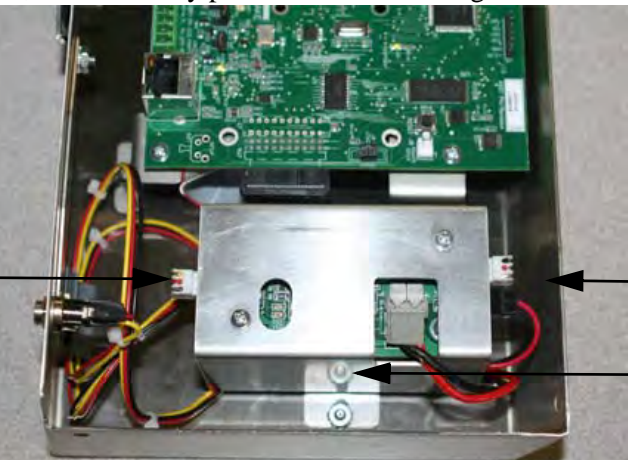

Run cable from battery pack to J12 on main CPU board.

Screw bracket into enclosure (only one side shown).

*Figure 2-12. Secure Battery Pack into Enclosure*

7. Run cable over to power plug J12 on the Counterpart CPU board.

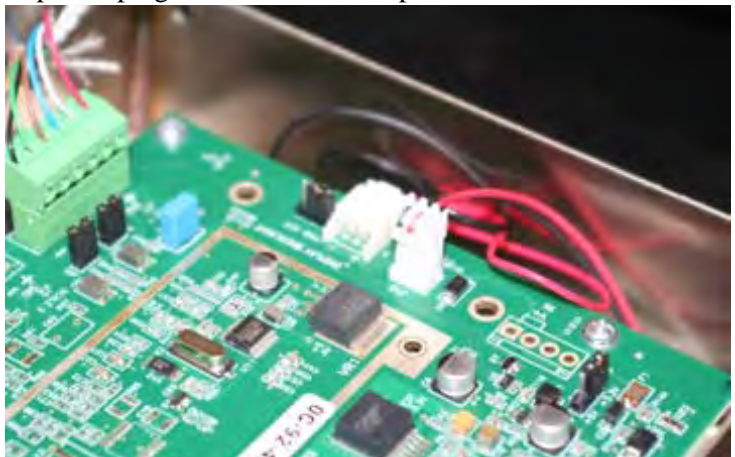

*Figure 2-13. Connect Power Plug onto J12 on CPU Board*

- <span id="page-20-1"></span>8. Unplug existing power off the CPU board and plug in battery plug J1 on battery CPU.
- 9. AC plugs into the back of the unit.

Red and green LEDs located on the battery CPU board tell the user whether the battery is fully charged or not.

## <span id="page-20-0"></span>2.13 Installing Option Cards

Disconnect power cord before installing option cards.

**Note** Ethernet port is not suitable for connection to circuits used outside the building and is subject to lightning or power faults.

Each option card is shipped with installation instructions specific to that card. For specific instructions on the WLAN card, refer to Section [8.0 on page](#page-93-3) 88.

The general procedure for all option cards is:

- 1. Disconnect power cord from the scale.
- 2. Install the plastic standoffs in the standoff holes.
- 3. Carefully align the option card connector with the J14 connector on the CPU board.
- 4. Press down firmly to seat the option card in the CPU board connector.
- 5. Make connections to the option card as required. Use cable ties to secure loose cables inside the enclosure.

When installation is complete, reassemble the enclosure as described in Section [2.9 on page](#page-18-2) 13

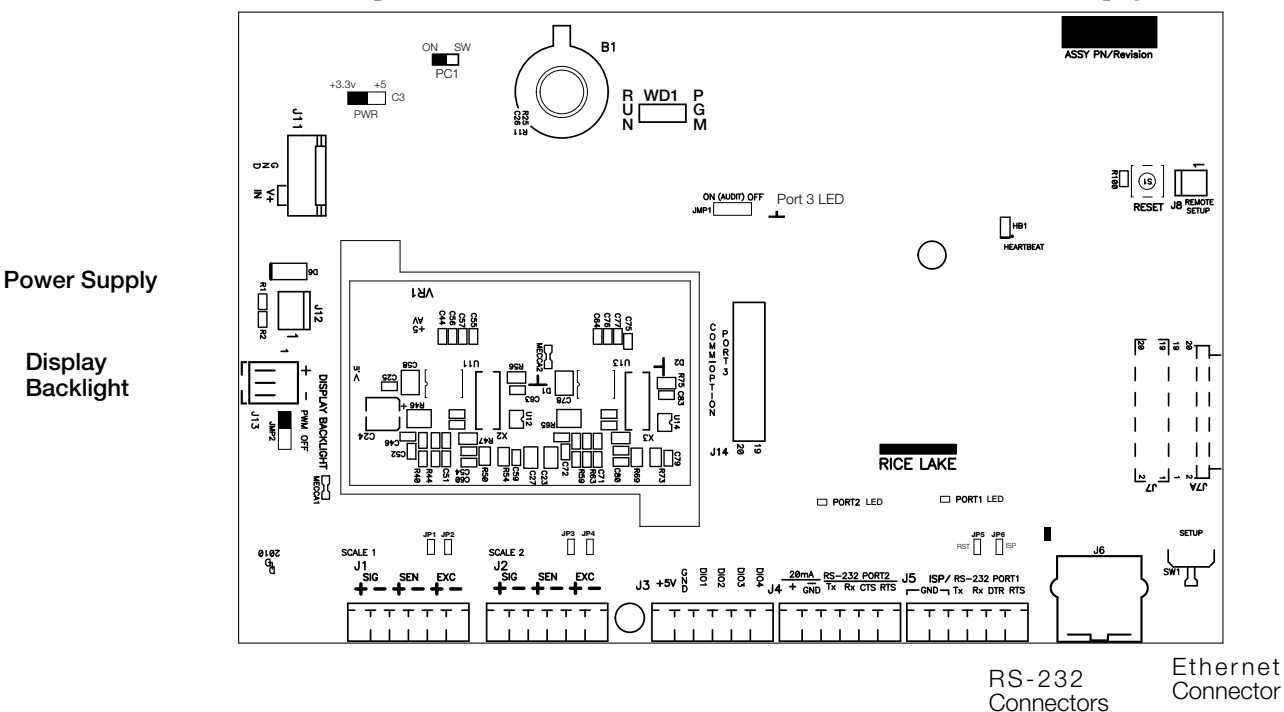

*Figure 2-14. CPU Board*

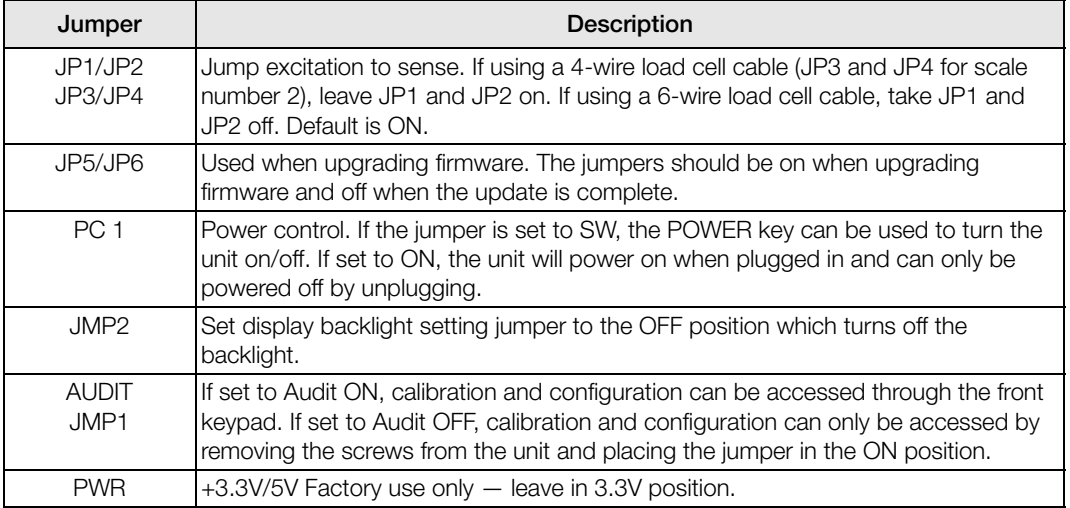

*Table 2-5. Jumper Descriptions*

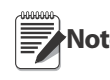

**Note** If the RESET button on the CPU board is pressed, the scale will perform a reboot.

Jumper WD1 is located next to B1 battery on the CPU board. Put the jumper to PGM for programming mode only and move the jumper to RUN position for normal operation.

For backlit display to function properly, jumper JMP2 should be set to PWM and jumper PWR should be set to 3.3V.

#### <span id="page-21-0"></span>2.13.1 USB Option Card Installation

Use the following steps to install the USB option card:

- 1. Disconnect power cord from the scale.
- 2. Install the plastic standoffs in the standoff holes.
- 3. Carefully align the option card connector with the J14 connector on the CPU board (as shown in [Figure](#page-20-1) 2- [13 on page](#page-20-1) 15).

4. Press down firmly to seat the option card in the CPU board connector.

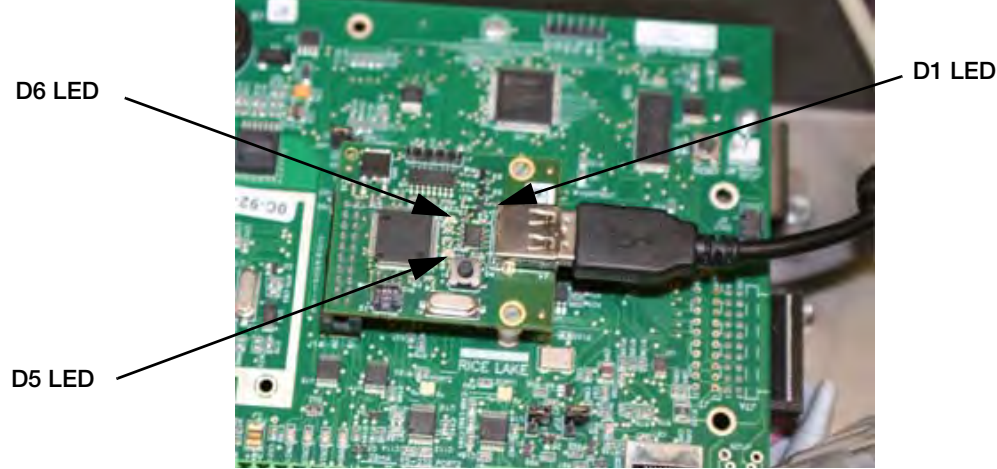

*Figure 2-15. Installing the USB Option Card*

- <span id="page-22-1"></span>5. Several signal LEDs are located on the USB option board as shown in [Figure](#page-22-1) 2-15.
	- D5 When flashing, it indicates that a keyboard is connected and has been detected.
	- D6 Is lit continuously when the option board is waiting for a keyboard to be connected. It is off when a keyboard is connected.
	- D1 Indicates that there is communication with the main CPU board. It should flicker for each keypress on the attached keyboard.

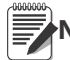

**Note** USB option is for USB keyboard only.

#### <span id="page-22-0"></span>2.14 Bracket Assembly Connecting Indicator to Scale Base

The Counterpart scale comes with an easy bracket assembly that conveniently hooks the indicator head to the scale base. There are two bracket assemblies that can be used to attach the indicator to the scale base depending on which scale base is being used.

- DIGI S-XL base bracket assembly kit number 121459
- DIGI S-YC base bracket assembly kit number 154700

The associated assembly is found in the scale base box and is shown below.

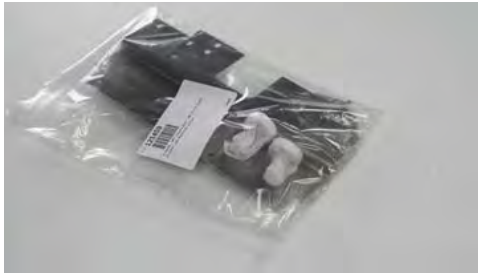

*Figure 2-16. Bracket Assembly Kit for the Counterpart Scale Base*

Use the following steps to attach the indicator to the scale base.

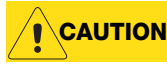

Do not turn the scale upside down. Always work with the scale on its side. Damage to the load cell can occur if the scale is turned upside down.

- 1. Stand scale base on its side to attach the bracket to the scale using the screws provided in the bracket kit.
- 2. Ensure that the cable underneath the scale base is threaded through the opening between the scale and the bracket, otherwise it will not fit.(shown in Figures 2-18 and 2-19).

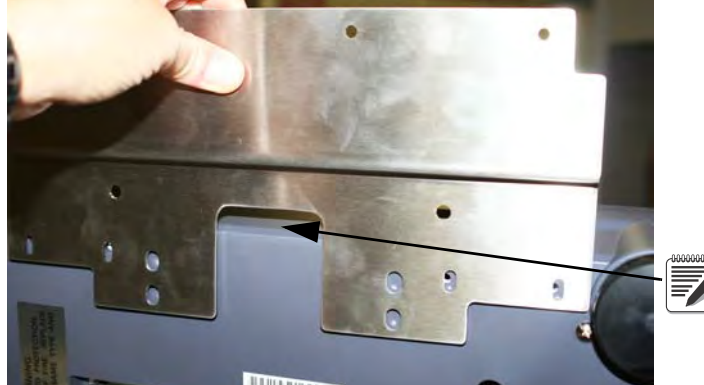

Ensure the cable from the underside of the scale is run between bracket and scale prior to attaching bracket. **Note**

*Figure 2-17. Attach Bracket Assembly to Scale Base While Scale Is Tipped on its Side (DIGI S-XL Base Shown).*

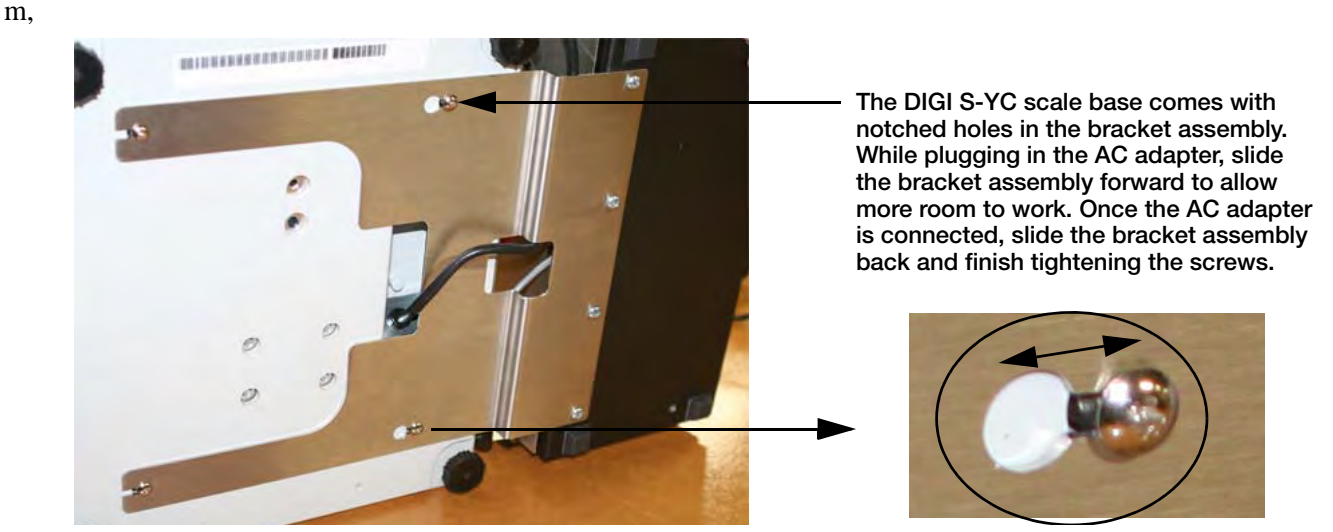

*Figure 2-18. Attach Bracket Assembly to DIGI S-YC Scale Base*

- 3. Set scale base down on a flat surface positioning the bracket assembly at the edge of a table.
- 4. Attach the indicator to the bracket using the second set of screws provided and screw white threaded standoffs into indicator base as in [Figure](#page-23-0) 2-19 if using the S-YC scale base and then screw feet into the bottom of the standoffs.

<span id="page-23-0"></span>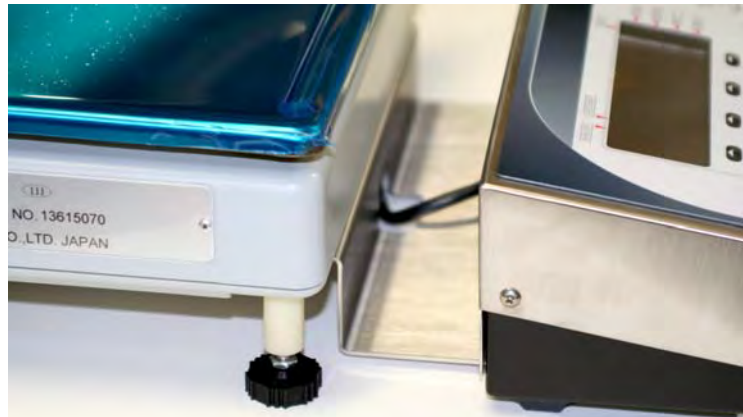

*Figure 2-19. Indicator Attached to the Scale Base (DIGI S-YC Scale Base Shown)*

## <span id="page-24-0"></span>2.15 Indicator Replacement Parts and Assembly Drawings

| <b>Ref Number</b> | <b>Part Number</b> | <b>Description (Quantity)</b>             |
|-------------------|--------------------|-------------------------------------------|
| 1                 | 118434             | Overlay, membrane switch panel (1)        |
| $\overline{2}$    | 118435             | Counterpart cover enclosure (1)           |
| 3                 | 120756             | Seal strip, nylon brush w/ holes (1)      |
| 4                 |                    |                                           |
| 5                 | 119275             | LCD display module (1)                    |
| 6                 |                    |                                           |
| $\overline{7}$    | 120484             | CPU mounting bracket (1)                  |
| 8                 | 14621              | Kep nut, 6-32NC hex (6)                   |
| 9                 | 120741             | CPU board (1) single AD                   |
|                   | 117507             | CPU board (1) dual AD                     |
| 10                | 14822              | Machine screw, $4-4$ ONC $\times$ 1/4 (6) |
| 11                | 118437             | Enclosure base (1)                        |
| 12                | 19433              | Rubber foot (4)                           |
| 13                | 60130              | Ribbon cable (1)                          |
| 14                | 75146              | Coverplate (1)                            |
| 15                | 120266             | Machine screw, 6-32NC x 3/8 (4)           |
| 16                | 69291              | Lithium battery, 3V (1)                   |
| 17                | 59274              | #6 flat washer (1)                        |
| 18                | 56972              | Flat cable clamp (2)                      |
|                   | 128063             | Power supply assembly (1)                 |

*Figure 2-20. Counterpart Indicator Replacement Parts*

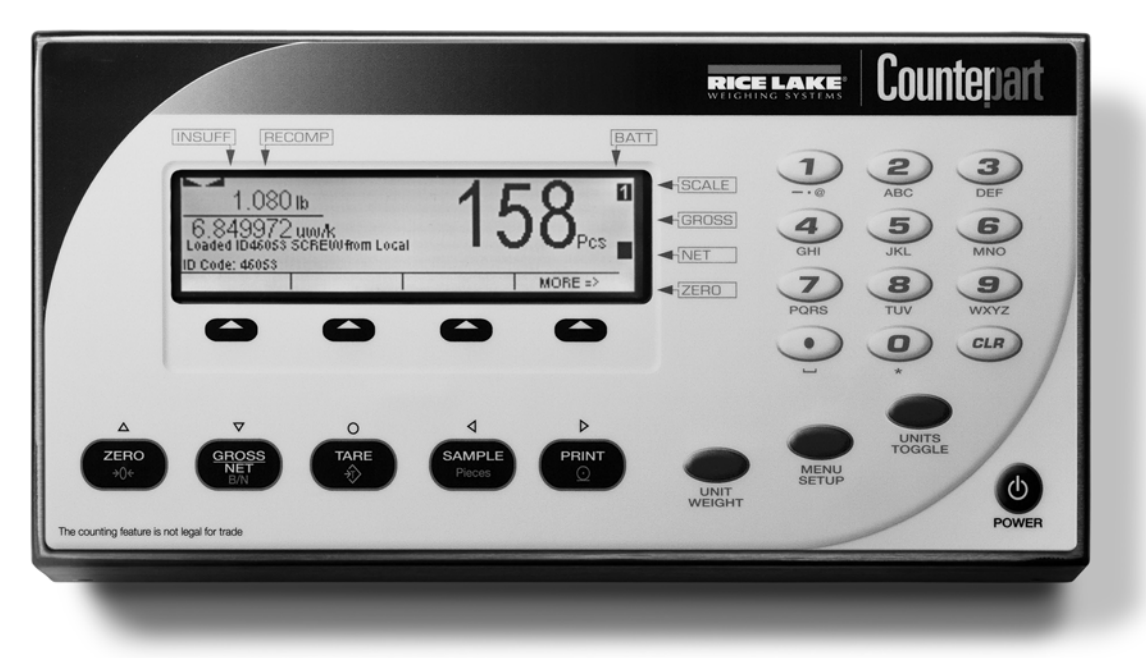

*Figure 2-21. Counterpart Front View*

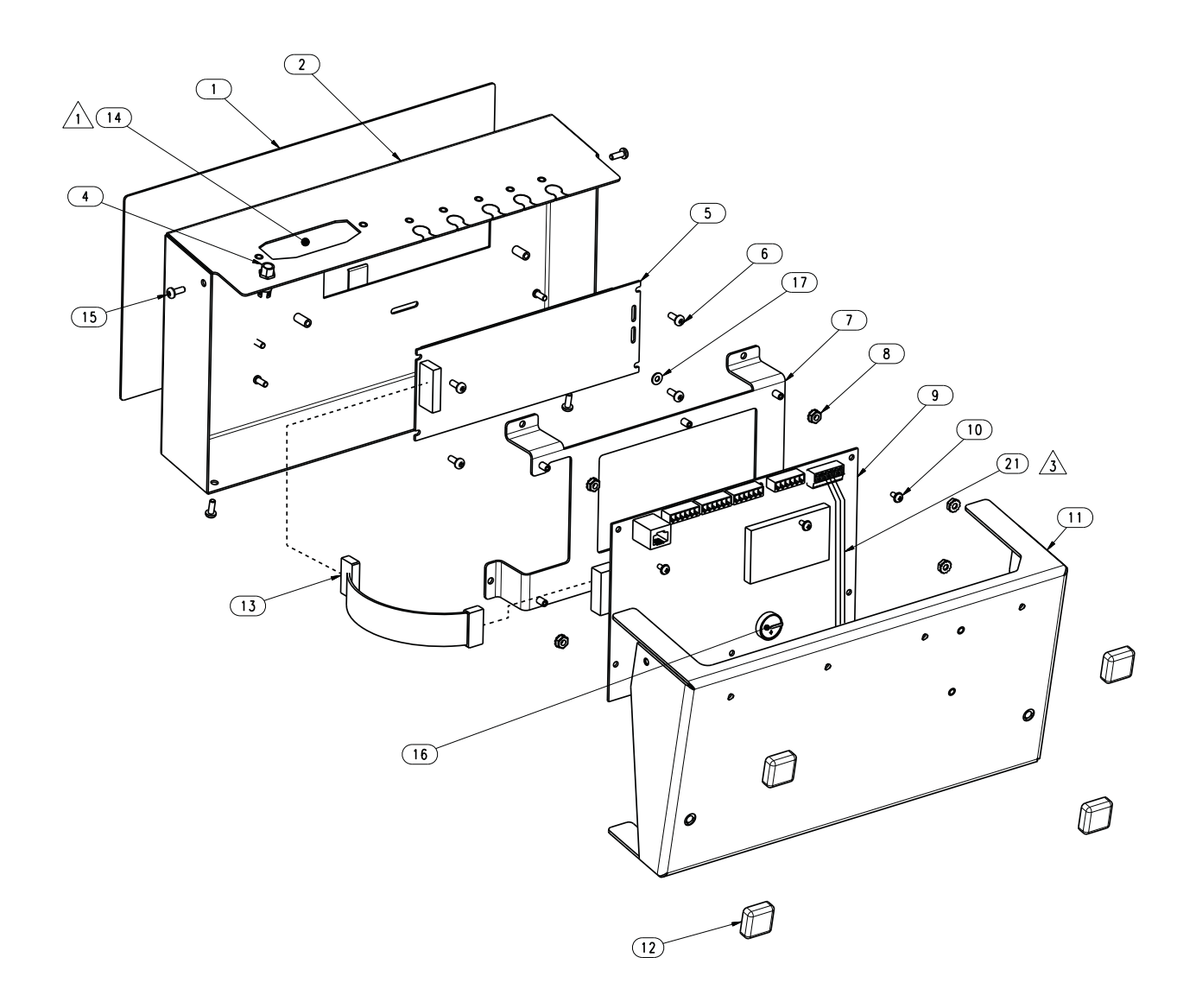

*Figure 2-22. Counterpart Assembly and Components*

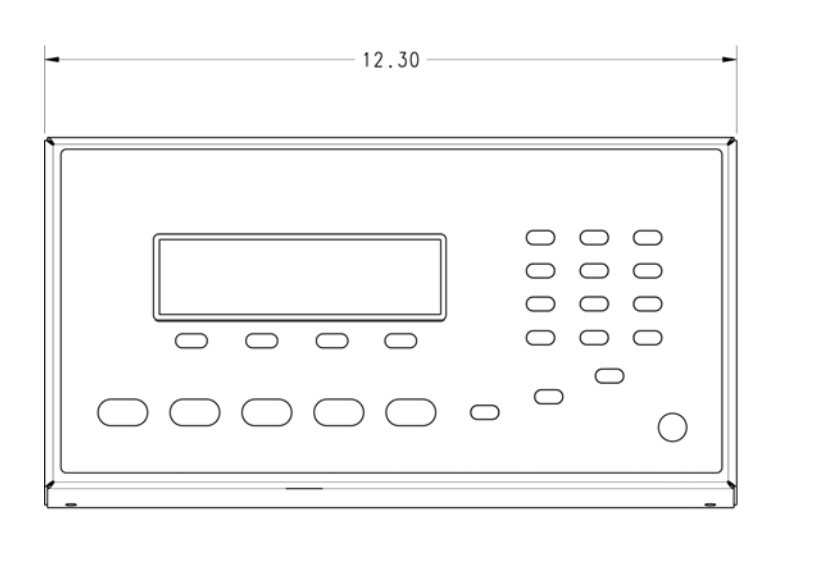

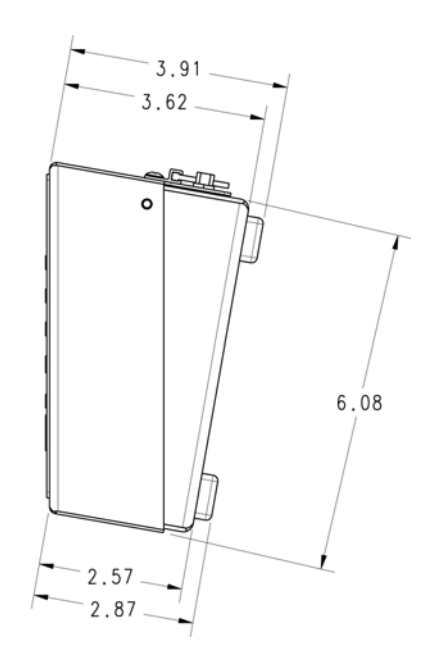

*Figure 2-23. Counterpart Dimensions*

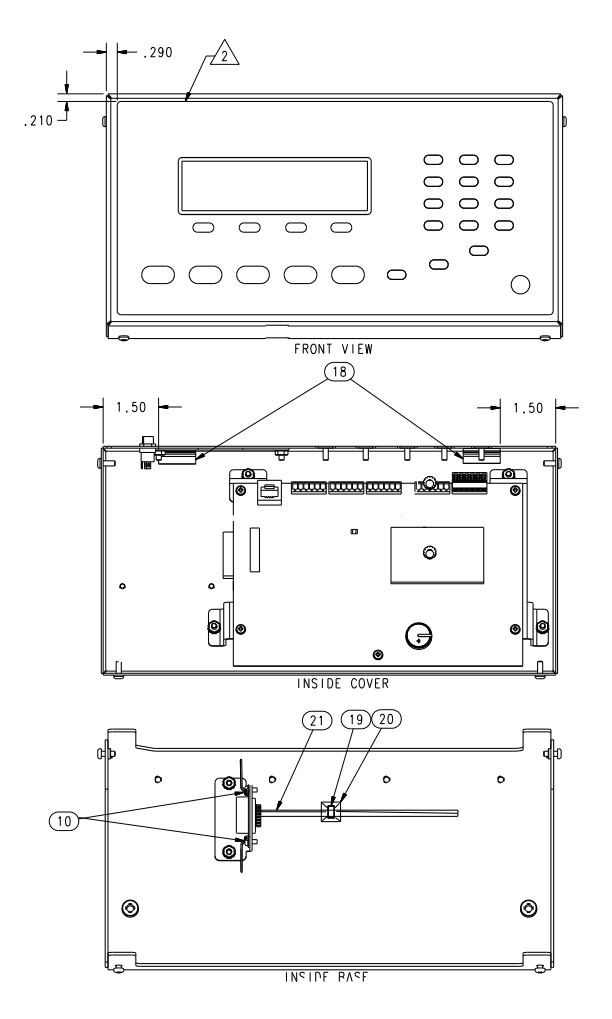

*Figure 2-24. Counterpart Rear and Side Dimensions*

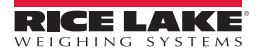

# <span id="page-27-0"></span>3.0 Configuration

The *Counterpart* scale can be configured using a series of menus accessed through the scale front panel when the scale is in setup mode. [Figure 3-1](#page-27-3) and Table [3-1 on page](#page-27-4) 22 summarizes the functions of each of the top level menus.

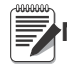

**Note** To navigate through the menus, use the front panel keys and shown in Figure [3-2 on page](#page-27-5) 22.

## <span id="page-27-1"></span>3.1 Front Panel Configuration

To set up and configure the *Counterpart* counting scale, select the MENU key on the front panel. The default for the indicator is set at the factory with the audit trail jumper (JMP1) in the ON position, allowing configuration access by pressing the MENU key. Pressing the MENU key will take you to the *Audit* menu selection. Use the **SAMPLE**  $\ll$ and PRINT ( $\triangleright$ ) navigation keys to move to other menu selections. Use the NET/GROSS ( $\triangledown$ ) and ZERO ( $\triangle$ ) navigation keys to enter and exit menu selections.

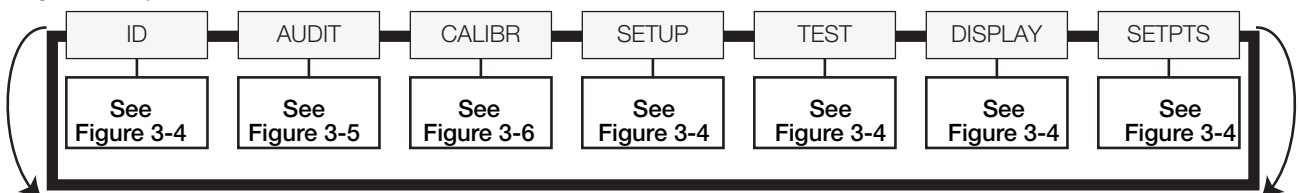

*Figure 3-1. Menu Mode Navigation Structure*

<span id="page-27-3"></span>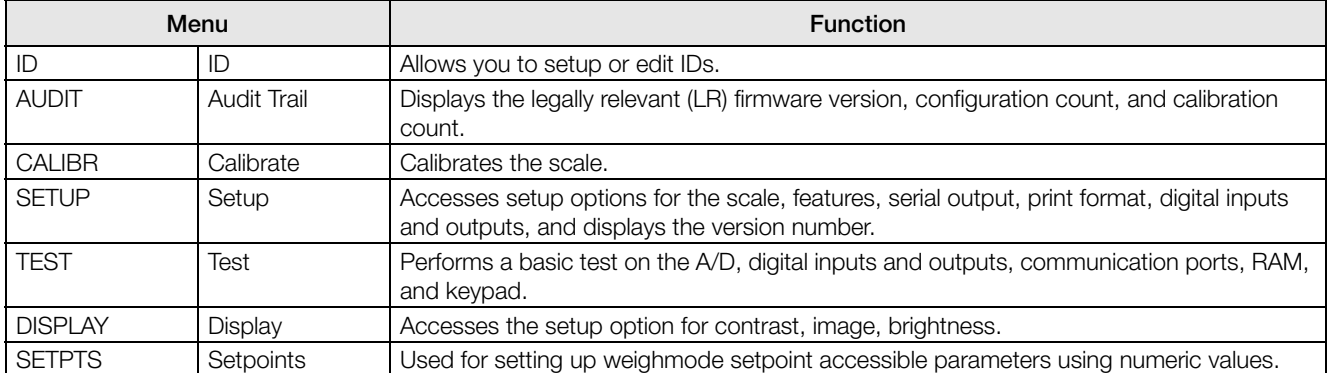

*Table 3-1. Menu Summary*

## <span id="page-27-4"></span><span id="page-27-2"></span>3.2 Menu Navigation

Once you have entered the menus, you can use the front panel buttons to navigate. Note the looped menu structure shown in [Figure 3-1](#page-27-3). This provides a shortcut for accessing the right-most menu items by navigating to the left, and vice versa for the opposite side of the menu. This shortcut also holds true for sub-menu navigation.

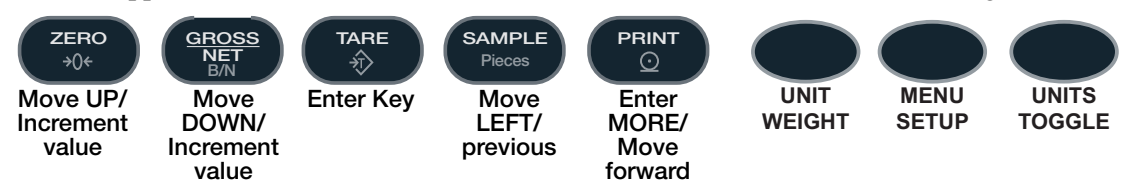

*Figure 3-2. Front Panel Key Functions in Menu Mode*

<span id="page-27-5"></span>Various keys are used as directional keys to navigate through the menus. The **SAMPLE** ( $\triangleleft$ ) and **PRINT** ( $\triangleright$ ) keys scroll left and right (horizontally) on the same menu level; **ZERO** ( $\triangle$ ) and **GROSS/NET** ( $\triangledown$ ) move up and down (vertically) to different menu levels. Each of these keys has a directional symbol indicating its menu navigation function. The TARE (ENTER) key has the same function as GROSS/NET ( $\triangledown$ ) when navigating the menu — either will move down to access subcategories of a main menu item. The **SAMPLE**  $(\leq)$  and **PRINT** ( $\triangleright$ ) keys navigate to another digit. The numeric keys can also be used to insert a digit to the right of the blinking digit. Press TARE (ENTER) to accept the data and return to the next menu item.

**Note** To exit Configuration and return to weighing, press the MENU key or press the SAVEEXIT softkey.

## <span id="page-28-0"></span>3.3 Revolution Configuration

The Revolution configuration utility provides the preferred method for configuring the *Counterpart* indicator. Revolution runs on a personal computer to set configuration parameters for the indicator. When Revolution configuration is complete, configuration data is downloaded to the indicator.

Revolution supports both uploading and downloading of indicator configuration data. This capability allows configuration data to be retrieved from one indicator, edited, and then downloaded to another indicator with an identical hardware configuration.

To use Revolution, do the following:

- 1. Install Revolution on an IBM-compatible personal computer.
- 2. With both indicator and PC powered off, connect the PC serial port to the RS-232 pins on the indicator serial port or to the optional USB communications card.
- 3. Power up the PC and the indicator. Use the setup switch to place the indicator in setup mode.
- 4. Start the Revolution program.

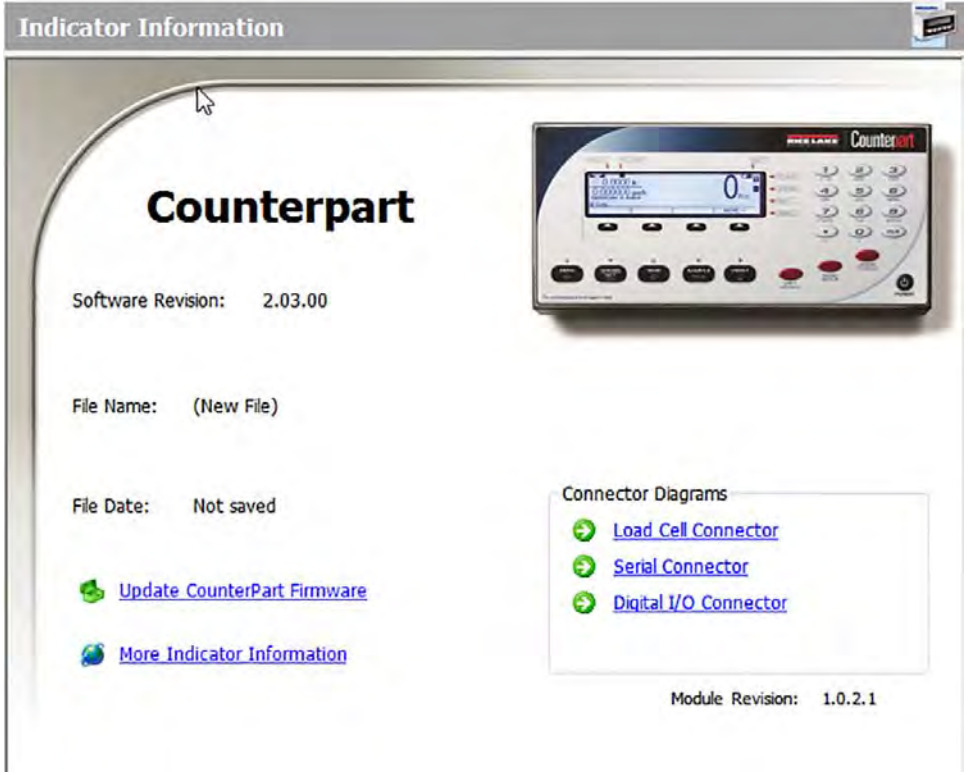

*Figure 3-3. Revolution Display*

Revolution provides on line help for each of its configuration displays. Parameter descriptions provided in this manual for front panel configuration can also be used when configuring the indicator using Revolution — the interface is different, but the parameters sets are the same.

## <span id="page-29-0"></span>3.4 ID Menu

The ID menu displays parameters for registers from 1 to 150. Sub-parameters are shown below.

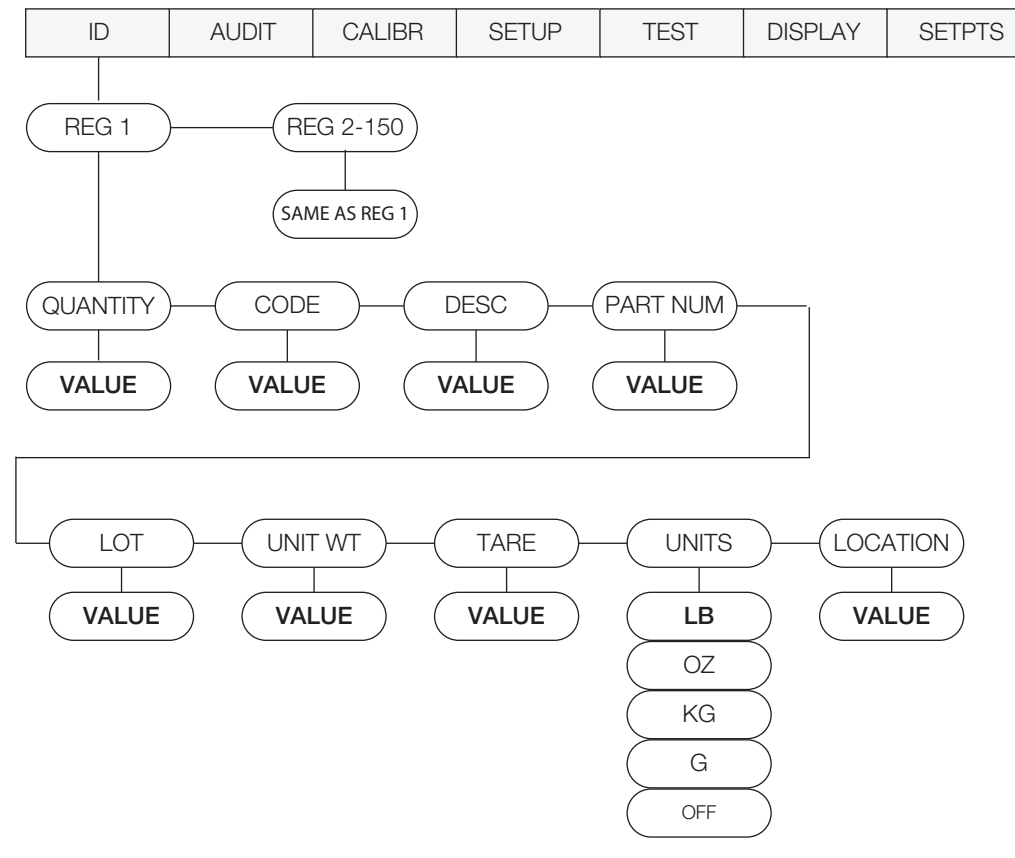

*Figure 3-4. ID Menu Layout*

<span id="page-29-1"></span>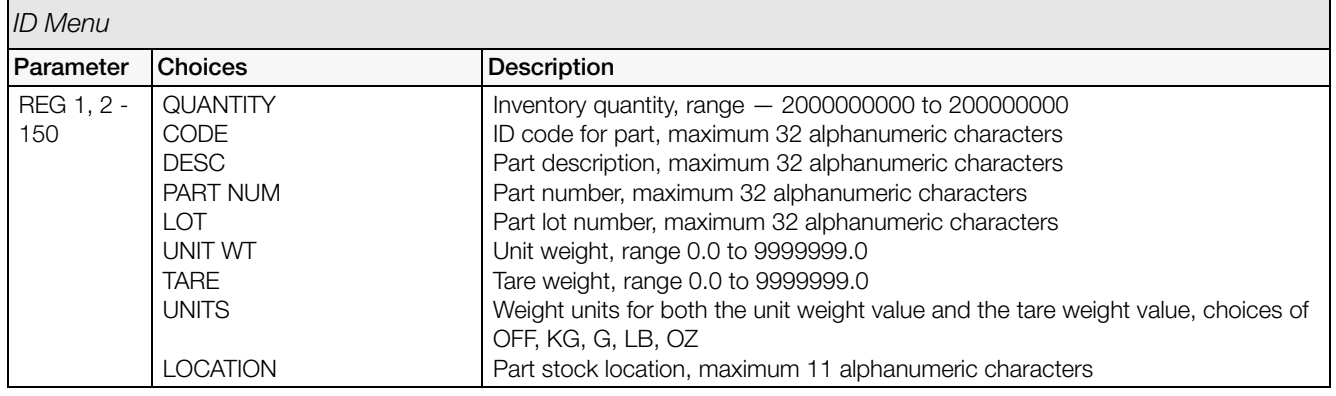

*Table 3-2.* 

*Table 3-3. ID Menu Parameters*

## <span id="page-30-0"></span>3.5 Audit Menu

The audit menu accesses audit trail support. It provides tracking information for configuration and calibration events. To prevent potential misuse, all configuration and calibration changes are counted as change events. Audit information can be printed by pressing the PRINT key while displaying the audit trail items beneath the AUDIT menu.

<span id="page-30-1"></span>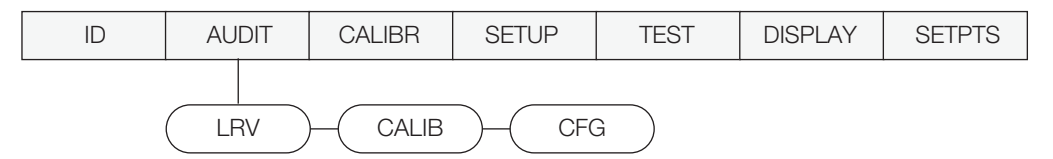

*Figure 3-5. Audit Menu Layout*

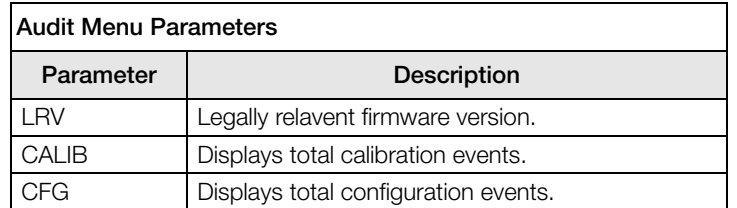

*Table 3-4. Audit Menu Parameters*

## <span id="page-31-0"></span>3.6 Calibration Menu

See Section [4.0 on page](#page-60-2) 55 for calibration procedures. The Calibration menu can be protected by assigning a password in the Feature menu.

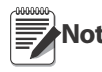

**Note** The *Counterpart* requires the WZERO and WSPAN points to be calibrated. The linearity points are optional, but must NOT duplicate zero or span. During calibration, the TARE key acts as a data entry confirmation key. It also acts as an EXECUTE key and accepts the value if calibration was successful.

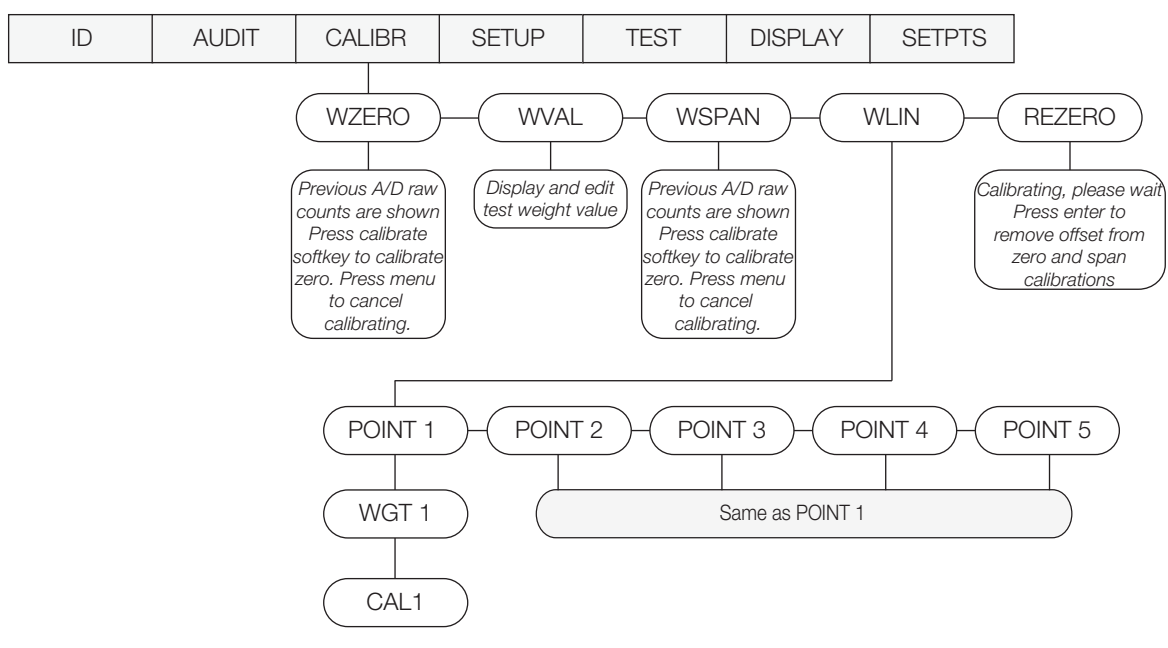

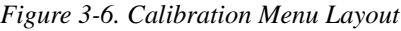

<span id="page-31-1"></span>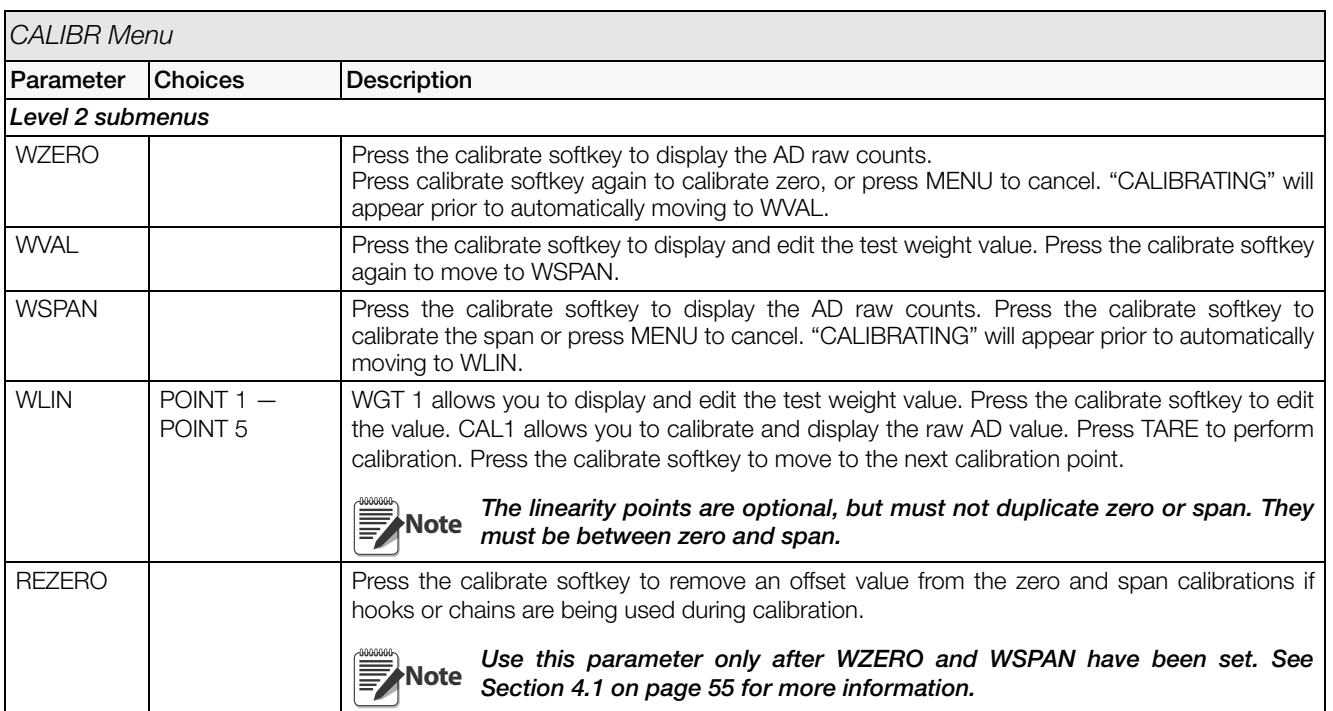

*Table 3-5. Calibration Menu Parameters*

## <span id="page-32-1"></span><span id="page-32-0"></span>3.7 Setup Menu

The setup menu allows:

.

- Configuration of scale, features, serial port, Ethernet, print format, and digital inputs and outputs settings
- Viewing of the software and regulatory versions and reverting to default settings

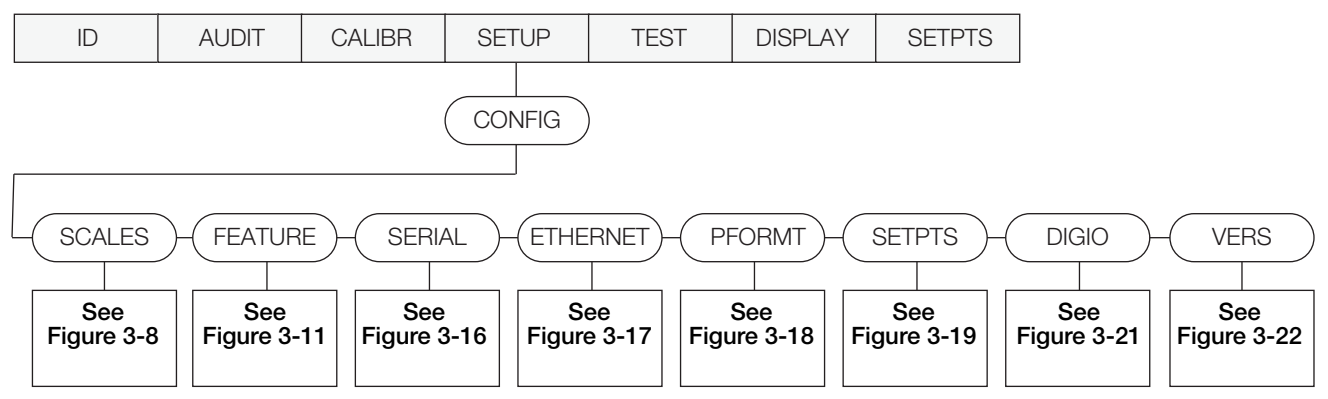

*Figure 3-7. Setup Menu Layout*

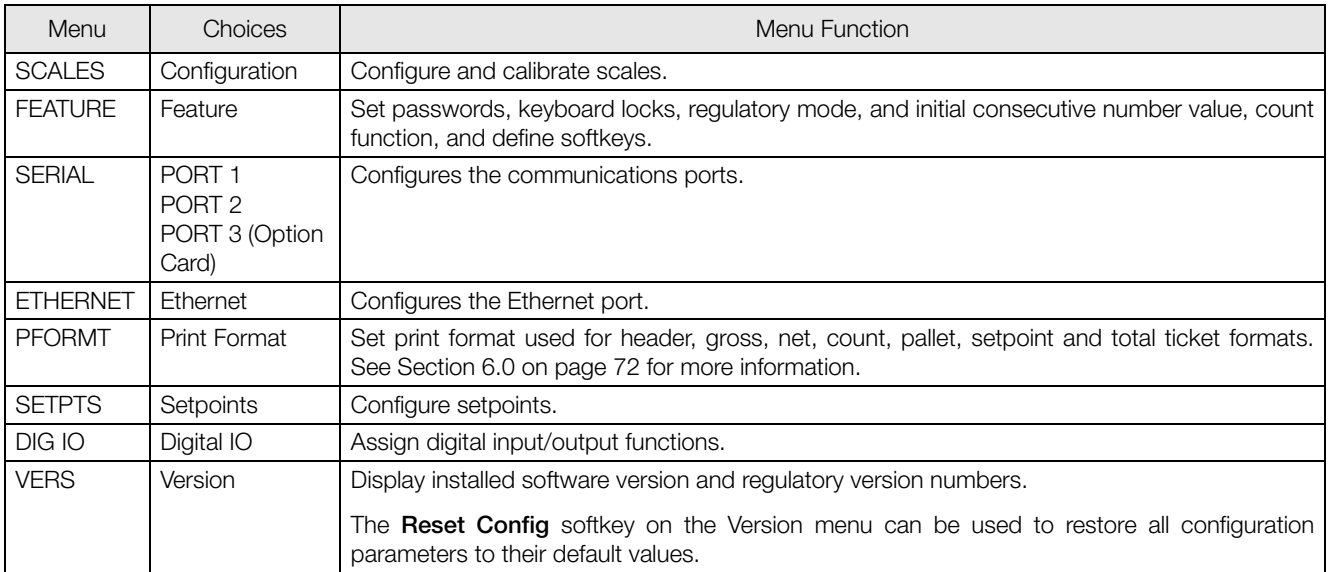

*Table 3-6. Setup Menu Parameters*

#### <span id="page-33-0"></span>3.7.1 Scale Menu

Calibration can be performed in two places within the menu: the CALIBR menu shown in Figure [3-6 on page](#page-31-1) 26 is an in-depth scale setup and calibration. A "quick access" calibration is shown in Figure [4-1 on page](#page-60-4) 55.

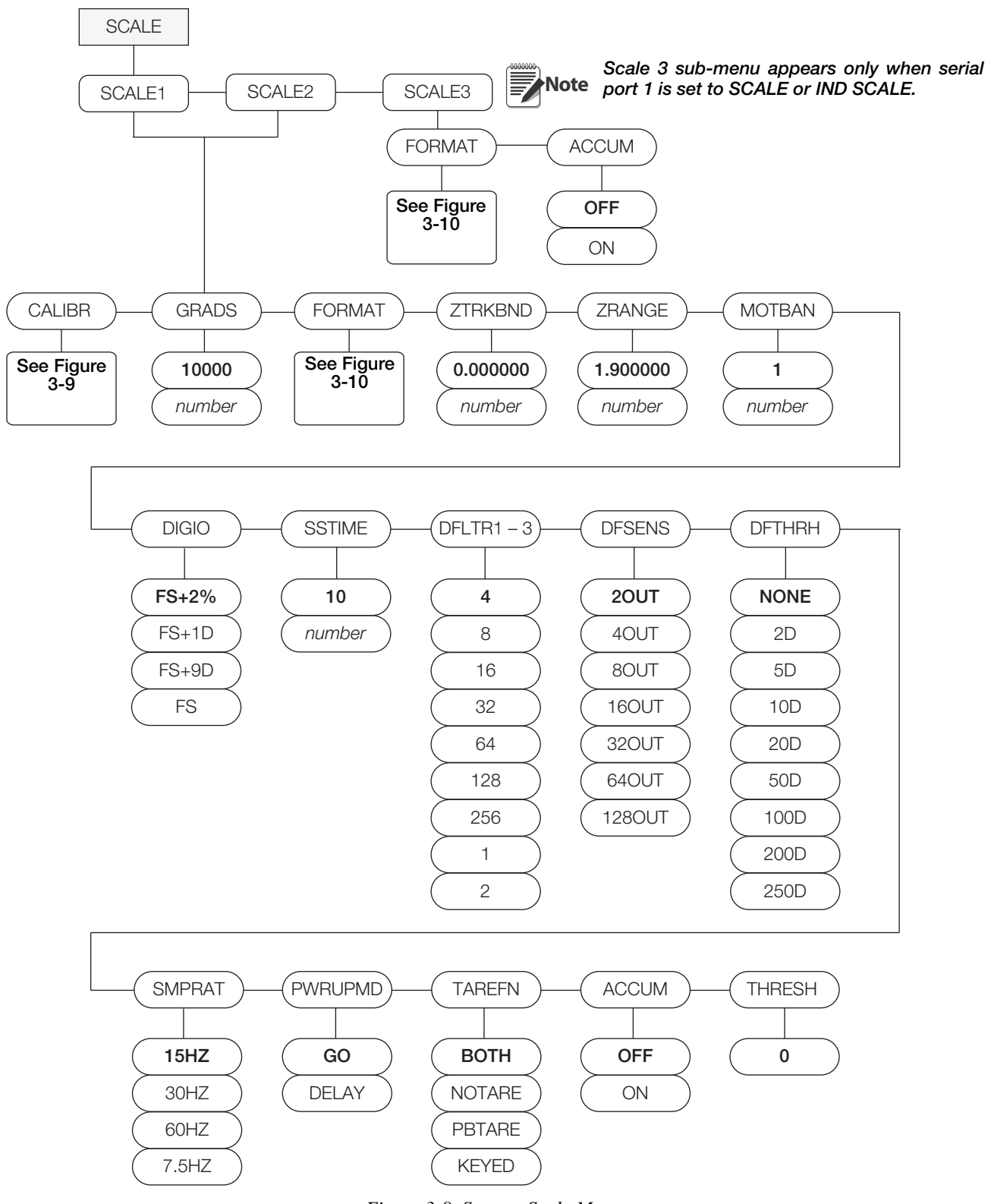

<span id="page-33-1"></span>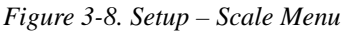

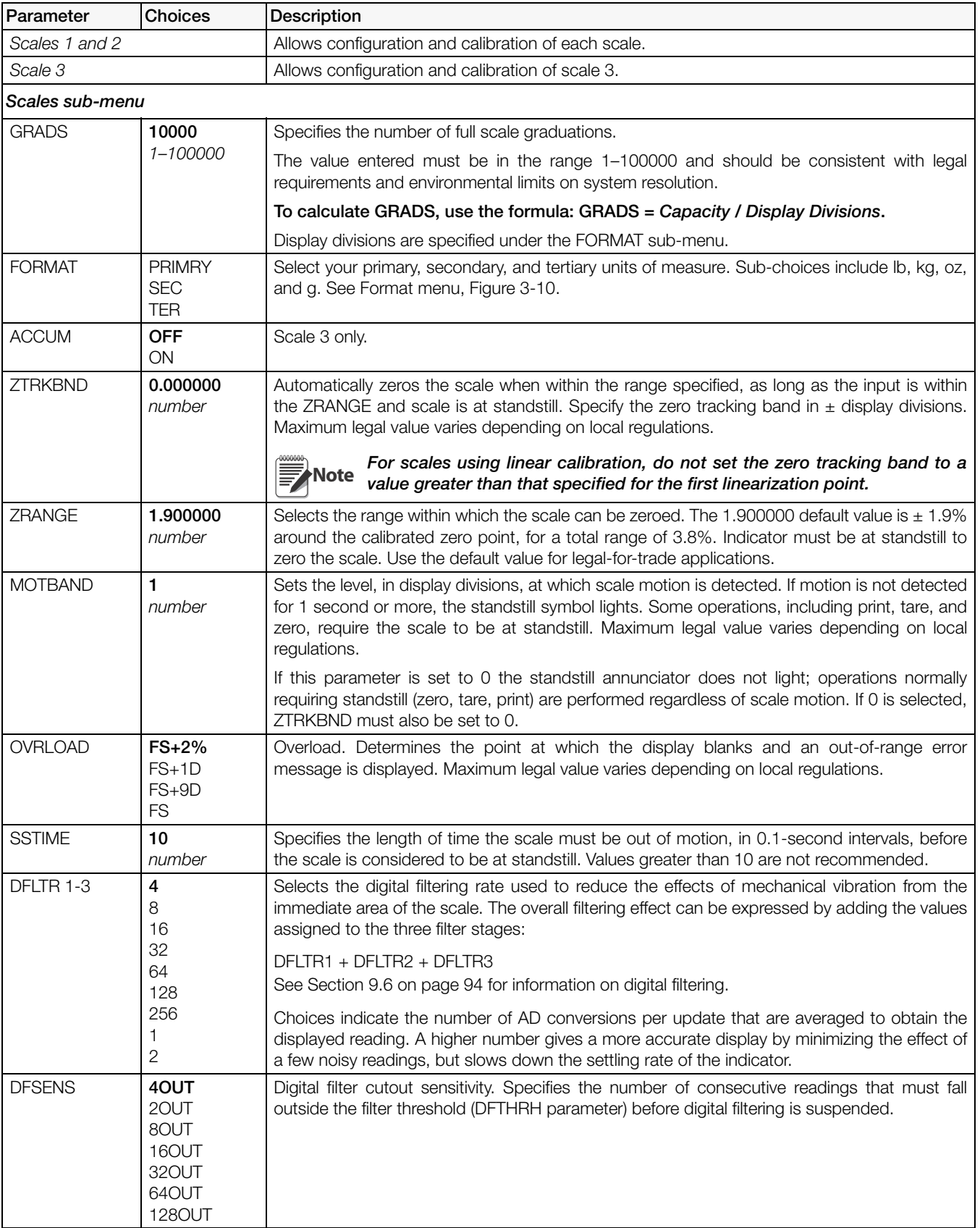

*Table 3-7. Scales Menu Parameters*

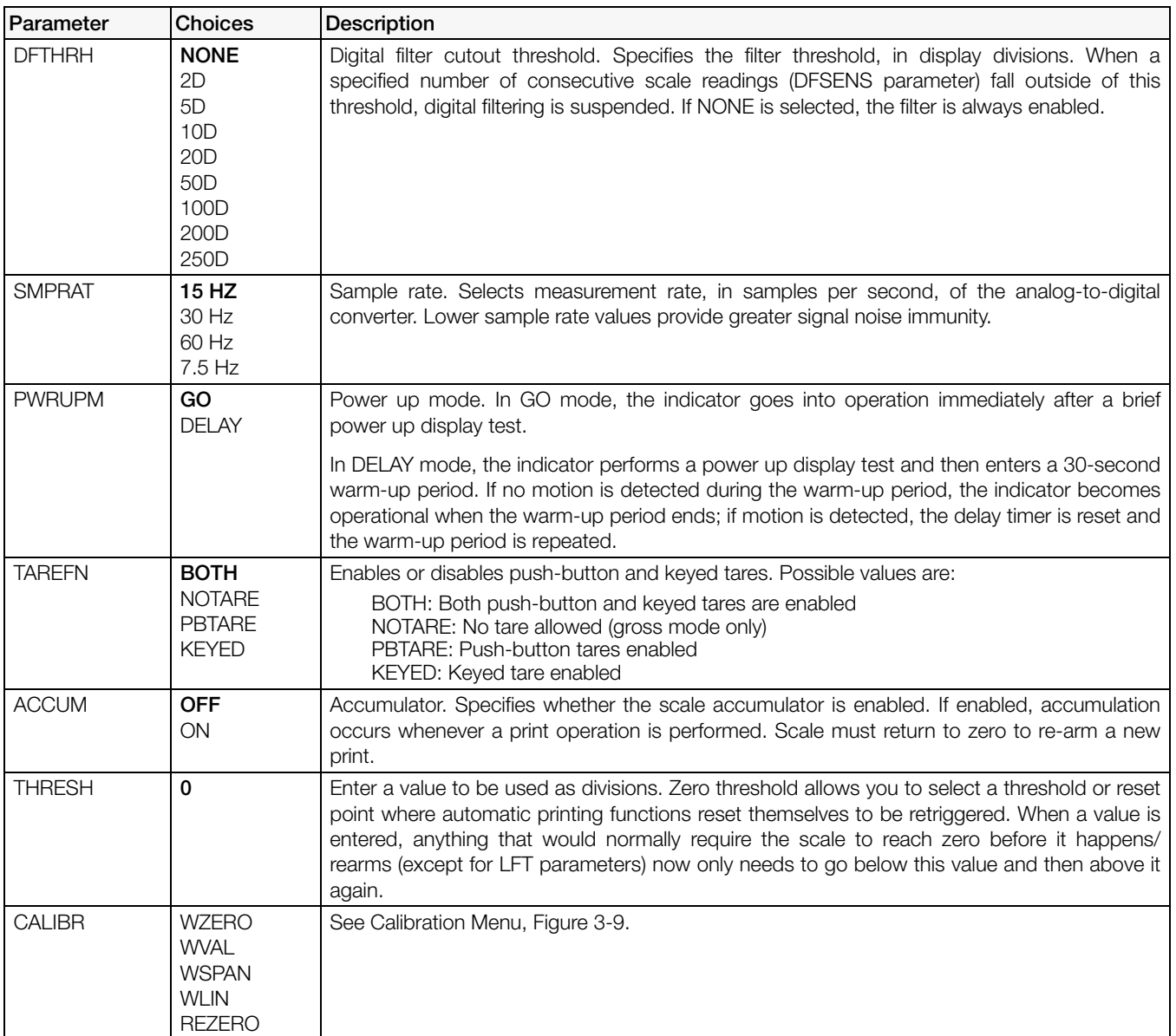

*Table 3-7. Scales Menu Parameters*
### Scale Calibration Menu

Calibration can be performed in two places within the menu: the CALIBR menu shown in Figure [3-6 on page](#page-31-0) 26 is an in-depth scale setup and calibration.

A "quick access" calibration is shown in Figure [4-1 on page](#page-60-0) 55.

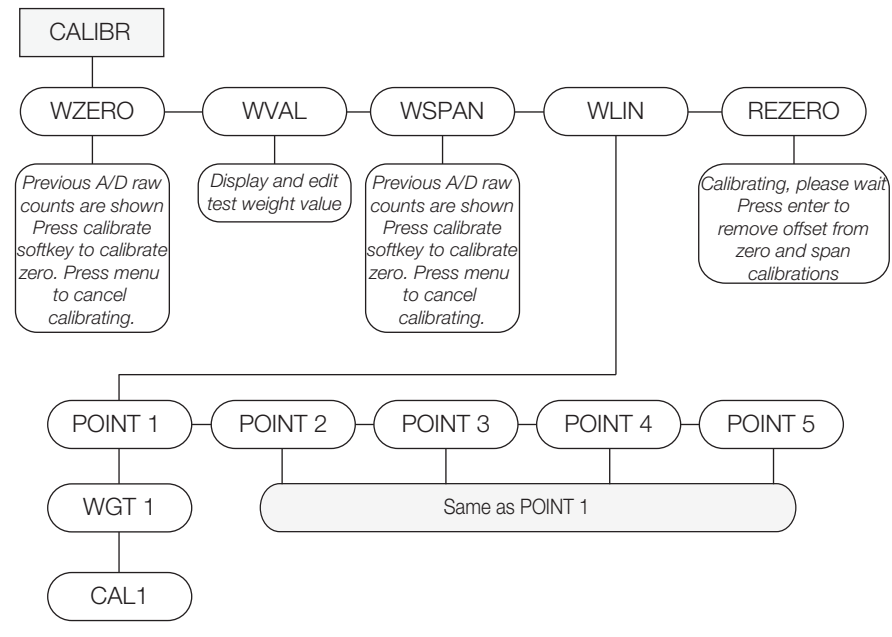

*Figure 3-9. Scale Calibration Menu Layout*

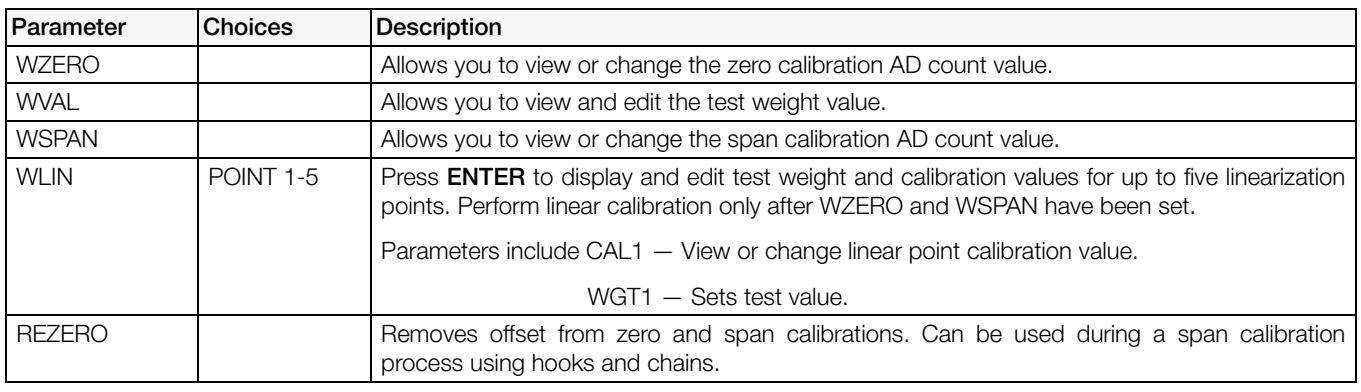

*Table 3-8. Scale Calibration Menu Parameters*

# Scale Format Menu

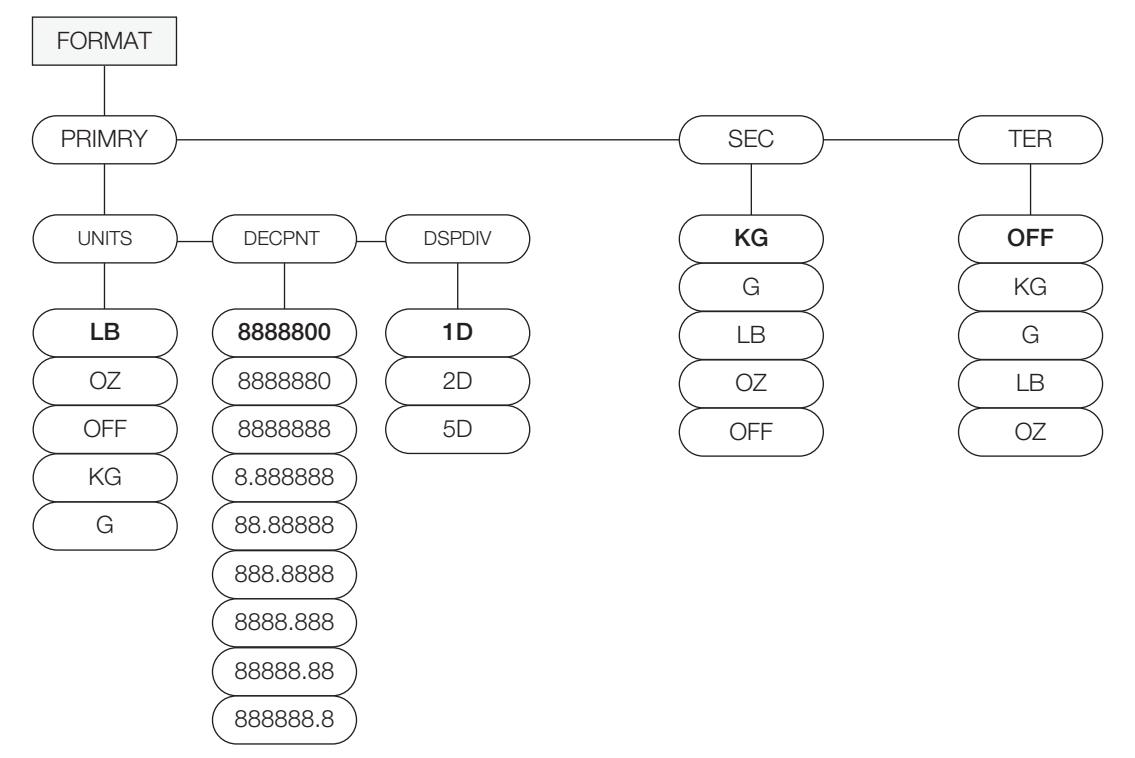

*Figure 3-10. Scale Format Menu Layout*

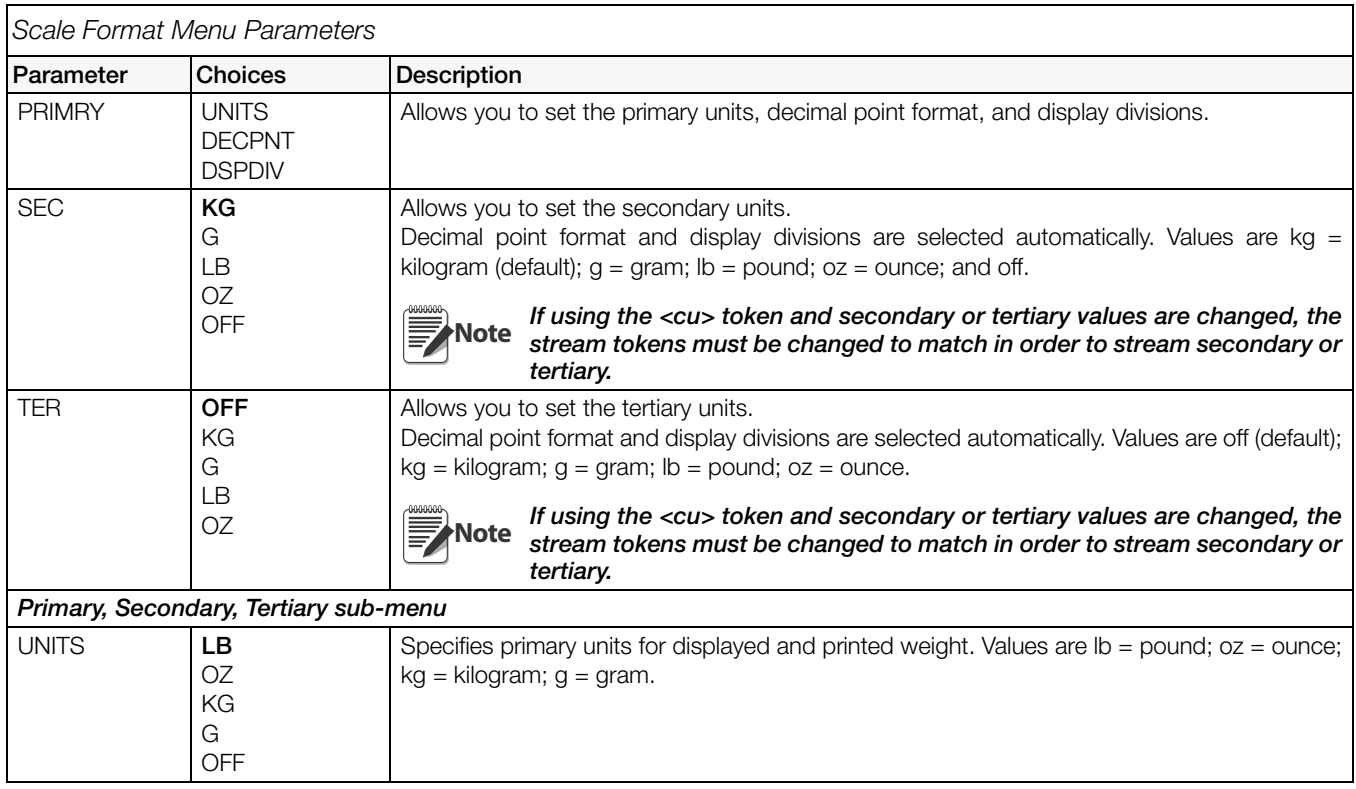

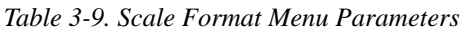

| Scale Format Menu Parameters |                                                                                                    |                                                                                                    |  |  |
|------------------------------|----------------------------------------------------------------------------------------------------|----------------------------------------------------------------------------------------------------|--|--|
| Parameter                    | <b>Choices</b>                                                                                        | <b>Description</b>                                                                                                    |  |  |
| <b>DECPNT</b>                | 8888800<br>8888880<br>8888888<br>8.888888<br>88.88888<br>888,8888<br>8888.888<br>88888.88<br>888888.8 | Allows you to place the decimal point position. Use the ID $(\leq)$ and TARGET ( $\triangleright$ ) keys to<br>place the decimal point where desired. |  |  |
| <b>DSPDIV</b>                | 1D<br>2D<br>5 <sub>D</sub>                                                                            | Display divisions. Selects the minimum division size for the primary unit's displayed weight.                                                         |  |  |

*Table 3-9. Scale Format Menu Parameters*

### 3.7.2 Feature Menu

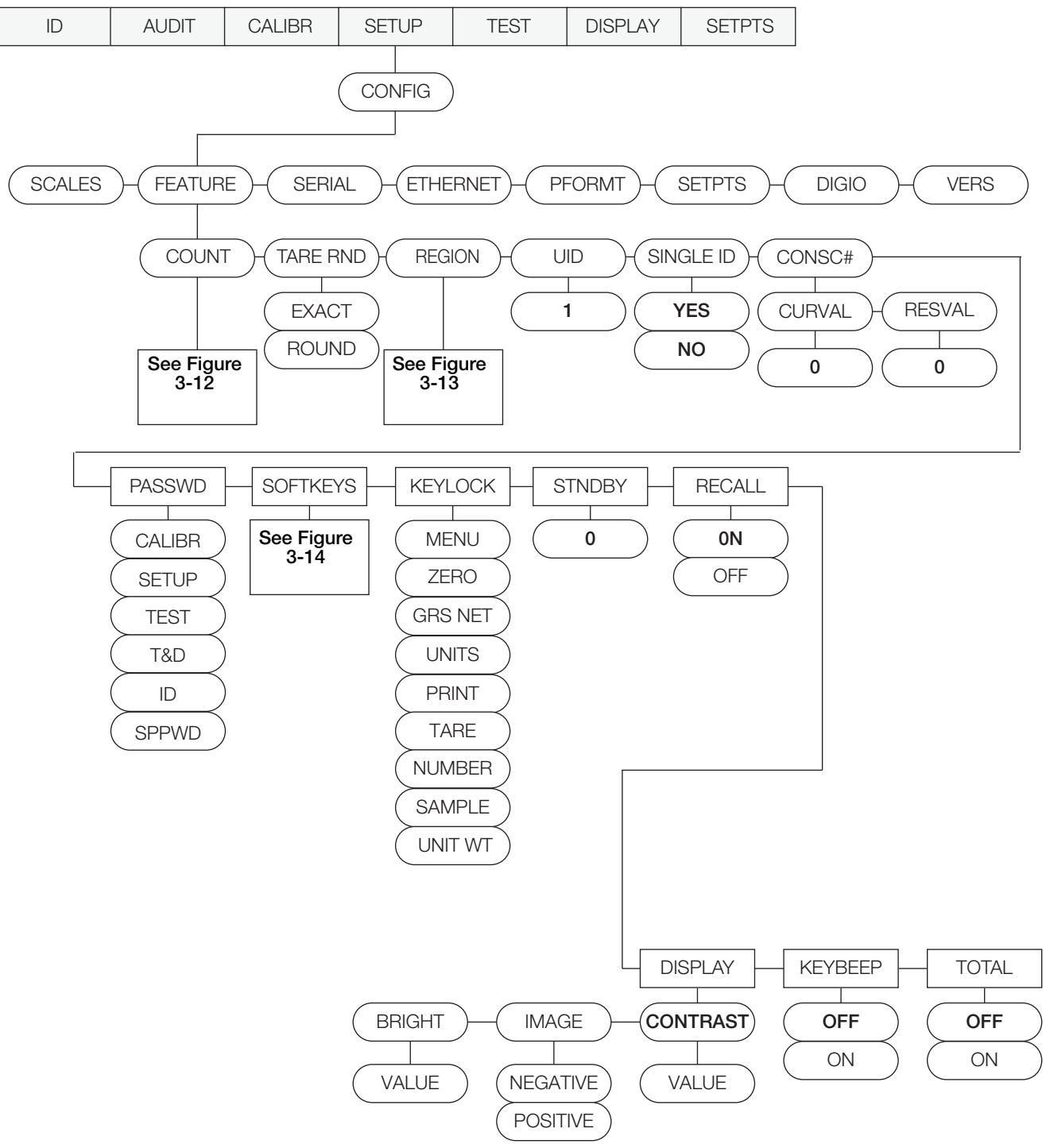

*Figure 3-11. FEATUR Sub-menu*

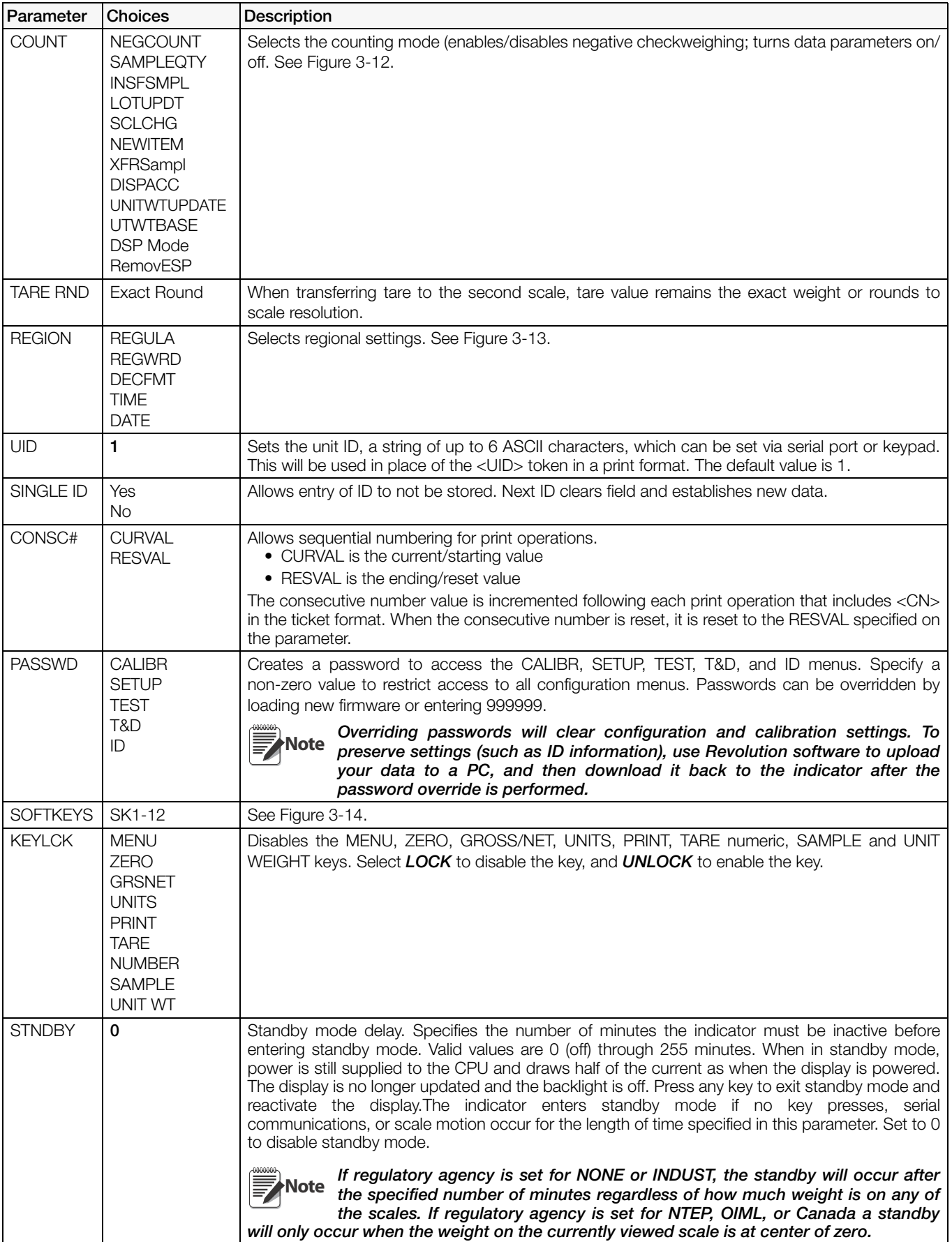

*Table 3-10. Feature Menu Parameters*

| Parameter      | <b>Choices</b>          | Description                                                                                                    |
|----------------|-------------------------|----------------------------------------------------------------------------------------------------|
| <b>RECALL</b>  | <b>ON</b><br><b>OFF</b> | ON allows the Tare, Zero, and Units values to be maintained across a power cycle. Over/Under/<br>Target/ID values are also maintained.                     |
|                |                         | OFF clears the values on a power cycle. Zero is reset to calibrated zero and Units are reset to<br>Primary. Over/Under/Target/ID values are reset as well. |
| <b>DISPLAY</b> | <b>CONTRAST</b>         | Adjusts Counterpart display viewing. Key in a value:                                                                                                    |
|                | <b>BRIGHT</b>           | $BRIGHT - key in a value$                                                                                                    |
|                | <b>IMAGE</b>            | $IMAGE$ — enter negative or positive                                                                                                    |
| <b>KEYBEEP</b> | <b>OFF</b>              | Select ON to alert the user every time a key is pressed.                                                                                                   |
|                | ON.                     |                                                                                                    |
| <b>TOTAL</b>   | <b>OFF</b>              | Totalization mode check                                                                                                    |
|                | ON.                     |                                                                                                    |

*Table 3-10. Feature Menu Parameters*

# Feature Count Menu

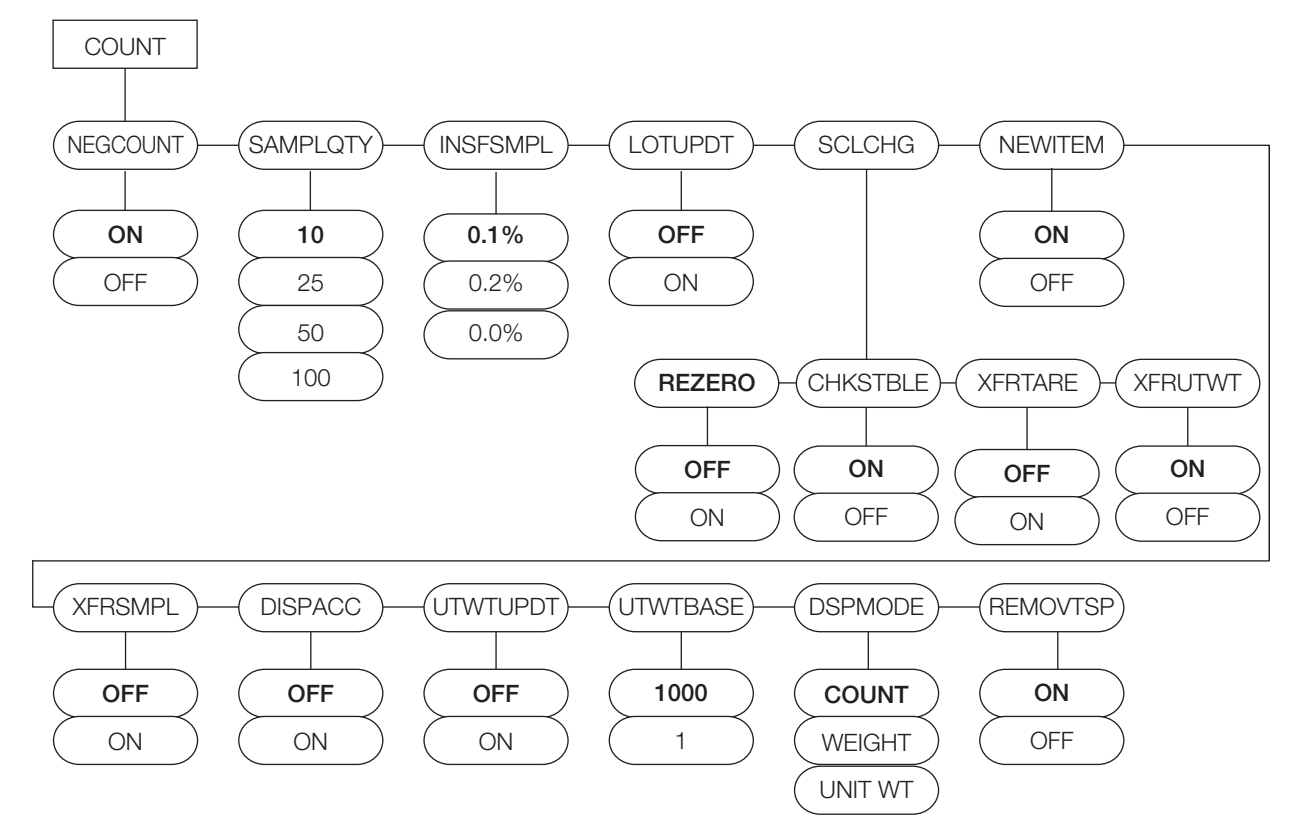

*Figure 3-12. Count Menu Layout*

<span id="page-41-0"></span>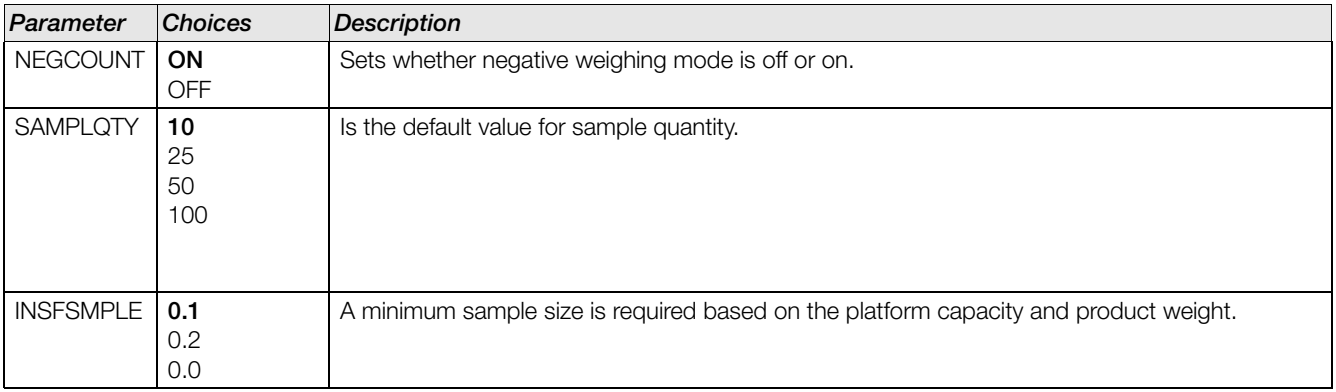

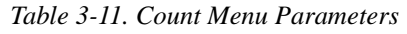

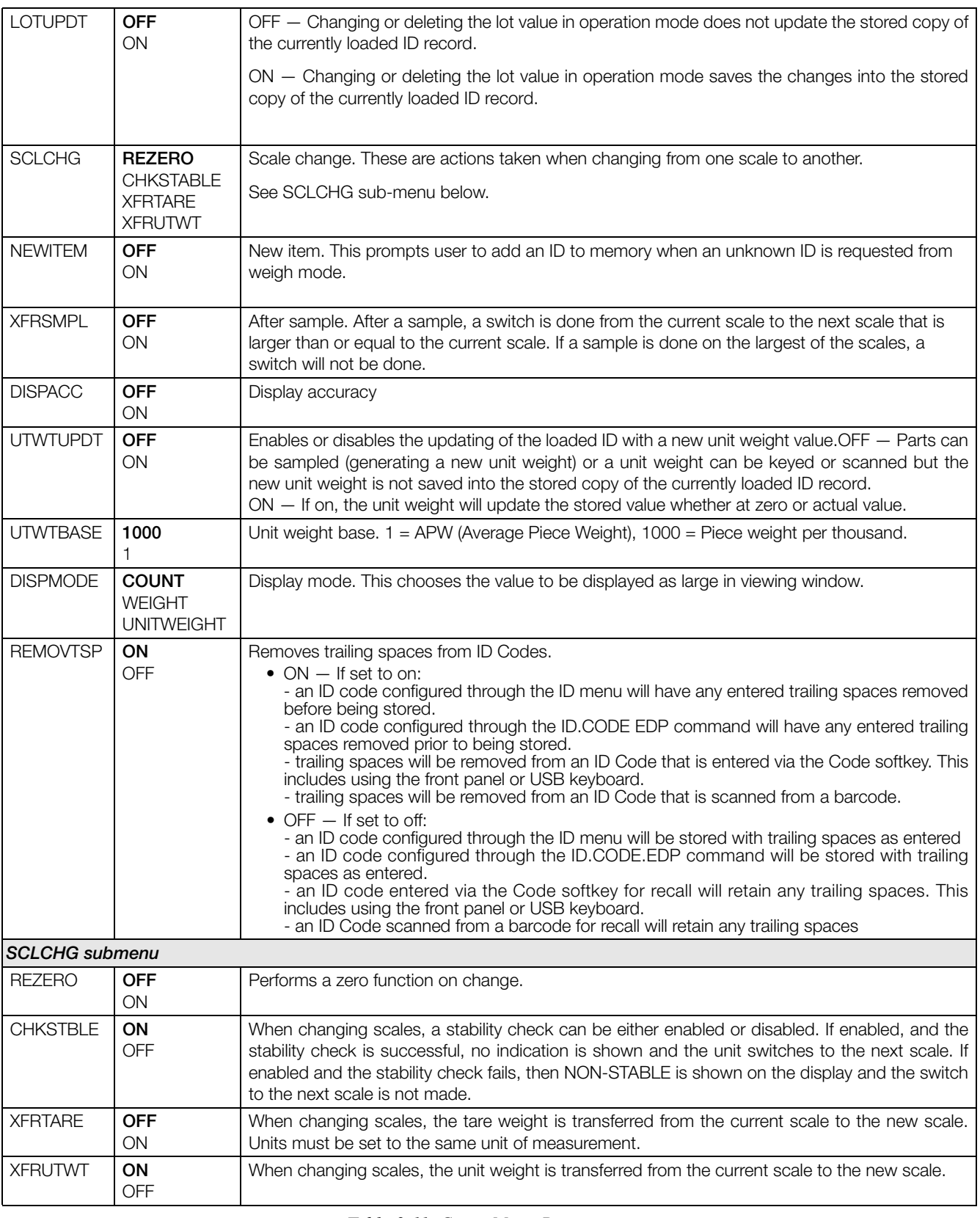

*Table 3-11. Count Menu Parameters*

### Feature Region Menu

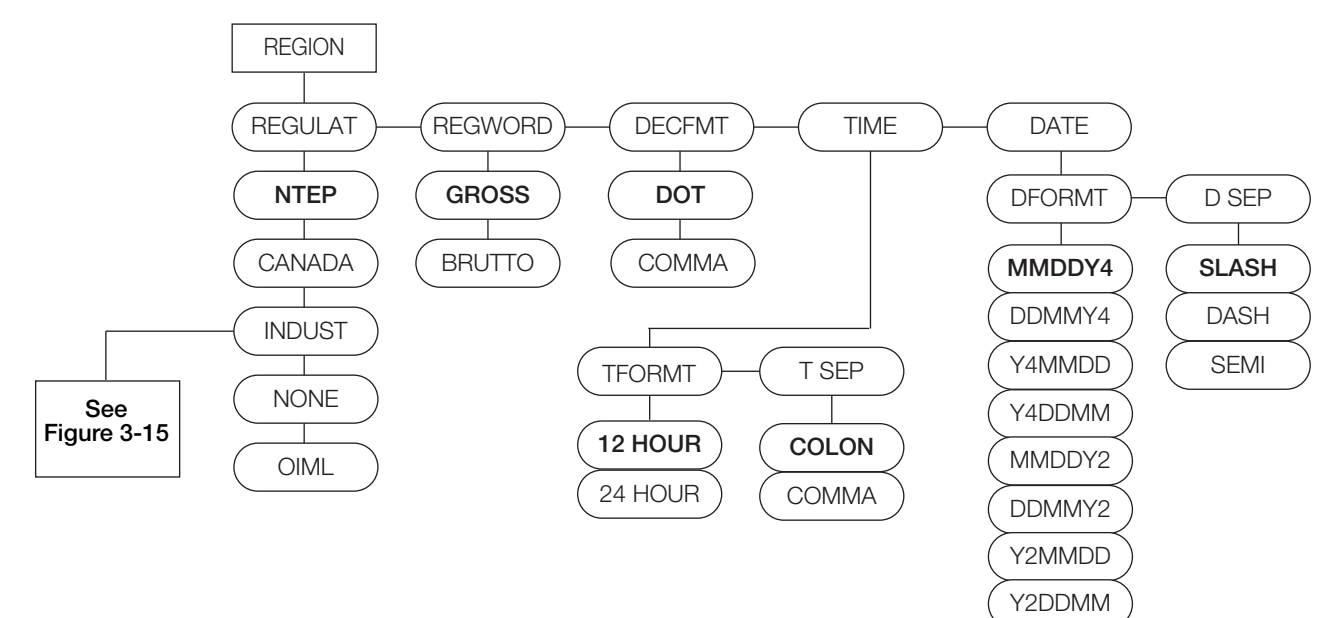

*Figure 3-13. Region Menu Layout*

<span id="page-43-0"></span>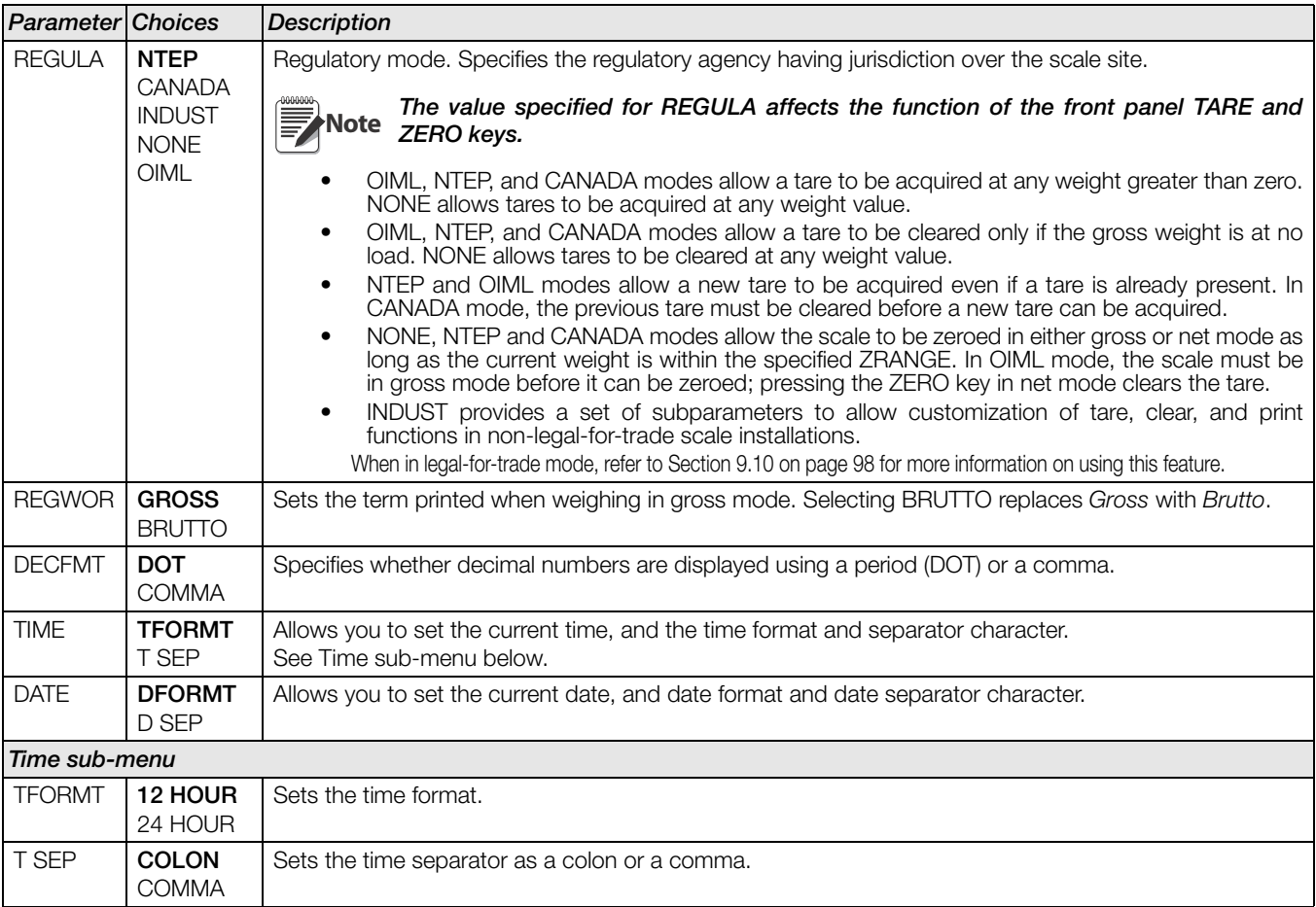

*Table 3-12. Region Menu Parameters*

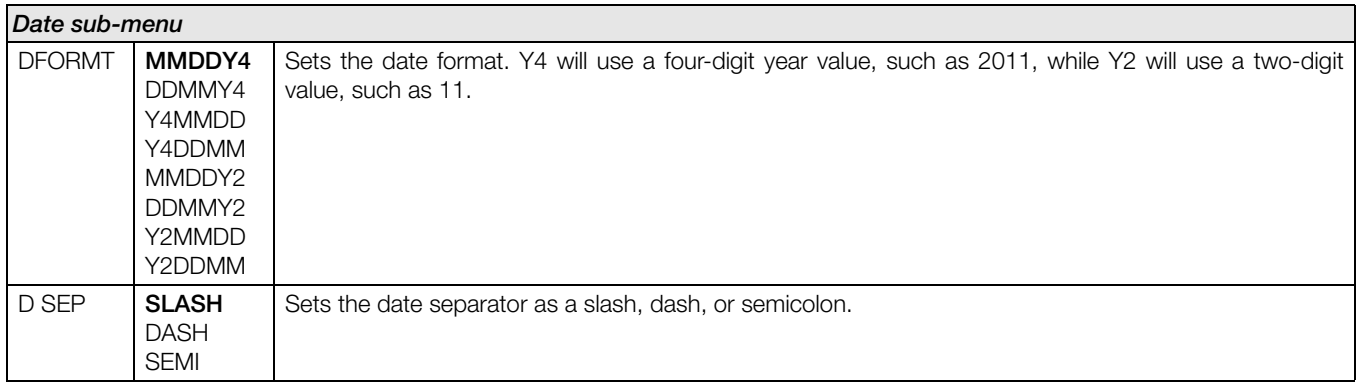

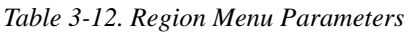

## SOFTKEYS Menu

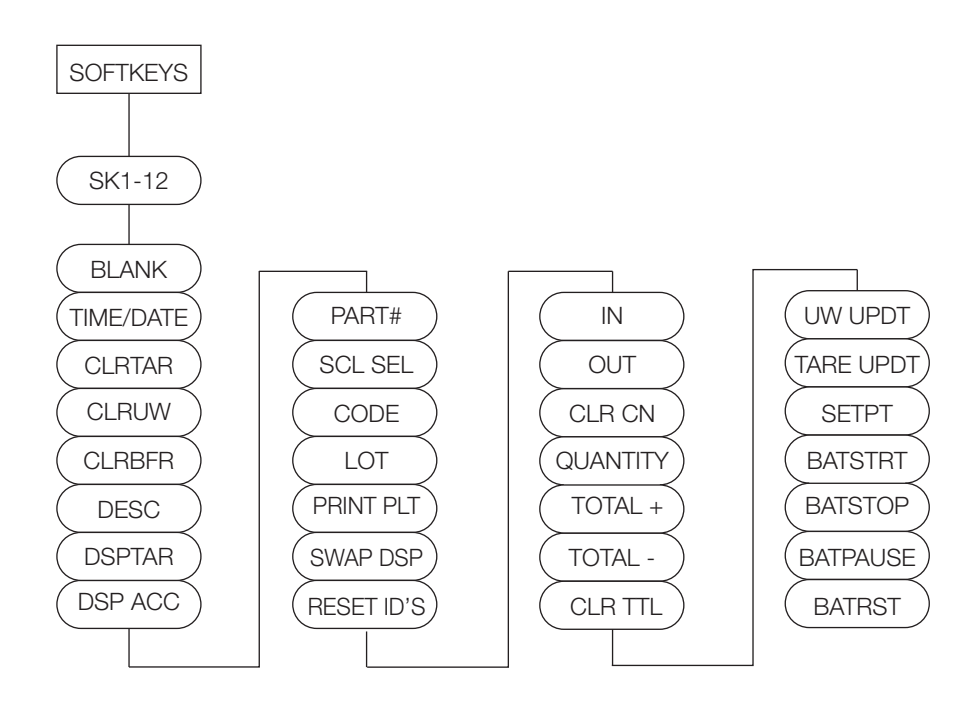

*Figure 3-14. Softkey Menu Layout*

<span id="page-44-0"></span>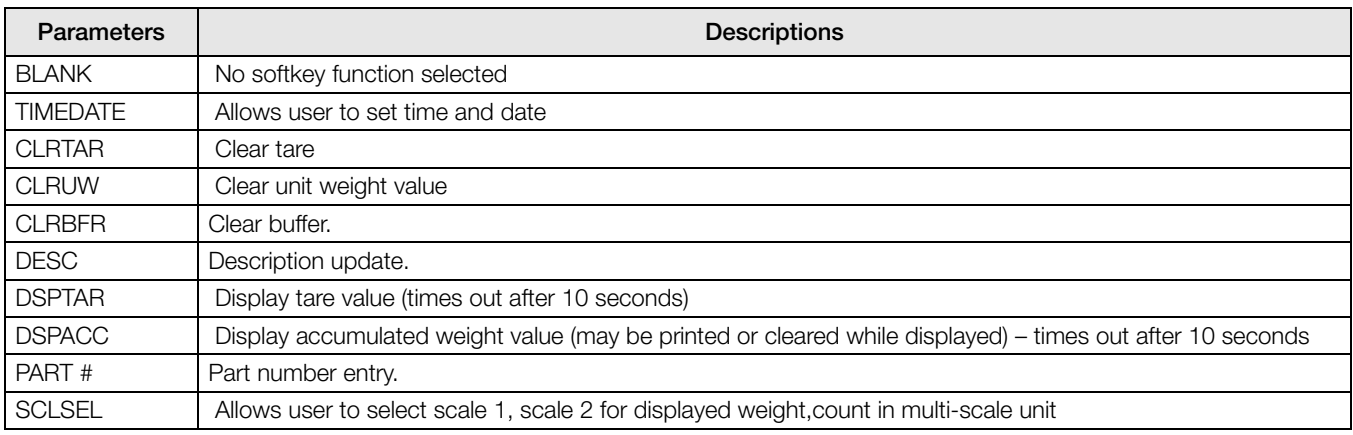

*Table 3-13. Softkey Menu Parameters*

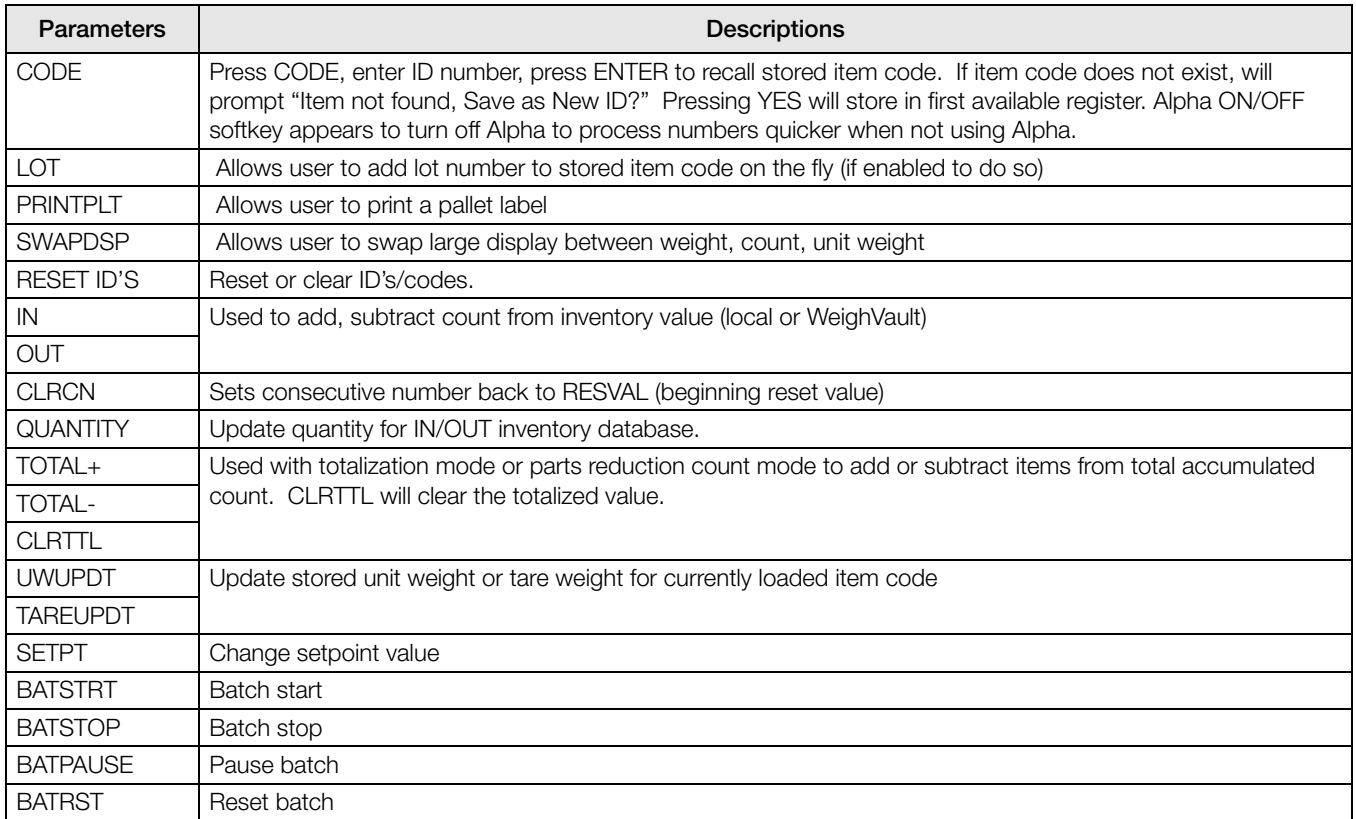

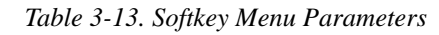

### Regulate Industry Menu

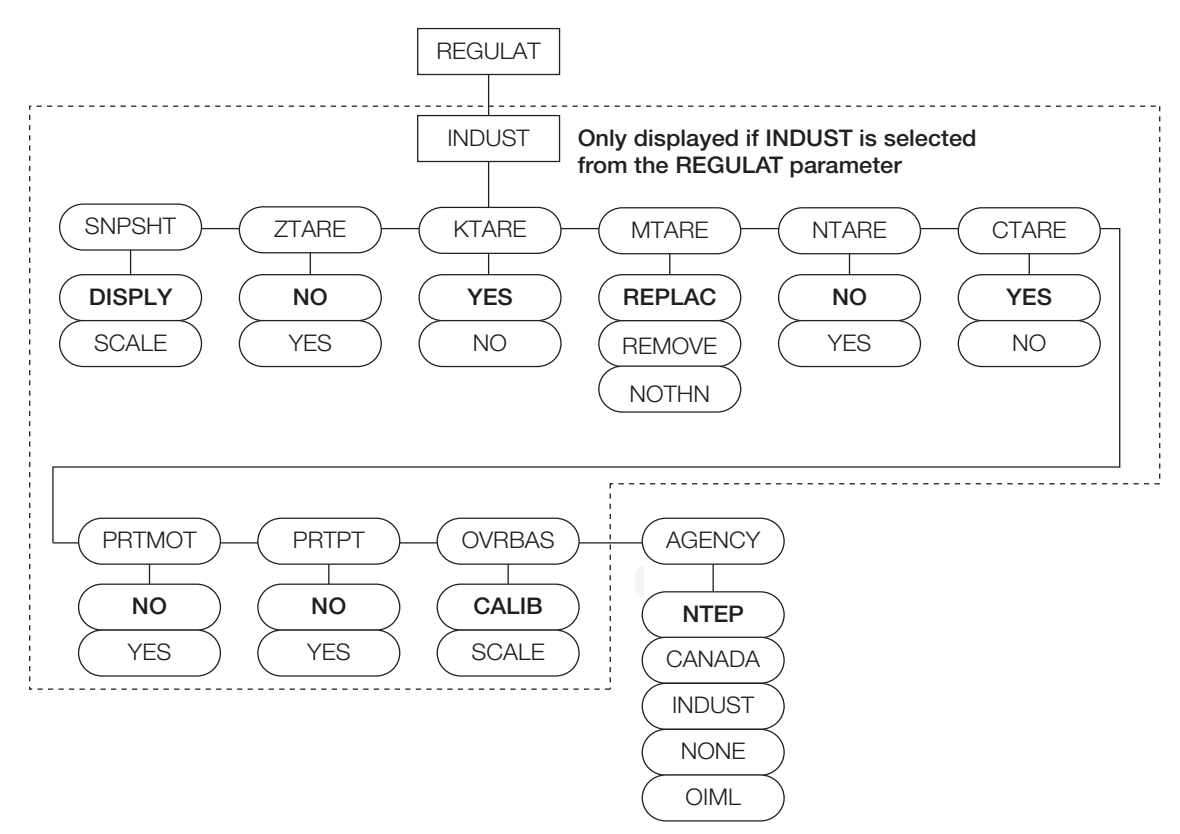

<span id="page-45-0"></span>*Figure 3-15. Regulate Industry Menu Layout*

| Parameter     | <b>Choices</b>                                                | <b>Description</b>                                                                                                    |
|---------------|---------------------------------------------------------------|----------------------------------------------------------------------------------------------------|
| <b>SNPSHT</b> | <b>DISPLY</b><br><b>SCALE</b>                                 | Display or scale weight source.                                                                                                    |
| <b>ZTARE</b>  | <b>NO</b><br><b>YES</b>                                       | Remove tare on ZERO.                                                                                                    |
| <b>KTARE</b>  | <b>YES</b><br><b>NO</b>                                       | Always allow keyed tare.                                                                                                    |
| <b>MTARE</b>  | <b>REPLAC</b><br><b>REMOVE</b><br><b>NOTHIN</b>               | Multiple tare action.                                                                                                    |
| <b>NTARE</b>  | <b>NO</b><br><b>YES</b>                                       | Allow negative or zero tare.                                                                                                    |
| <b>CTARE</b>  | <b>YES</b><br><b>NO</b>                                       | Allow CLEAR key to clear tare/accumulator.                                                                                                    |
| <b>PRTMOT</b> | <b>NO</b><br><b>YES</b>                                       | Allow print while in motion.                                                                                                    |
| <b>PRTPT</b>  | <b>NO</b><br><b>YES</b>                                       | Add PT to keyed tare print.                                                                                                    |
| <b>OVRBAS</b> | <b>CALIB</b><br><b>SCALE</b>                                  | Zero base for overload calculation.<br>$CALIB = Calibrate Zero$<br>$SCALE = Scale Zero$                                                                                                    |
| <b>AGENCY</b> | <b>NTEP</b><br>CANADA<br><b>INDUST</b><br><b>NONE</b><br>OIML | Selects the agency having jurisdiction over the scale site.<br>OIML, NTEP, and CANADA modes allow a tare to be acquired at any weight greater than<br>$\bullet$<br>zero. NONE allows tares to be acquired at any weight value. A tare can be cleared only if<br>the gross weight is at no load. NONE allows tares to be cleared at any weight value.<br>NTEP and OIML modes allow a new tare to be acquired even if a tare is already present.<br>$\bullet$<br>In OIML mode, printing is not allowed if the scale is more than -20dd.<br>In CANADA mode, the previous tare must be cleared before a new tare can be acquired.<br>NONE, NTEP and CANADA modes allow the scale to be zeroed in either gross or net<br>mode as long as the current weight is within the specified ZRANGE. In OIML mode, the<br>scale must be in gross mode before it can be zeroed; pressing ZERO in net mode clears<br>the tare.<br>INDUST provides a set of subparameters to allow customization of tare, clear, and print<br>$\bullet$<br>functions in non-legal-for-trade applications.<br>The value specified for this parameter affects the function of the front panel TARE and ZERO<br>keys. See Section 9.9 on page 97 for more information.<br>When in legal-for-trade mode, refer to Section 9.10 on page 98 for more information. |

*Table 3-14. Regulate Industry Menu Parameters*

### 3.7.3 Serial Menu

<span id="page-47-0"></span>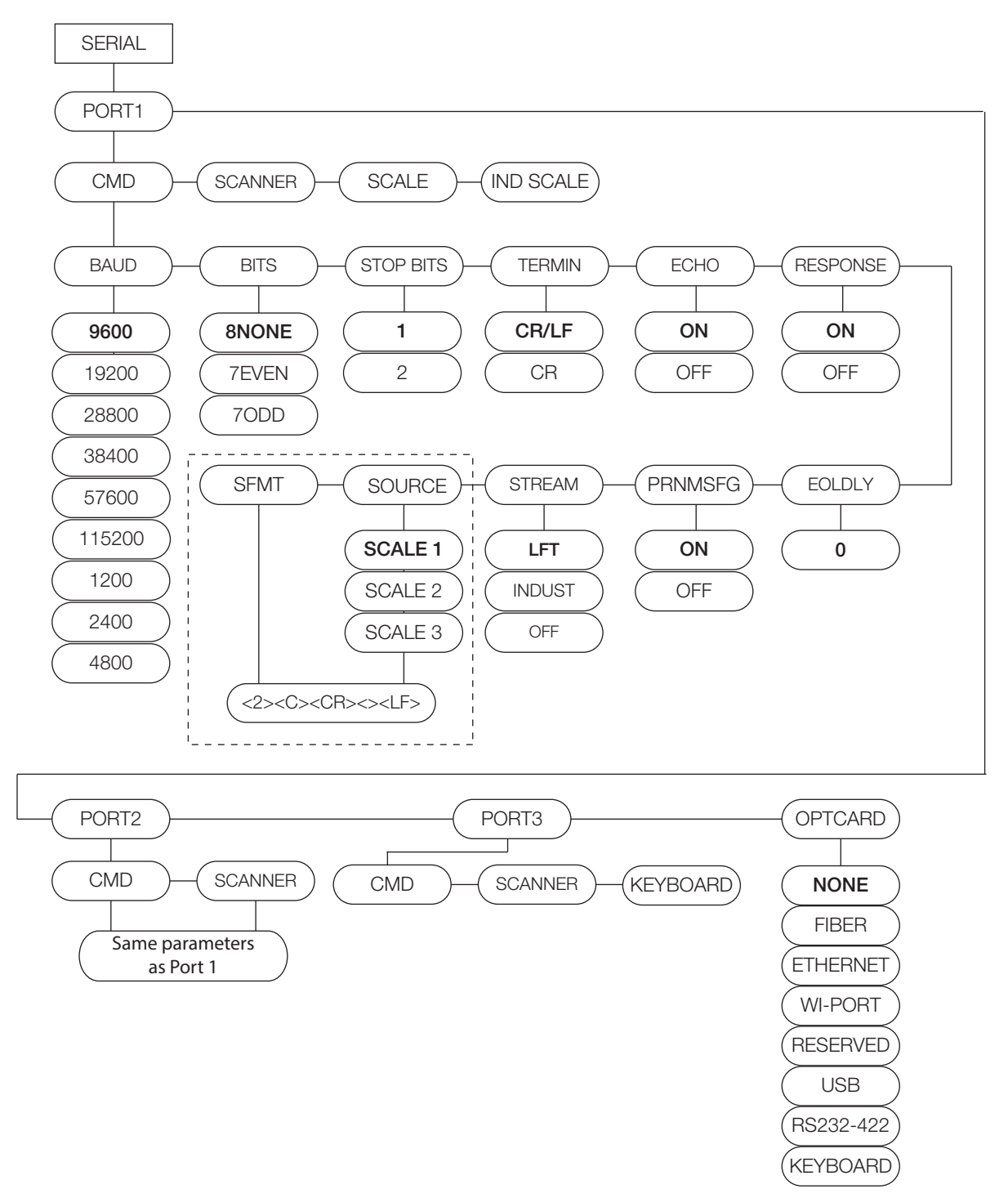

*Figure 3-16. Serial Menu Layout*

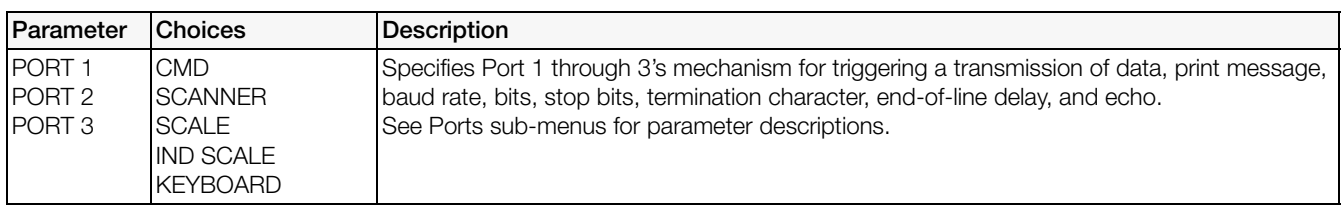

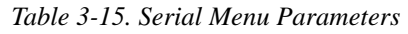

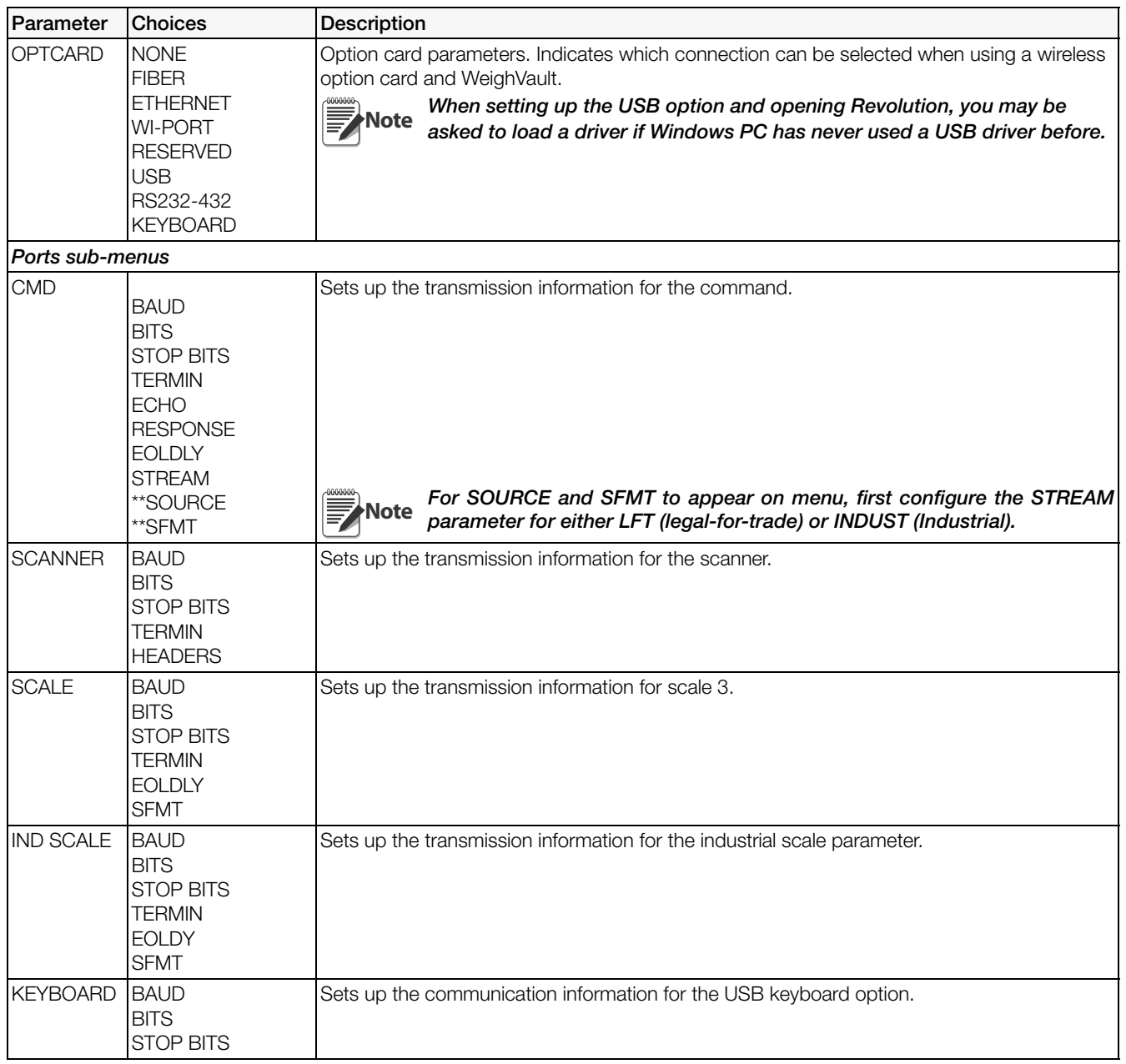

*Table 3-15. Serial Menu Parameters*

# 3.7.4 Ethernet Menu

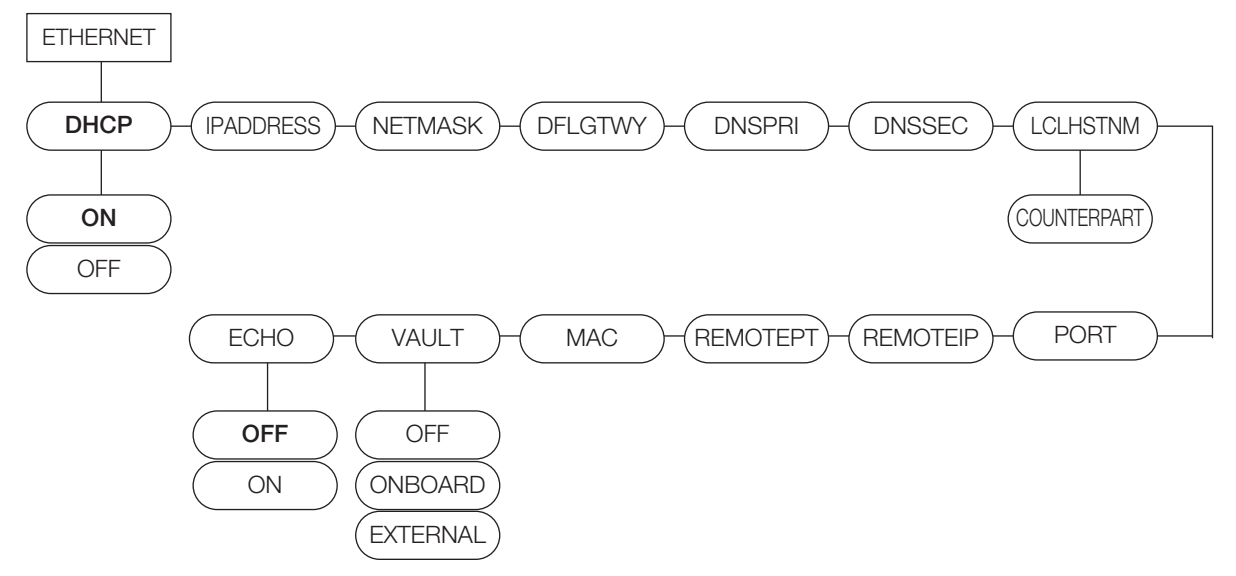

*Figure 3-17. Ethernet Menu Layout*

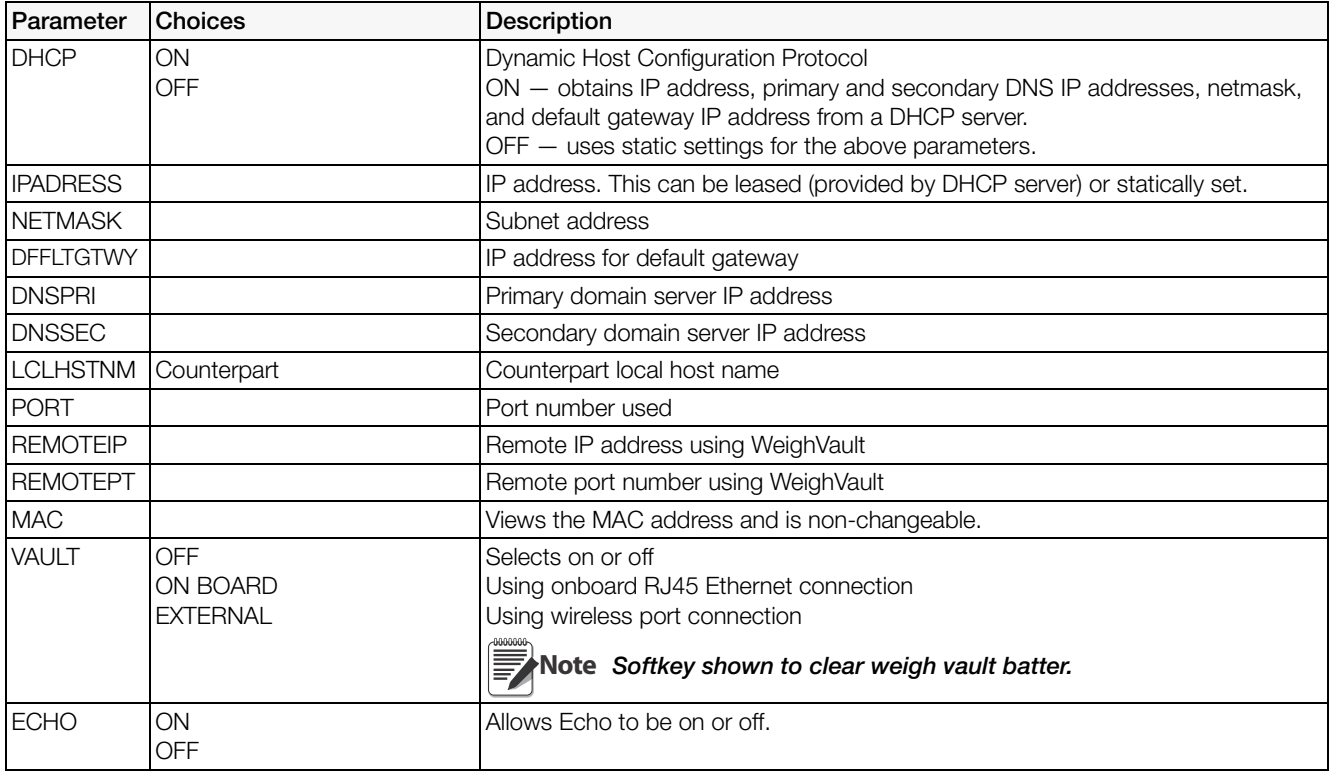

# 3.7.5 Print Format Menu

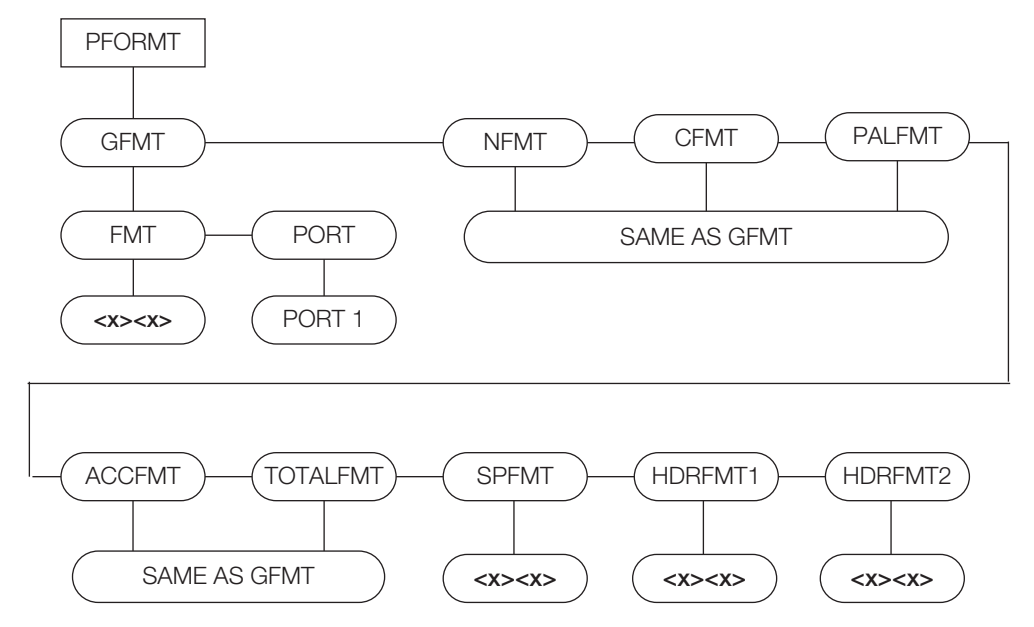

*Figure 3-18. Print Format Menu*

| Parameter     | <b>Choices</b>  | Description                                                                                                    |
|---------------|-----------------|----------------------------------------------------------------------------------------------------|
| <b>PFORMT</b> |                 | Sets the print format for gross weight mode, net weight mode, count, pallet,<br>accumulate, total, setpoint, header 1 and header 2. |
|               | <b>GFMT</b>     | Gross format                                                                                                    |
|               | <b>NFMT</b>     | Net format                                                                                                    |
|               | <b>CFMT</b>     | Count format                                                                                                    |
|               | <b>I PALFMT</b> | Pallet format                                                                                                    |
|               | <b>ACCFMT</b>   | Accumulator format                                                                                                    |
|               | <b>TOTALFMT</b> | Total format                                                                                                    |
|               | HDRFMT1         | Header 1 format                                                                                                    |
|               | HDRFMT2         | Header 2 format                                                                                                    |

*Table 3-16. Print Format Menu Parameters*

# 3.7.6 Scale Setpoints Menu

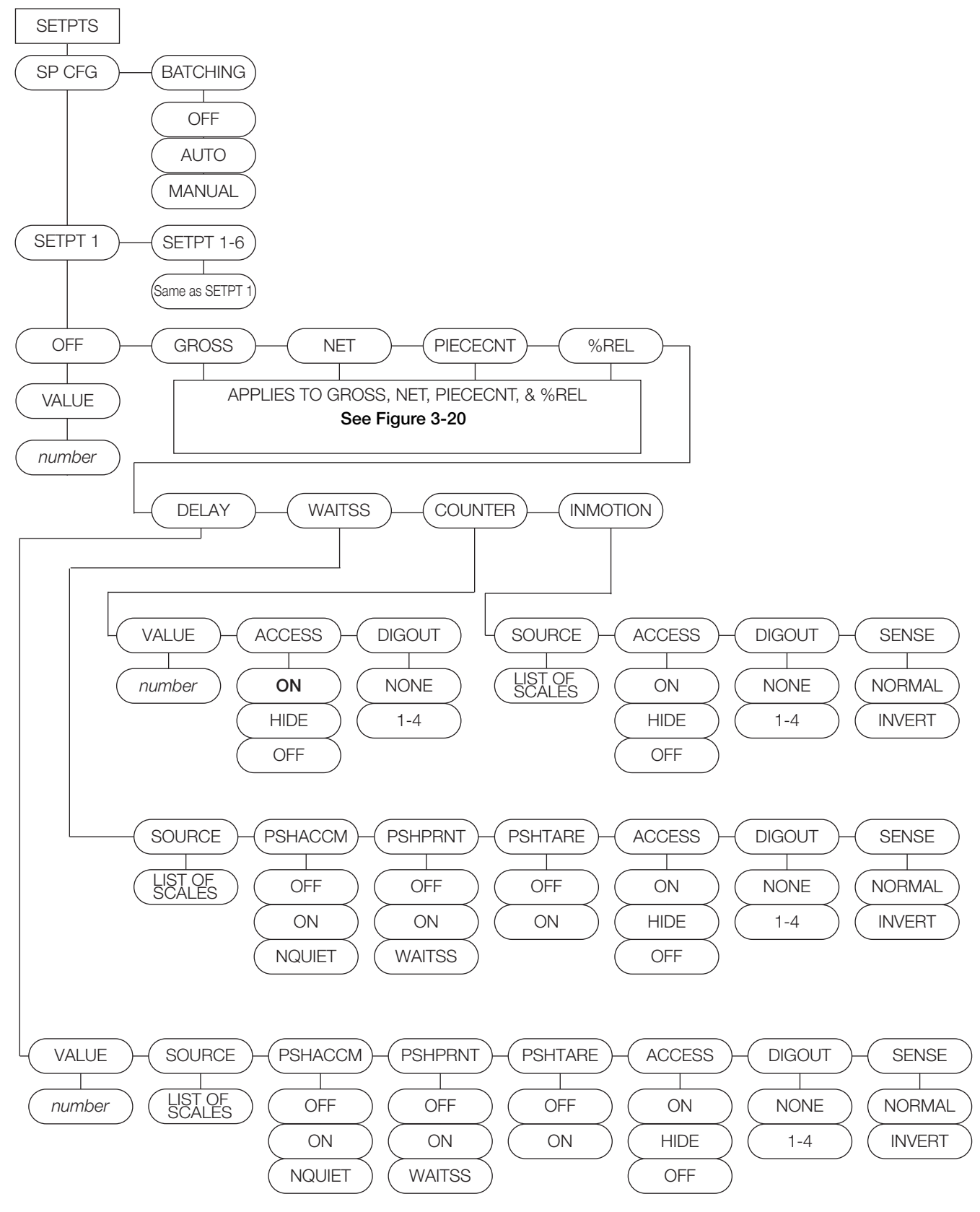

*Figure 3-19. Setpoints Menu*

### Gross, Net, Piecent, %REL Sub-menu

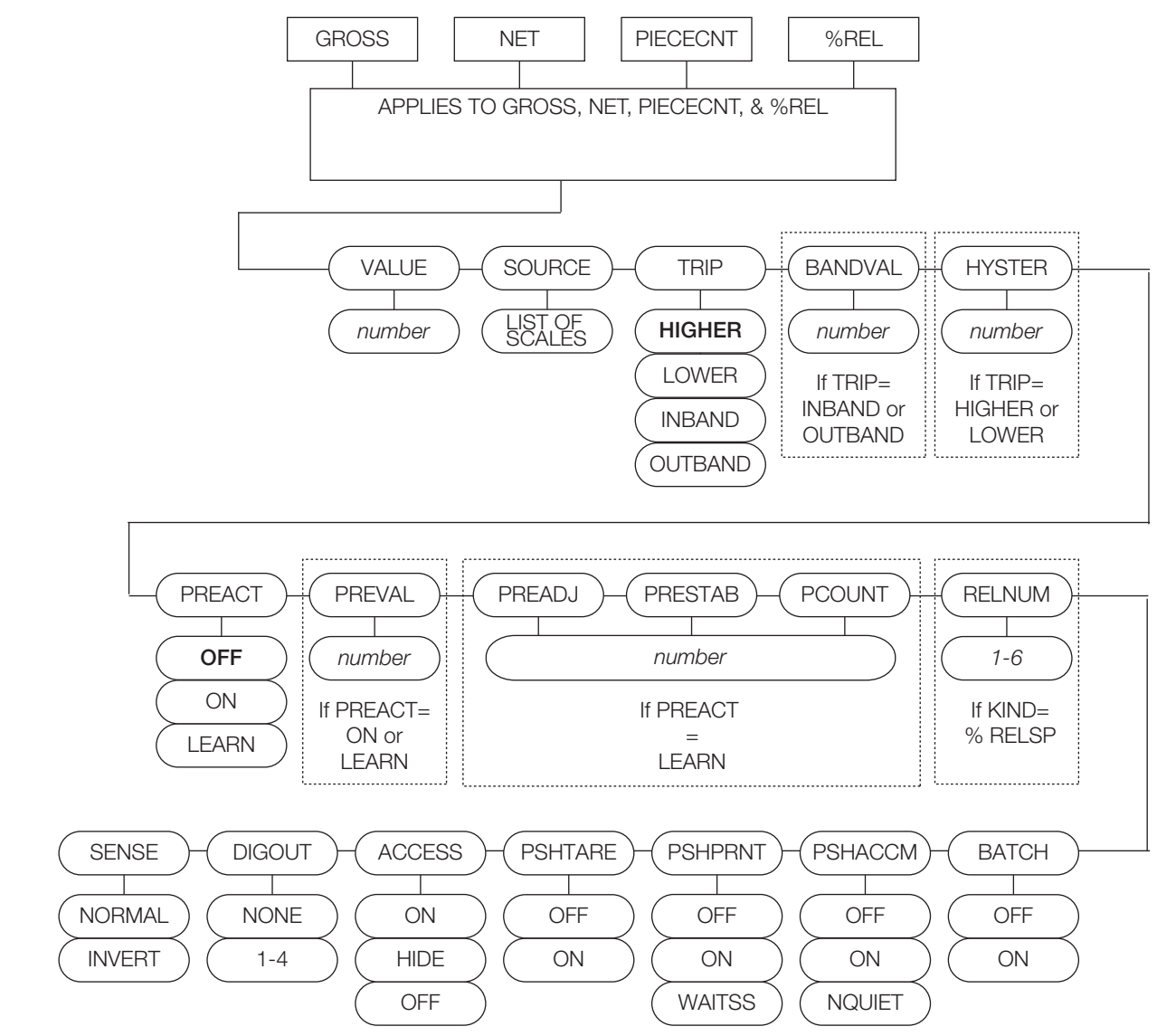

*Figure 3-20. Gross, Net, Piecent, %REL Sub-menu*

<span id="page-52-0"></span>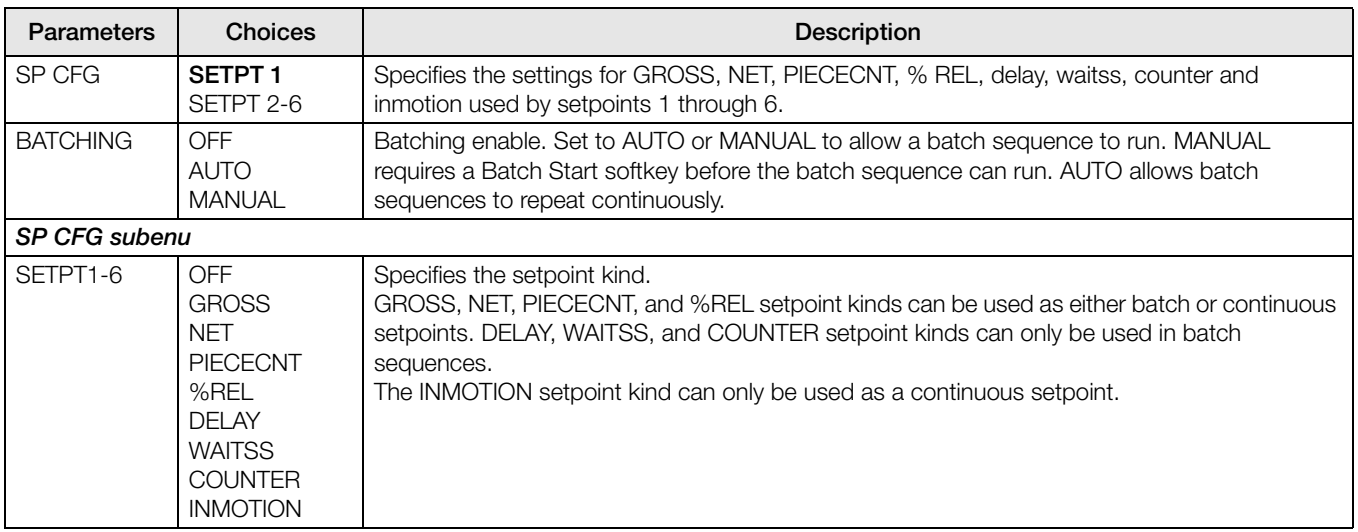

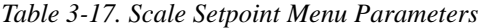

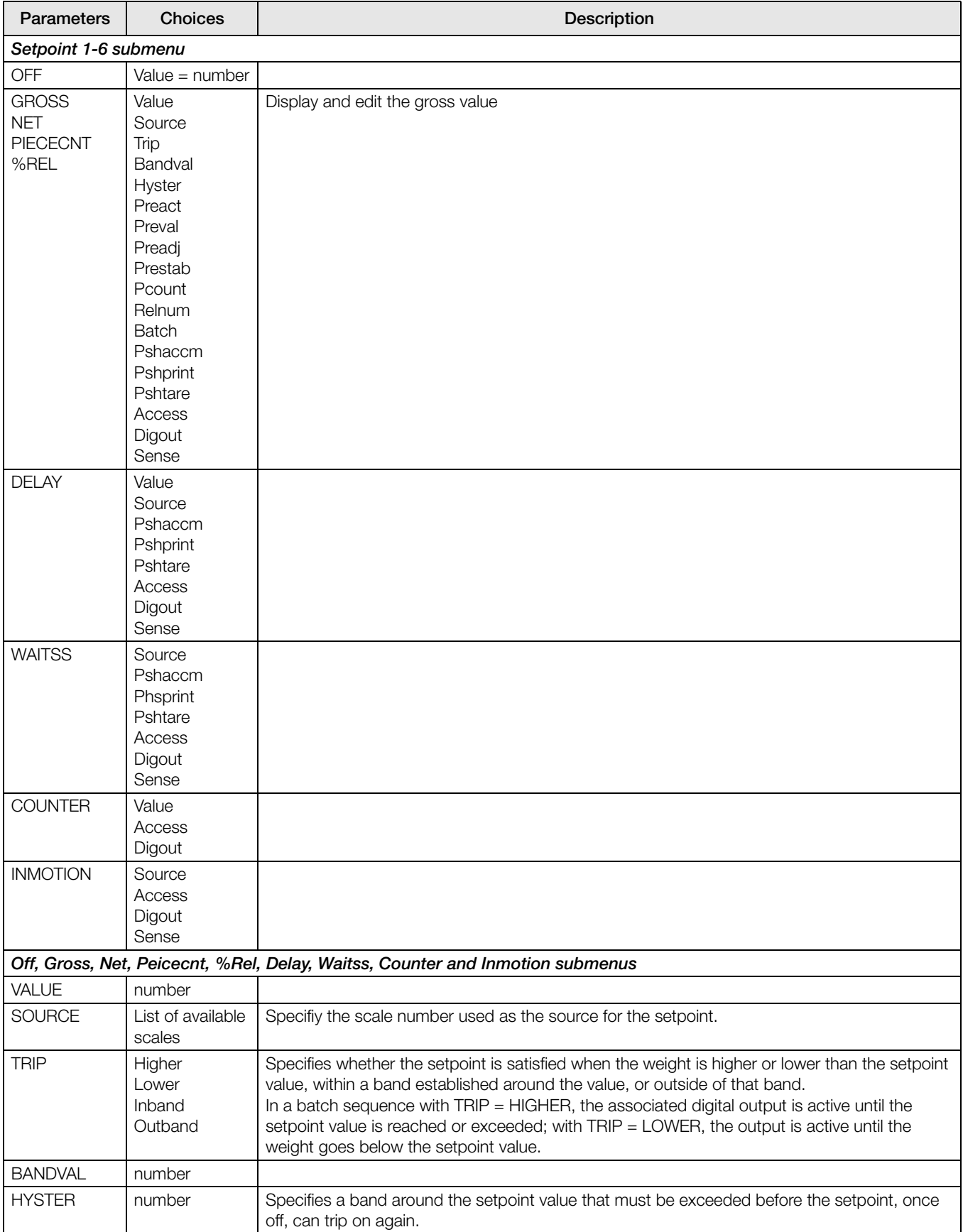

*Table 3-17. Scale Setpoint Menu Parameters*

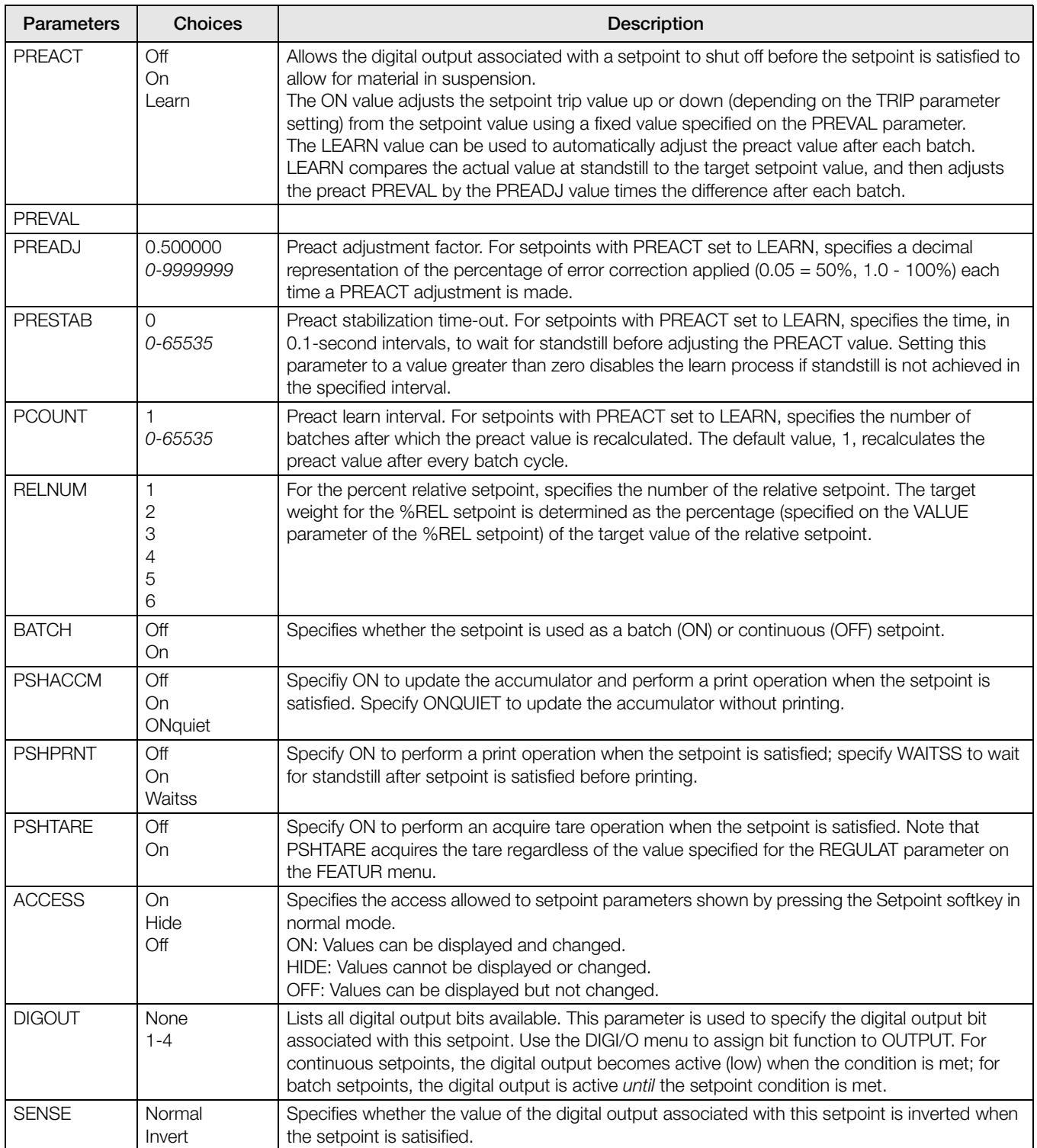

*Table 3-17. Scale Setpoint Menu Parameters*

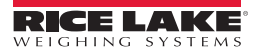

# 3.7.7 DIG I/O Menu

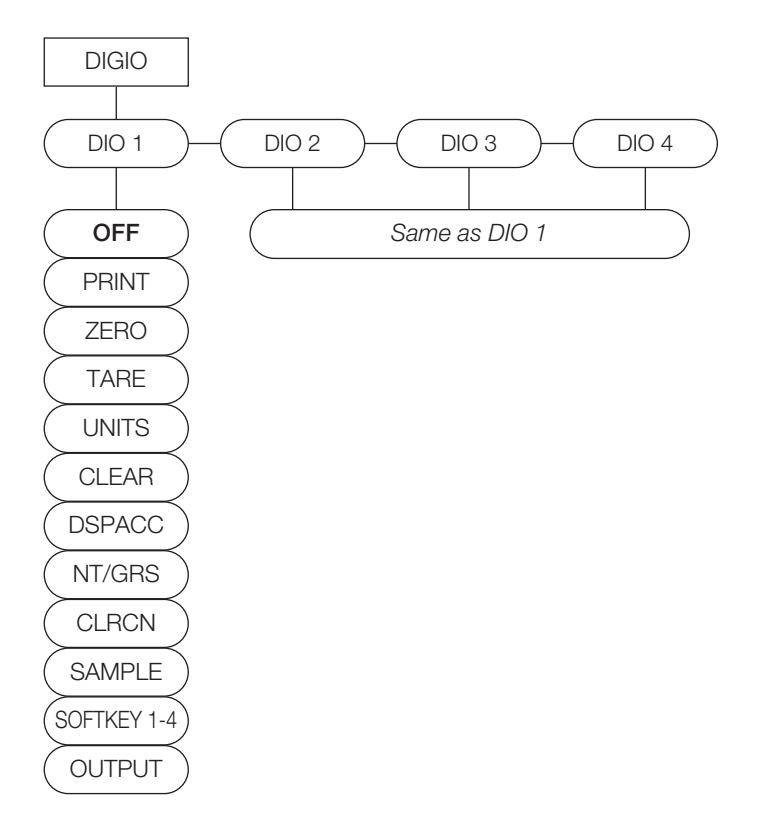

*Figure 3-21. Digital I/O Menu Layout*

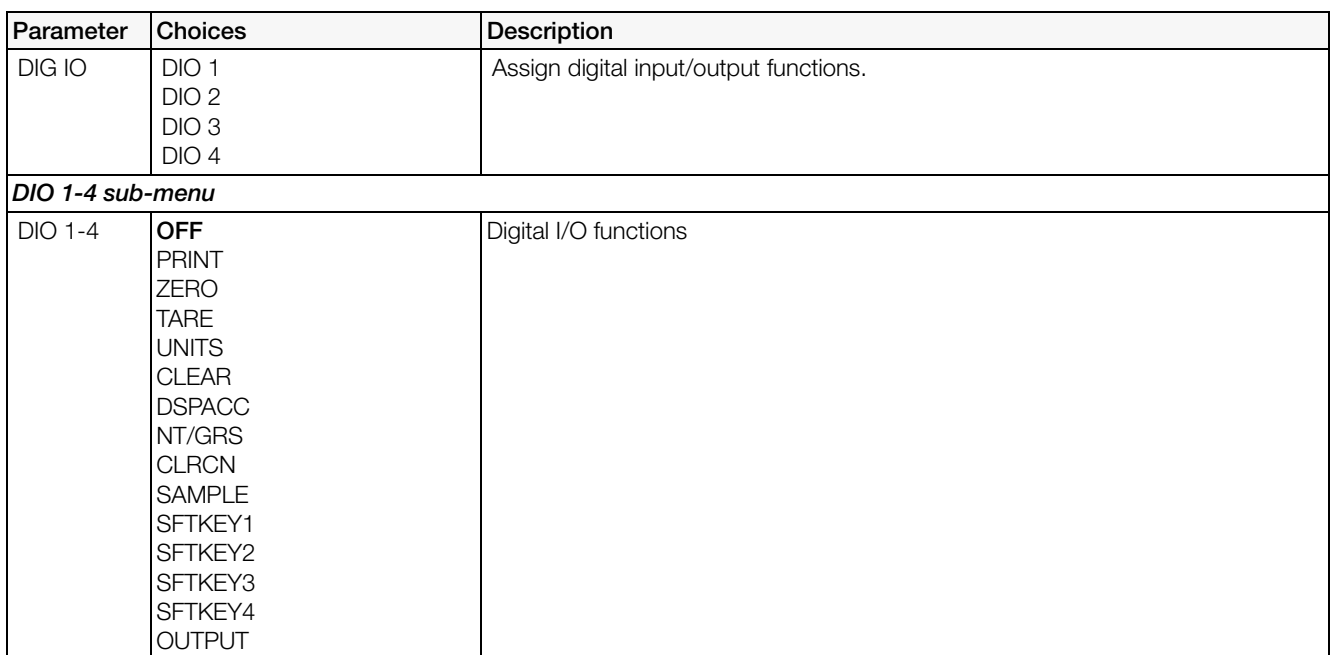

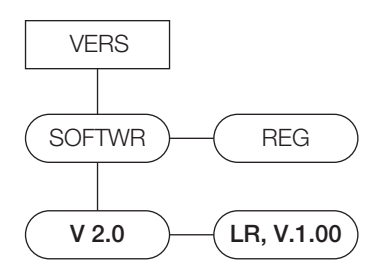

<span id="page-56-0"></span>*Figure 3-22. Version Menu Layout*

| <b>Parameter Choices</b> |               | Description                    |
|--------------------------|---------------|--------------------------------|
| <b>VERS</b>              | <b>SOFTWR</b> | Software version. 2.xx         |
|                          | REG           | Regulatory version. LR, V 1.XX |

*Table 3-18. Version Menu Parameters*

# 3.8 Test Menu

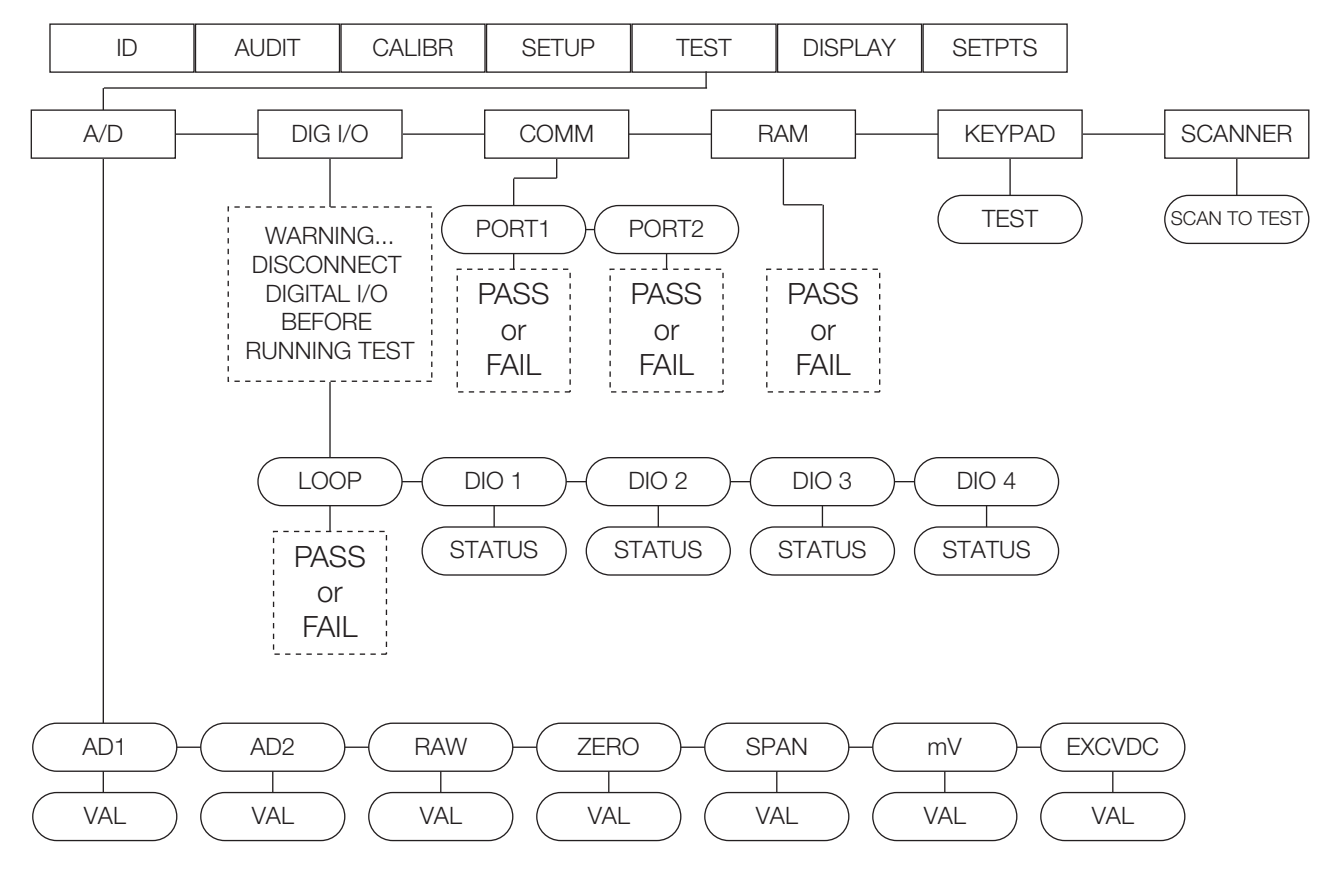

*Figure 3-23. Test Menu*

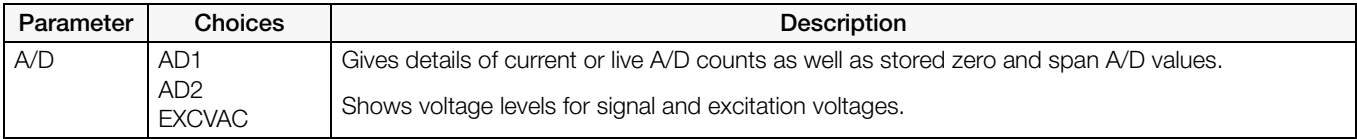

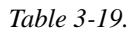

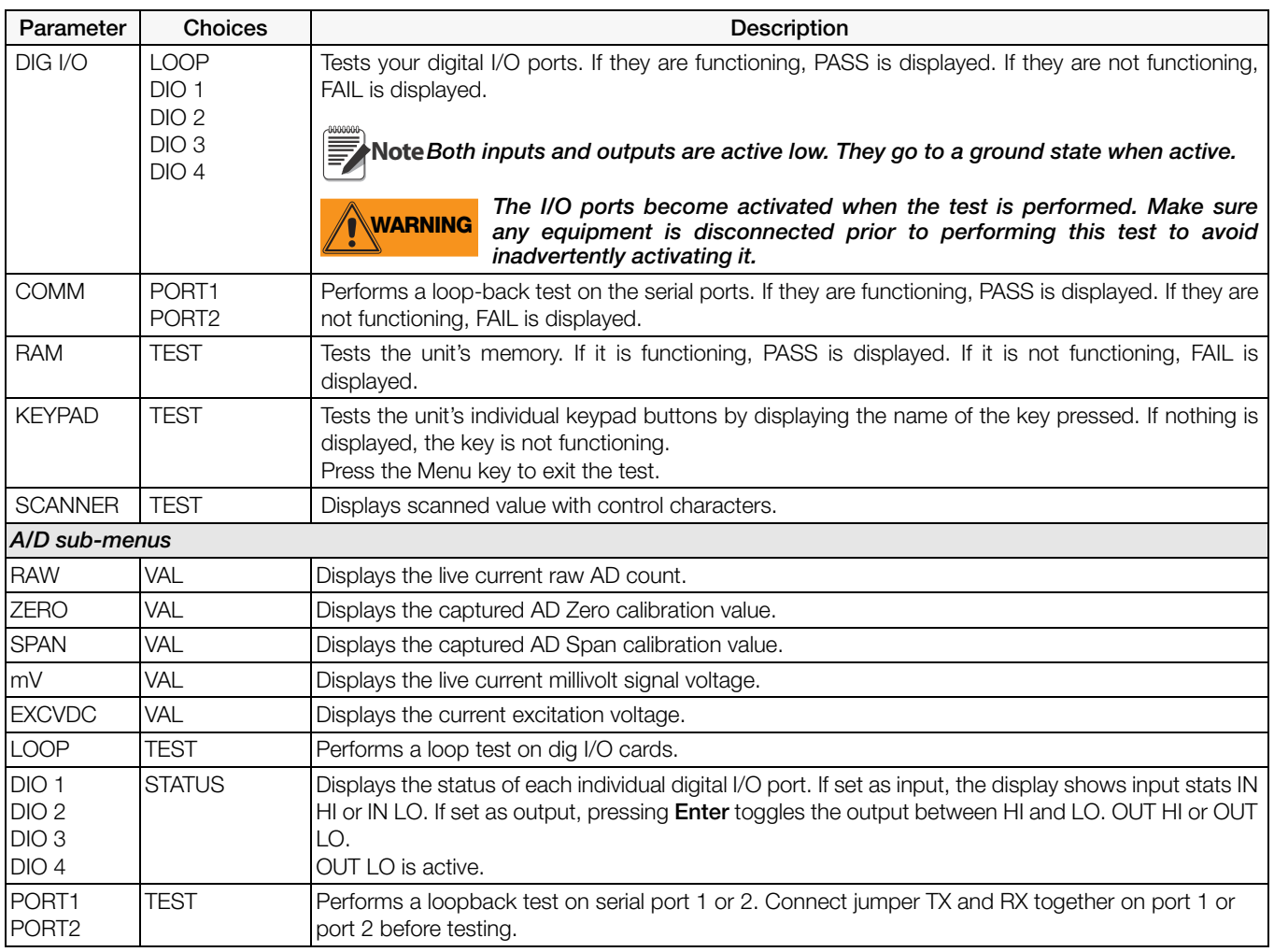

*Table 3-19.* 

# 3.9 Display Menu

There are three display settings on the *Counterpart*.

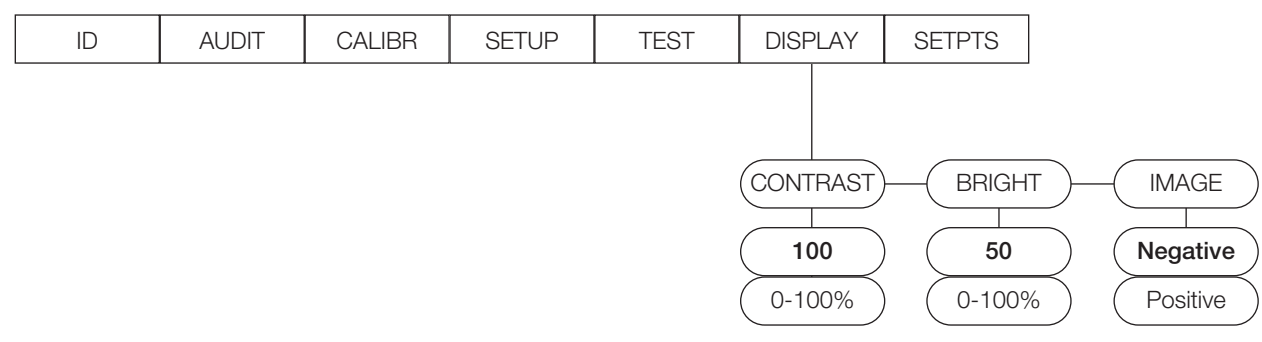

### *Figure 3-24. DISPLAY Menu*

Setting the display parameters from this top level menu is temporary. After a power cycle, the values will revert to their previous values. Changes made to these parameters through the CONFIG menu are kept through a power cycle.

# 3.10 Setpoints – Weigh Mode Parameter Menu

Set up of setpoints is allowed while in the weigh mode.

While setting up setpoints, the Access parameter needs to be set to either On or Off.

- Setting it to On allows a setpoint to be viewed and edited if setpoint type is Gross, Net, Piececnt, %Rel, Delay, or Counter.
- Setting it to Off allows a setpoint to be viewed but not edited if the setpoint type is Gross, Net, Piececnt, %Rel, Delay, or Counter.
- Hide will not show the setpoint.

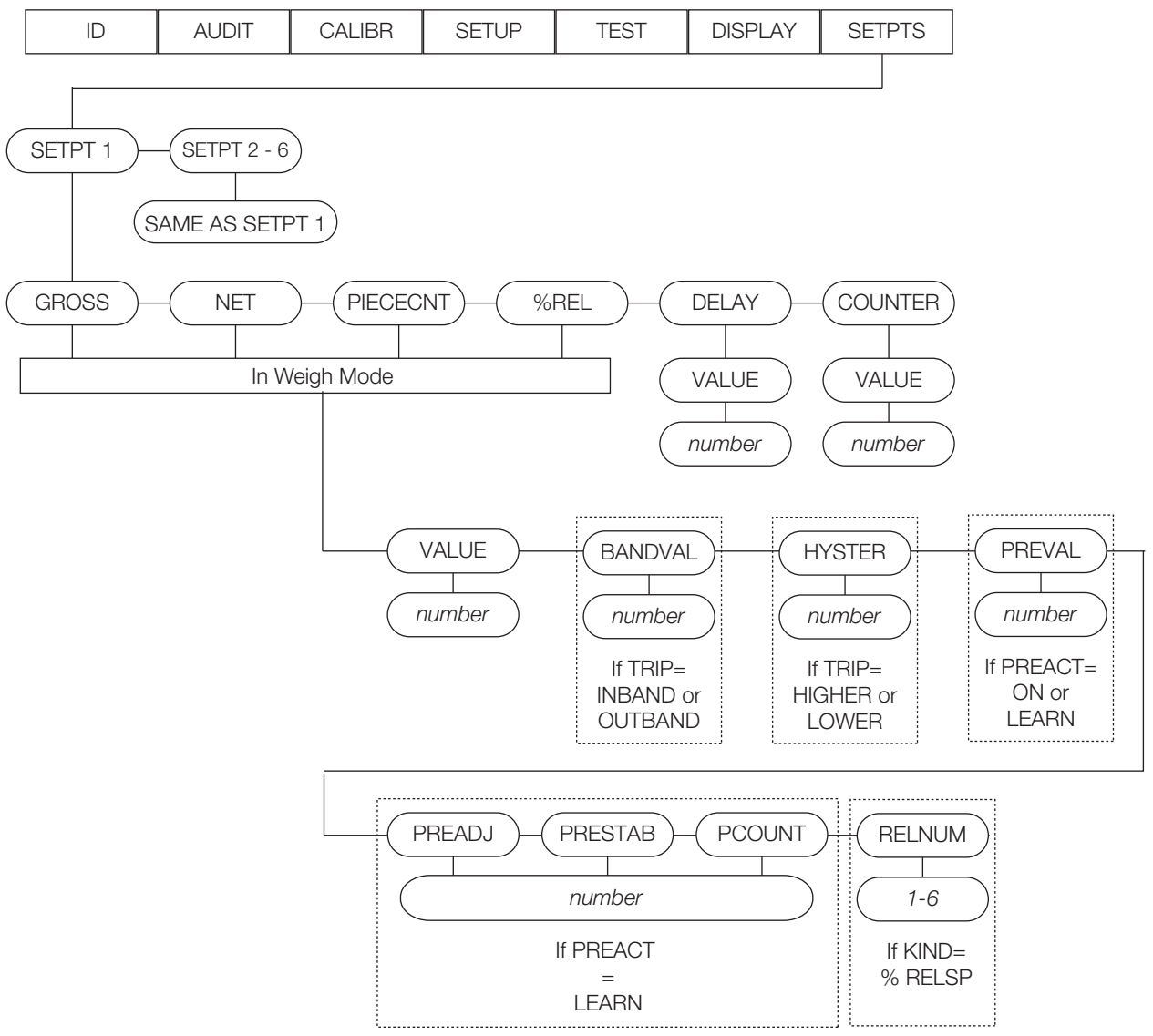

*Figure 3-25. Setpoint Menu in Weigh Mode* 

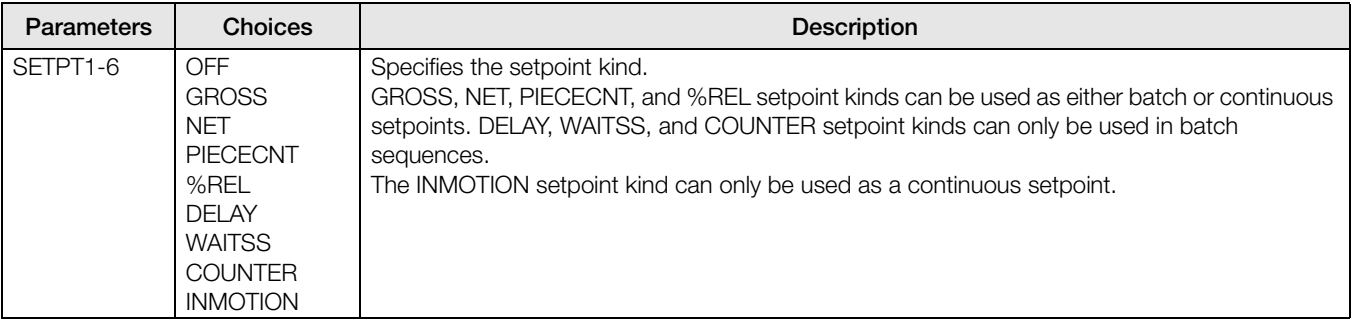

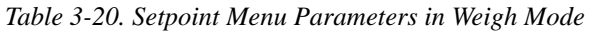

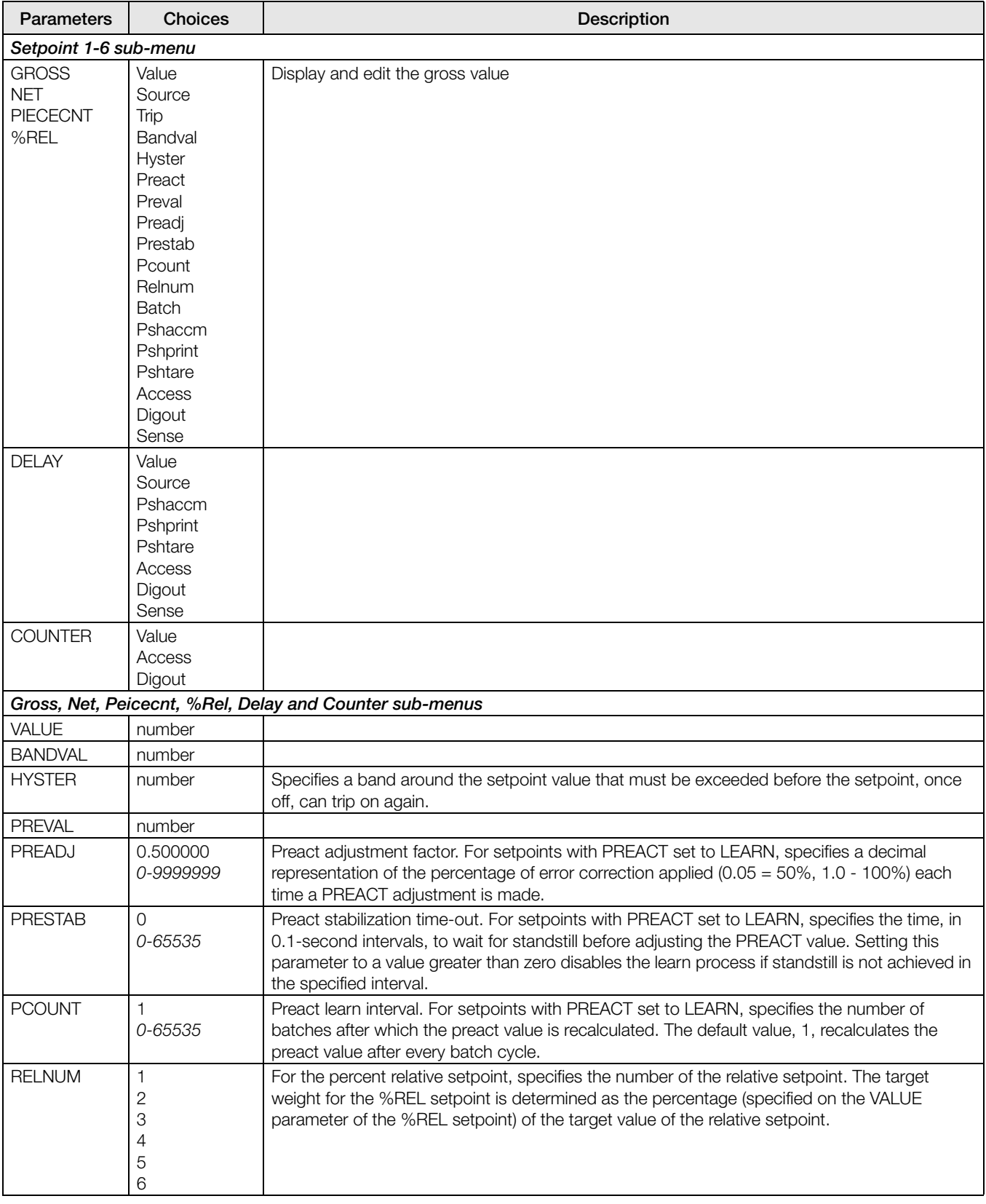

*Table 3-20. Setpoint Menu Parameters in Weigh Mode*

# 4.0 Calibration

The *Counterpart* can be calibrated using the front panel, EDP commands, or Revolution®.

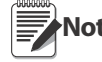

**Note** Calibration can be performed in two places within the menu: the CALIBR menu shown in [Figure](#page-60-1) 4-1 and the SCALE sub-menu shown in Figure [3-8 on page](#page-33-0) 28. The CALIBR menu shown in [Figure](#page-60-1) 4-1 is a "quick access"

calibration; for more in-depth scale setup and calibration, use the menus found under SETUP/CONFIG/ SCALE (see Figure [3-8 on page](#page-33-0) 28).

Calibration consists of the following steps:

- Zero calibration
- Entering the test weight value
- Span calibration
- Optional five-point linearization
- Optional rezero calibration for test weights using hooks or chains.

**Note** The *Counterpart* requires the WZERO and WSPAN points to be calibrated. The linearity points are optional, but must not duplicate zero or span. During calibration, the TARE (Enter) key acts as a data entry confirmation key. The soft calibrate key accepts that value.

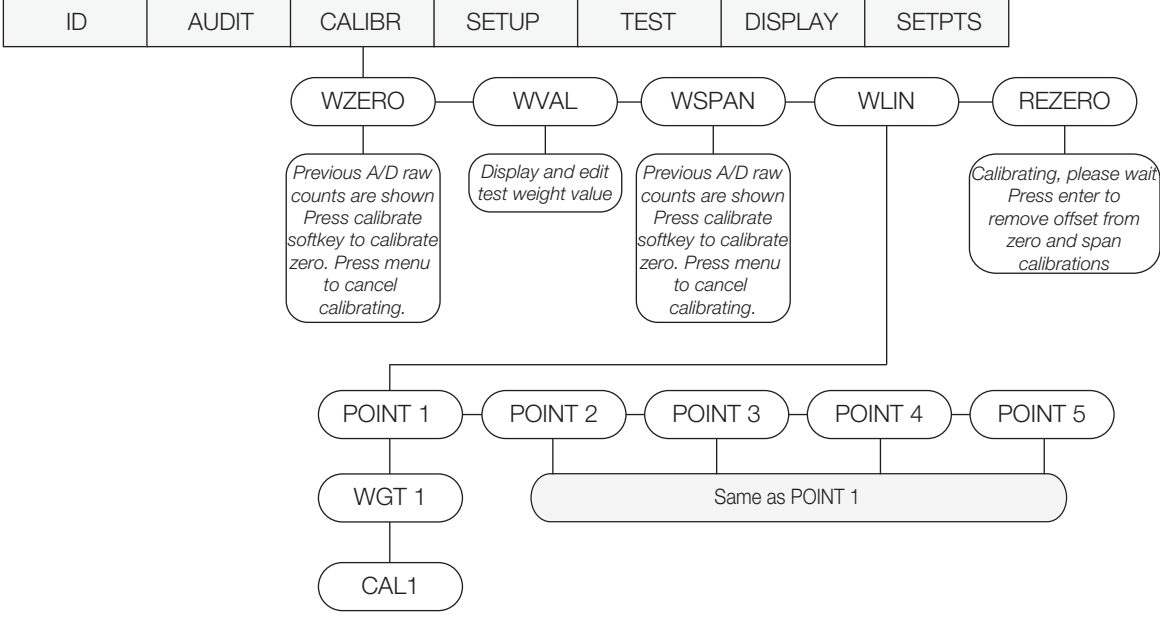

<span id="page-60-0"></span>*Figure 4-1. Calibration (CALIBR) Menu*

# <span id="page-60-1"></span>4.1 Front Panel Calibration

- 1. Press the MENU SETUP button, and then press  $\triangleright$  until the display reads CALIBR.
- 2. Press TARE (Enter) or  $\nabla$  to go to the scale to be calibrated. Press TARE (Enter) or  $\nabla$  to go to WZERO. Press TARE (Enter) again to display a value and press the *Calibrate* softkey to Calibrate WZERO.

**Note** If you do not want to calibrate zero, press Menu to exit.

3. The indicator displays CALIBRATING while calibration is in progress. When complete, press TARE (Enter) or  $\triangle$  to advanced to the next prompt (WVAL).

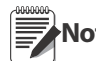

**Note** To view the new AD count, repeat Step 3, but instead of pressing TARE (Enter) while viewing the value, press<br>Note **ALEAULY STERIO to ovit** MENU SETUP to exit.

- 4. With WVAL displayed, press TARE (Enter) or  $\nabla$  to display or edit the stored calibration weight value. Press TARE (Enter) to store the WVAL value and advance to WSPAN.
- 5. With WSPAN displayed, press TARE (Enter) or  $\nabla$  to view the A/D count. Place test weights on the scale equal to WVAL. Press the Calibrate softkey to calibrate WSPAN.

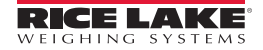

**Note** If you do not want to calibrate span, press Menu to exit.

6. After the Calibrate softkey is pressed, the indicator displays CALIBRATING when complete. Press TARE (Enter) or  $\triangle$  and the Save Exit softkey or proceed to WLIN.

To view the new AD count, navigate back to the WSPAN, and repeat Step 6; however, instead of pressing the<br>Note Calibrate softkey while viewing the value press Save(Exit to exit Calibrate softkey while viewing the value, press Save/Exit to exit.

# 4.2 Five-point Linearization

Five-point linearization (using the WLIN parameter) provides increased scale accuracy by calibrating the indicator at up to five additional points between the zero and span calibrations.

Linearization is optional: if you choose not to perform linearization, skip the WLIN parameter; if linearization values have previously been entered, these values are reset to zero during calibration. WZERO and WSPAN must be calibrated before adding linearization points; WLIN values must be less than the WSPAN value and must not duplicate WZERO or WSPAN.

To perform linearization, follow the procedure below:

With WLIN displayed, press Down to go to the first linearization point (POINT 1) and then press Down again to show the weight value prompt (WGT 1). Then press Down to show the weight value. Place test weights on the scale, and use the numeric keypad to enter the actual test weight value. Press enter to save the value and move to the calibration (CAL 1) prompt. Press down to show the current calibration value, and then press the Calibrate softkey to calibrate the linearization point. When complete, the AD count for the linear calibration is displayed. Press enter again to save the calibration value and go to the next prompt (POINT 2).

Repeat for up to five linearization points. To exit the linearization parameters, press the Up key to return to WLIN.

# 4.3 Rezero

The optional rezero function is used to remove a calibration offset when hooks or chains are used to hang the test weights.

#### **Note** The rezero function cannot be used with five-point linear calibration.

If no other apparatus was used to hang the test weights during calibration, remove the test weights and press Up to return to the CALIBR sub-menu.

If hooks or chains were used during calibration, remove these and the test weights from the scale. With all weight removed, go to the REZERO parameter, and press Down to show the current zero value. Press the Calibrate softkey to adjust the zero and span calibration values. Press enter or Up to return to the CALIBR sub-menu.

Press Up to return to the SCALES menu, or press the Save and Exit softkey to exit setup mode.

# 4.4 EDP Command Calibration

To calibrate the indicator using EDP commands, the indicator EDP port must be connected to a terminal or personal computer. See Section [2.8.1 on page](#page-17-0) 12 for EDP port pin assignments.

Once the indicator is connected to the sending device, do the following:

- 1. Place the indicator in config mode (display must read SCALE see Figure [3-8 on page](#page-33-0) 28) and remove all weight from the scale platform. If your test weights require hooks or chains, place the hooks or chains on the scale for zero calibration.
- 2. Send the SC.WZERO#*n* command to calibrate zero. The indicator displays CALIBRATING while calibration is in progress.
- 3. Place test weights on the scale and use the SC.WVAL#*n* command to enter the test weight value in the following format:

SC.WVAL=nnnnnn<CR>

4. Send the SC.WSPAN#*n* command to calibrate span. The indicator displays CALIBRATING while calibration is in progress.

5. Up to five linearization points can be calibrated between the zero and span calibration values. Use the following commands to set and calibrate a single linearization point:

SC.WLIN.V1=nnnnn<CR> SC.WLIN.C1<CR>

The SC.WLIN.V1#*n* command sets the test weight value (*nnnnn*) for linearization point 1. The SC.WLIN.C1#*n* command calibrates the point. Repeat using the SC.WLIN.V*x* and SC.WLIN.C*x* commands as required for additional linearization points.

- 6. To remove an offset value, clear all weight from the scale, including hooks or chains used to hang test weights, and send the SC.REZERO#*n* command. The indicator displays CALIBRATING while the zero and span calibrations are adjusted.
- 7. Send the SC.KUPARROW#*n* or the SC.KEXIT#*n* EDP command to return to normal mode.

# 4.5 Revolution® Calibration

To calibrate the indicator using Revolution, the indicator EDP port must be connected to a PC running the Revolution configuration utility.

- 1. Place the indicator in config mode (display reads SCALE*,* see Figure [3-8 on page](#page-33-0) 28) and remove all weight from the scale platform.
- 2. From Revolution, select File » New. The *Select Indicator* dialog box appears.
- 3. Select *Counterpart* and click OK.
- 4. From the *Communications* menu, select Connect.
- 5. From the left pane, expand the *Scale* selection and click the Scale button.

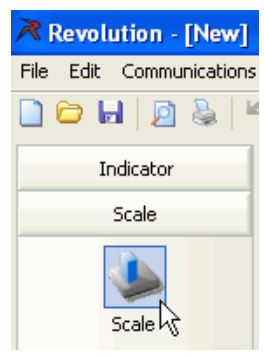

*Figure 4-2. Scale Button*

- 6. From the *Tools* menu, select Calibration Wizard.
- 7. Click NEXT to begin the Calibration Wizard.
- 8. Select whether you want to perform a standard calibration or a standard with multi-point linearization and click NEXT.
- 9. In the text box, enter the test weight value to be used for span calibration.
- 10. Select the check box if you are using chains or hooks during the calibration, and click NEXT.
- 11. Remove all weight from the scale and click Click to Calibrate Zero to begin zero calibration. If your test weights require hooks or chains, place them on the scale for zero calibration.
- 12. When zero calibration is complete, the Calibration Wizard prompts you to place test weights on the scale. Place the test weights on the scale and click Click to Calibrate Span.
- 13. If you chose to perform linear calibration, the Calibration Wizard now displays prompts (1–5). Enter the weight value for Linear Point #1, place test weights on scale, and click GO. Repeat for additional linearization points and click NEXT.
- 14. The new and old calibration settings are displayed. To accept the new values, click Finish. To exit and restore the old values, click Cancel.

# 4.6 More About Calibration

The following provides additional information about compensating for environmental factors [\(Section](#page-63-0) 4.6.1) and also provides diagnostic information for determining expected zero and span coefficients.

### <span id="page-63-0"></span>4.6.1 Adjusting Final Calibration

Calibration may be affected by environmental factors including wind, vibration, and angular loading. For example, if the scale is calibrated with 1000 lb, a strain test may determine that at 2000 lb the calibration is 3 lb high. In this case, final calibration can be adjusted by tweaking WVAL to 998.5 lb. This adjustment provides a linear correction of 1.5 lb per 1000 lb.

To adjust the final calibration, return to the WVAL prompt and press TARE (Enter) to show the test weight value. Press  $\triangle$  or  $\nabla$  to adjust calibration up or down. Press the Calibrate softkey to save the value, and press  $\triangle$  to return to the CALIBR menu.

# 5.0 Scale Operations

The following contains detailed operator instructions for Counterpart, including instructions on how to enter tare weights, toggle between net and gross weight, enter unit weights, perform inventory accumulation and reduction, and toggle between scales. All operator instructions are conducted with the scale in the operation mode that is the weighing or normal mode.

Counting scale accuracy is determined by:

- Sample size (number of pieces)
- Total sample size as a percentage of full scale capacity
- Piece-to-piece weight variation

As a general rule when determining sample size of fairly uniform pieces, the larger the sample size, the greater the total sample weight, and therefore, the better the counting accuracy. Selecting the smallest capacity scale that can obtain the highest counting resolution should be considered, but should not sacrifice the capacity required for the heaviest container of parts. For this kind of application, a dual-platform scale may be the best selection. There is a direct relationship between piece-to-piece weight variation (non-uniformity) and counting accuracy.

Therefore, elimination of the piece-to-piece weight variations can be accomplished by:

- 1. Isolating the sample used to calculate the unit weight and using the same sample to re-check the scale.
- 2. Recalculating the unit weight from lot-to-lot of parts. Parts manufactured on one machine may vary slightly from another machine relative to weight.
- 3. Tightening the manufacturing tolerances on the parts reduces piece weight variations and increases count accuracy.

#### The Stand-by Screen

At the stand-by screen the WEIGHT, UNIT WEIGHT, and QUANTITY displays show zeros and the annunciator for the platform is illuminated (Scale 1 or 2).

# 5.1 Weight Unit Switching

The weight units displayed can be changed between primary, secondary and tertiary units during weighing operations by pressing the UNITS TOGGLE key.

# <span id="page-64-0"></span>5.2 Entering Tare Weights

Tare weights can be entered in the scale by one of two methods: one-touch tare or digital tare. Digital tare is used when the tare weight is already known while one-touch tare is used when the tare weight is unknown. If you call up an Item Code already programmed into the *Counterpart* memory and you have a tare weight stored for that Item Code, the tare weight stored with the Item Code will override one entered digitally or by using the TARE key.

### 5.2.1 One-Touch Tare, Tare Unknown

- 1. If the tare weight value is not known, place the item to be tared on the scale and press TARE. The weight display should now show 0 and the Net annunciator should illuminate.
- 2. Remove the item from the scale. The weight display should show a negative weight value (weight of the tared container, box, or item).
- 3. To clear the tare weight, press TARE with no weight on the scale. The scale should be at gross zero. The Net annunciator will no longer be illuminated.

### 5.2.2 Digital Tare, Tare Weight Known

- 1. If the tare weight value is known, use the numeric keypad to key in the value and then press TARE. The Net annunciator will illuminate.
- 2. To reset the tare to zero, press TARE again with no weight on the scale while the scale is at gross zero and the Zero annunciator is lit.

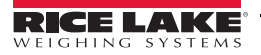

# 5.3 Toggling Between Gross and Net

To toggle between net and gross weight, a tare value must be entered into the scale. See [Section](#page-64-0) 5.2 to enter a tare value.

After a tare value is entered into the scale, items placed on the scale will cause the **Net** annunciator to illuminate and allow toggling between net weight and gross weight. For example:

- 1. Place 0.5 lb weight on the scale and then press TARE. The weight display should show 0.000 lb.
- 2. Place another 0.5 lb weight on the scale. The scale weight display should show 0.500 and the Net annunciator should be illuminated.
- 3. Press the GROSS/NET key. The weight display should show 1.000 GROSS WEIGHT, and the Net annunciator will no longer be illuminated.
- 4. Press the GROSS/NET key. The weight display should show 0.500 and the Net weight annunciator should be illuminated again.

# 5.4 Entering Unit Weights

Entering unit weights can be done either by sampling, as presented in [Section](#page-66-0) 5.4.1, or by key entry as described in [Section](#page-66-1) 5.4.2.

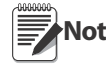

**EXTENT OF INSUFFICIENT SAMPLES controls unit weight sampling. The default setting for the INSFSMPLE is** 0.1 percent.

SAMPLE QUANTITY determines the number of pieces the scale assumes are on the platter when you press the SAMPLE key to calculate the unit weight. The default setting is 10 pieces.

XFRUNITWT sets whether the unit weight determined by sampling is automatically transferred from Scale 1 to Scale 2. The default setting is AUTOMATIC.

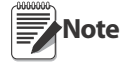

UNIT WEIGHT BASE controls whether the unit weight is displayed per 1000 pieces or per 1 piece. The default setting for this is 1000 pieces.

### Unit Weight per 1000 Pieces vs. Unit Weight per 1 Piece

The scale's internal microprocessor calculates unit weights to several decimal places. However, the scale display generally can only show unit weight to a maximum of 8 characters (or 7 places and a decimal point). If this unit weight is recorded from the scale display and entered by key entry, this can introduce errors in the unit weight and consequently in the counts. This error increases as the unit weight of the parts being counted decreases.

Example: A sample of 10 zener diodes is placed on the scale. The unit weight is computed to be 0.000653642 lbs. However, the scale has a 7 character display for unit weight (or 6 places after the decimal point — 0.000000) so the scale can only display 0.000653 as the unit weight. If this unit weight were recorded and keyboard entered in future counting operations, the resulting error would be:

$$
\left(\frac{0.000653642 - 0.000653 \times 100}{0.000653642}\right) = 0.098\%
$$

On the other hand, with entry of the unit weight as "weight per 1000 pieces" the decimal place is, in effect, moved three places to the right, allowing 3 more decimal places of accuracy. In this example, the entry would be made as 0.653642 per 1000 pieces, eliminating the error.

As a practical note, entering unit weights per 1000 pieces also lessens the chances of entering the wrong number of zeros when keying in weights with many leading zeros. Incorrect entry of unit weights is a common cause of inaccurate counting.

You might want to use unit weight per 1 piece generally this case:

1. When working with other existing systems or procedures that are already set up to record unit weight per piece such as (inventory systems or labeling requirements).

### <span id="page-66-0"></span>5.4.1 Unit Weight Operation by Sampling

Unit weight operation by sampling is accomplished by placing a 10 piece sample on the scale and then pressing the SAMPLE key. The scale calculates a unit weight based on the weight of the sample. The following details the procedure with UNIT WEIGHT set at either on or off.

Default settings are placed at 10 pieces. To key in a larger sample, key in the quantity and press SAMPLE.

#### Unit Weight Update Set to "Off" (Default)

Parts can be sampled (generating a new unit weight) or a unit weight can be scanned, but the new unit weight is not saved into the stored copy of the loaded ID record.

#### Unit Weight Update Set to "On"

Parts can be sampled (generating a new unit weight) or a unit weight can be keyed or scanned and the new unit weight is saved into the stored copy of the currently loaded ID record. If WeighVault is also enabled, a WeighVault ID update will also occur.

### <span id="page-66-1"></span>5.4.2 Unit Weight Operation by Key Entry

Unit weight operation by key entry is accomplished by using the numeric keypad to enter the known value of the unit weight and then pressing the UNIT WEIGHT key. For example:

- 1. With the display in the weighing mode, enter the known unit weight of 200.00 using the keyboard.
- 2. Press the UNIT WEIGHT key to enter the unit weight.
- 3. Place a 2 lb weight on the scale. The weight display reads 2.000, the unit weight display reads 200.00, and the quantity display reads 10.

You can also enter a weight as APW (average piece weight) or unit weight per thousand.

**Note** To clear the unit value, enter 0 and push the Unit Weight key.

### Piece Weight Enhancement

After performing a sample process, the unit determines the maximum number of pieces that could be accurately used for a recompute. If the number of pieces on the scale is less than the recompute value, the RECOMP annunciator will be shown.

- 1. Place items to be counted on the scale platter; make sure the RECOMP annunciator is still on.
- 2. Press the SAMPLE key while the RECOMP annunciator is shown. This will start a sample process using the current piece count (instead of the SAMPLEQTY value) as the sample quantity.

#### Negative Counting (Full Box Counting)

Just as you can count by adding parts to the scale, you can also count by removing parts from the scale. This is called "negative counting" because a negative weight is displayed while counting. However, you do not use the (-) key to do negative counting. The (-) key is only used to delete an entry in accumulation mode that you want to erase. This procedure does not affect the inventory quantity for this item stored in the scale.

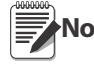

To utilize the negative counting feature, set NEGCOUNT to "On" under the Count Menu and the regulatory<br>Note magh must be est to industrial mode must be set to Industrial.

There are two ways to do this depending on whether you want to see the total amount remaining in the container or the total amount removed from the container.

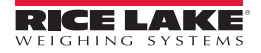

### Counting Out of a Full Container — See Total Amount Remaining in the Container

To carry out this operation you must know the tare weight ahead of time.

- 1. Place the full container on the scale. Press the TARE key.
- 2. Remove a 10 piece sample from the container and press the SAMPLE key. After the unit weight has been calculated, return the sample to the container.
- 3. If you want to see how many are still in the bin, you first have to know the tare weight of the bin or container. After removing the parts you want to take out of the bin, enter the tare weight of the bin and press the TARE key. The scale will display how many parts were left in the bin. To print a label to put on the bin showing the total quantity in the bin, press the **PRINT** key.

#### Negative Counting — Total Removed Displayed at the End

With this procedure you can count accurately out of a full container for kitting or shipping without having to know the tare weight of the container.

- 1. Place a full container on the scale and press TARE.
- 2. Remove a 10 piece sample from the container and press SAMPLE. After the unit weight has been calculated, return the sample to the container.
- 3. Remove the number of pieces you need for kitting or shipping. The amount removed will be displayed. If you need a label for each kit or container, press the PRINT key after removing each batch of pieces.

## 5.5 IDs

IDs are used to save and recall previously set codes, descriptions, unit weight, and tare preferences. The *Counterpart* has the capacity to store up to 150 individual IDs. There are three ways IDs can be entered and set:

- 1. Normal
- 2. Through Count Mode
- 3. Through Revolution

To enter alpha ID characters, double press the numeric keypad to obtain alpha characters.

To store more than 150 IDs, WeighVault is required (see Section [5.6 on page](#page-70-0) 65).

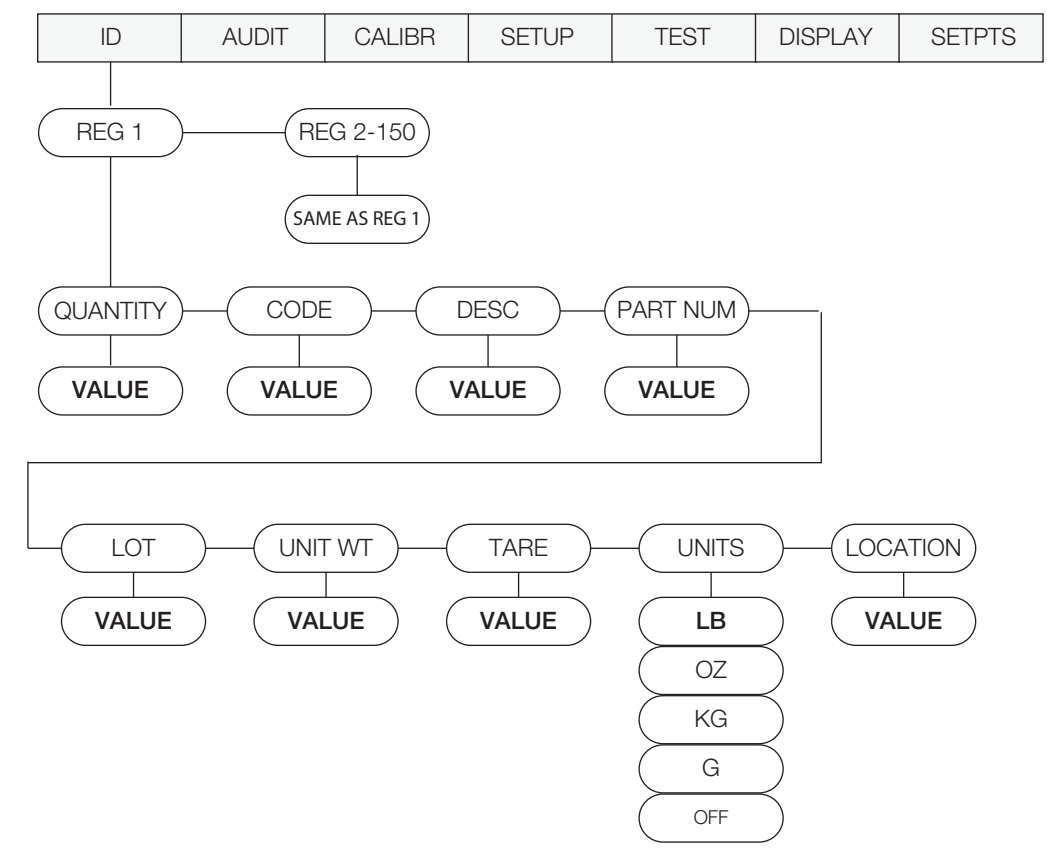

*Figure 5-1. ID Menu*

### 5.5.1 Setting an ID Using the Normal Mode

- 1. Press the **MENU SETUP** key **MENU** to access this menu.
- 2. Press  $\triangleleft$  to ID and then press  $\triangledown$  and you will be at REG1.
- 3. Navigate to the REG number you want to set (1-150) by using the  $\triangleright$  and  $\triangleleft$  keys.

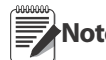

**Note** All menus have wrap-around functionality. If you are at ID1 and want to access ID150, you can quickly do so by Note  $\frac{m}{m}$  moving backwards through the menu.

- 4. When you have reached the REG number you want to set, press  $\nabla$  to select that register number.
- 5. Press  $\nabla$  and enter the CODE value either the numeric or alphanumeric is acceptable. Thirty two characters can be entered and only 25 characters maximum for default bar code formats. This code will be used to recall the ID.
- 6. When the desired value is entered, press TARE (Enter).
- 7. Enter the information for description, part number, lot number, unit weight, tare with all entries being optional.
- 8. Press TARE (Enter) again to accept the value(s).
- 9. Press  $\triangle$  to advance back up to REG. Press  $\triangle$  again, and the **DONE** softkey is displayed.
- 10. When complete, push the **DONE** softkey.

#### Enter Lot Number — Optional

- 1. LOT will be displayed. Press  $\nabla$  key to enter the alphanumeric value using the Counterpart keypad.
- 2. Press the TARE (Enter) key to accept.

#### Enter Unit Weight — Optional

- 1. **UNIT WT** will be displayed. Press  $\nabla$  and enter the unit weight value using the Counterpart keypad.
- 2. Press the TARE (Enter) key to accept.

#### Enter Tare — Optional

- 1. **TARE** will be displayed. Press  $\nabla$  and enter the tare value using the Counterpart keypad.
- 2. Press the TARE (Enter) key to accept.

#### Enter Units — Optional

- 1. UNITS will be displayed. To adjust the units, use the  $\triangleleft$  and  $\triangleright$  keys to adjust the selection or press  $\triangledown$  to view the current setting.
- 2. Use the  $\triangle$  key or the TARE (Enter) key to store the setting.

#### Enter Location — Optional

1. LOCATION is displayed. Use the  $\nabla$  key and enter a value. Push the TARE (Enter) key to store.

### 5.5.2 Using a Stored ID

- 1. Press the CODE (softkey needs to be set up) key.
- 2. Counterpart responds with a code #=> with a prompt. Enter the ID code.
- 3. Press TARE (Enter).

**Note** Press code and then enter a zero to unload an ID code.

### 5.5.3 Using ID/Codes that are not Stored

- 1. Enable Single ID under feature menu.
- 2. Setup softkeys for code and other information to be printed, including part #, description, and/or quantity.
- 3. Press Softkey.
- 4. Key in value or information and press Tare (Enter).
- 5. The unit weight softkey may be set up to clear unit weight.
- 6. Next ID/code overrides data.

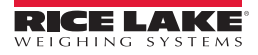

### 5.5.4 Clearing ID Codes

- 1. Press the Menu Setup key.
- 2. Toggle through menu items to ID.
- 3. Select Reg 1-150 to clear.
- 4. Push the Clear ID softkey.
- 5. The display prompts Clear ID Values. Press the Yes softkey.
- 6. Display shows ID Cleared.
- 7. Push the Menu softkey to return to the Use mode.

### 5.5.5 Adding an ID From Count Mode

- 1. Press the CODE softkey.
- 2. Add in the ID number. The Alpha ON/OFF Softkey appears to allow number only entry.
- 3. If the ID number is not already in the database, *Counterpart* prompts, Not Found, Save as New ID?
- 4. Select Yes or No. By selecting Yes, *Counterpart* will store that ID code into the first open register. By selecting No, you will go back to the Counting mode screen.
- 5. Optional Sample Quantity desired and press the UW Update softkey
- 6. Optional Tare the container and push the Tare Update softkey.

### 5.5.6 Adding an ID Through Revolution

To add an ID using Revolution, you must have Revolution installed on your computer. Visit www.ricelake.com to download this free configuration software.

- 1. Unplug power to Counterpart.
- 2. Wire cable between computer and Counterpart.
- 3. Plug in power to Counterpart and press Counterpart's POWER key.
- 4. Open Revolution and go to Base Configuration, >> IDs.
- 5. To upload IDs from Counterpart, select Connect from the Toolbar or under Communications Connect.
- 6. Select Communications and then Upload Configuration or Upload Section.
- 7. Select REG # and add information into the screens as shown in [Figure](#page-69-0) 5-2.

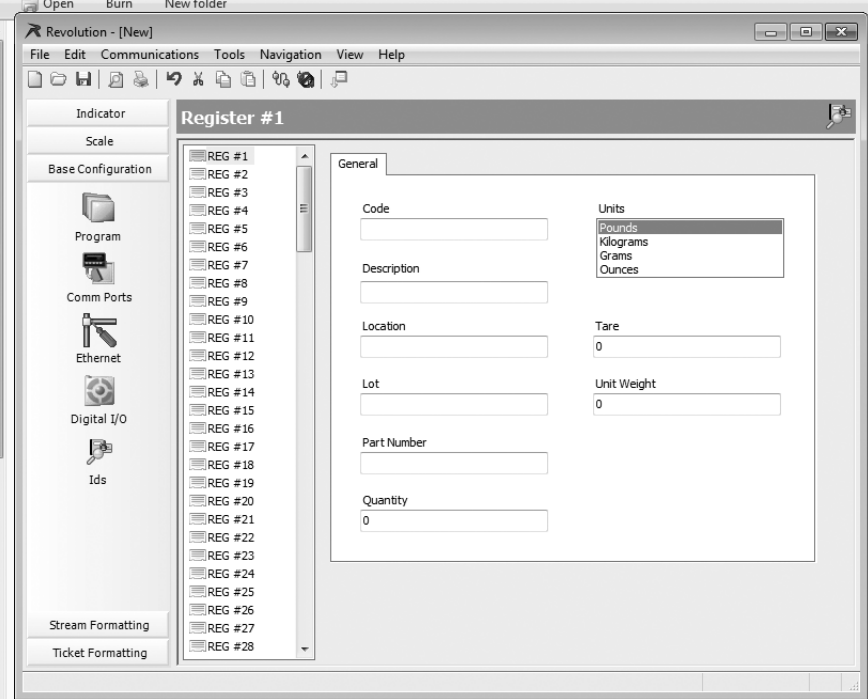

<span id="page-69-0"></span>*Figure 5-2. Adding IDs Through Revolution*

- 8. To download the ID to Counterpart, connect Revolution, and select Communications and either Download Configuration or Download Section.
- 9. All register IDs are now entered and available through Revolution.

**Note** By uploading IDs using Revolution and saving them to a file the IDs can be backed up for future use.

# <span id="page-70-0"></span>5.6 WeighVault

WeighVault is a PC program that allows *Counterpart* users to add, edit, and access IDs over a network connection. WeighVault surpasses the *Counterpart*'s 150 ID limitation and eliminates front-panel entry of ID parameters. In and Out softkeys can be used to update the ID quantity with inventory changes. Setting up softkeys is explained in Section [1.7 on page](#page-10-0) 5. If WeighVault is enabled the inventory changes are also sent to the WeighVault PC.

It also collects data as transactions occur, and provides detailed transaction and productivity reports that can be exported to Excel, Word, or PDF. For WeighVault to function, the following criteria must be met:

- Use onboard Ethernet or wireless option (PN72117 Ethernet TCP/IP Interface Installation and Configuration Manual)
- IP address assigned to the *Counterpart* (Refer to PN72117 Ethernet TCP/IP Interface Installation and Configuration Manual)
- WeighVault enabled in the *Counterpart* menu (ETHERNET menu; see Section [3.7.3 on page](#page-47-0) 42). [Table](#page-70-1) 5- [1](#page-70-1) lists parameters that must be entered in order for WeighVault to work.

| Parameter         | <b>Default</b>                                               |  |
|-------------------|--------------------------------------------------------------|--|
| <b>DHCP</b>       | Consult with network administrator                           |  |
| <b>IP ADDRESS</b> | Consult with network administrator                           |  |
| <b>NET MASK</b>   | Consult with network administrator                           |  |
| <b>PORT</b>       | Port 10001                                                   |  |
| <b>REMOTE IP</b>  | IP address of computer running WeighVault $-$ must be static |  |
| <b>REMOTE PT</b>  | 5466                                                         |  |
| VAULT             | Onboard or external if using a wireless option               |  |

*Table 5-1. WeighVault Default Settings*

<span id="page-70-1"></span>**Note** These default settings apply only if the VAULT parameter is set to ONBOARD. See Figure [3-22 on page](#page-56-0) 51.

### 5.6.1 Demo Setup of Counterpart and WeighVault

Install WeighVault. There are two setup programs that need to be installed.

### On the PC

This setup was completed in Windows 7, however the basic information about setup is applicable to other computer operating systems.

Use the following steps to set up WeighVault on the computer side.

- 1. Plug in crossover cable. The computer should be able to identify this cable.
- 2. Go to Properties, Internet Protocol, Version 4 TCP/IPv4.
- 3. Choose Assign IP address.
- 4. Use the following IP address for this demo: 192.168.0.2 (if setting your system, check with your network administrator).
- 5. Click on subnet mask field. This will fill screen in automatically.
- 6. Click OK and close each window.

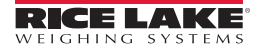

### On the Counterpart

Use the following steps to set up WeighVault on the Counterpart side.

- 1. Enter menu settings and go to Ethernet.
- 2. DHCP should be set to Off.
- 3. Set the IP address 192.168.0.1 (this should be in the same range as the computer side, but the last digit is different. (If setting your system, check with your network administrator.)
- 4. Set the subnet mask 255.255.255.0.
- 5. Set the default gateway, DNS Pri, DNS Sec no changes.
- 6. Set the local port 10001.
- 7. Set the remote IP address 192.168.0.02 (this is set same as computer above).
- 8. Set the remote port 5466.
- 9. Set the Vault set onboard.
- 10. Set up softkey Code.
- 11. IN/OUT softkey for in/out inventory setup

### 5.6.2 Using WeighVault

Once the above criteria have been met, IDs can be entered into WeighVault and saved on the PC's hard drive. The *Edit Product* dialog box in [Figure](#page-71-0) 5-3 shows ID parameters that can be saved in WeighVault.

For testing purposes, enter a few part numbers and click Save Changes to Database.

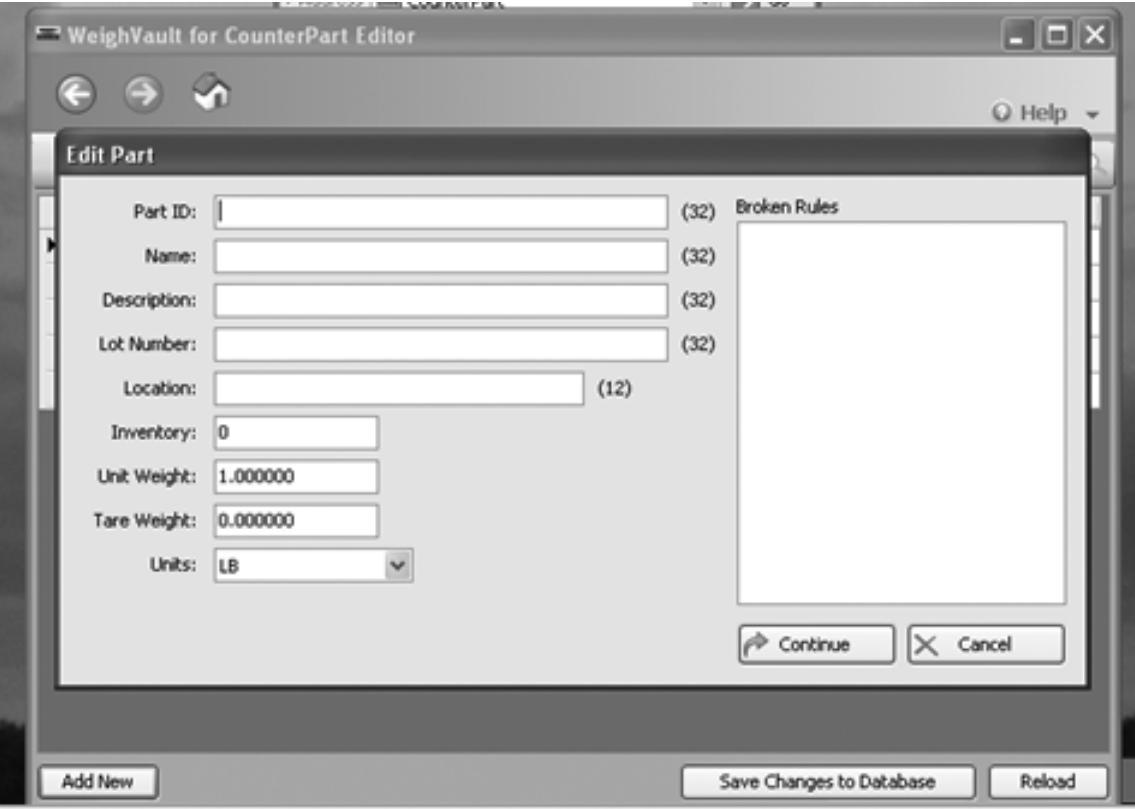

*Figure 5-3. WeighVault Edit Product Dialog Box*

<span id="page-71-0"></span>To access a saved ID from WeighVault over the network connection,

- 1. Using the *Counterpart* front panel, press the CODE key.
- 2. Enter an ID CODE value.
- 3. Press the TARE (Enter) key. The ID CODE is loaded and ready to use.

**Note** If the demo feature is complete and not being used permanently with WeighVault, go to your network settings Note and turn off the Assign IP Address feature.
# 5.7 Totalization Counts

*Counterpart* has a totalization function that allows you to totalize the quantity of several weighings together. This is especially helpful if putting together parts kits. The ID code is functional with totalization, count or weight.

For full operation of the totalization feature, configure the unit with the following softkeys:

TOTAL+ TOTAL-

#### Clear Total

To find the total accumulated quantity of similar containers filled with parts, use the totalization procedure detailed below. Six containers are used in this example; all containers are of the same empty weight.

- 1. Conduct a sampling process to determine the unit weight of the pieces, or key in a known unit weight or recall an ID.
- 2. Enter a known tare weight or place an empty container on the scale to perform tare function. If an ID was recalled in step 1, its tare value is already loaded.
- 3. Place container 1 (full of parts) on the scale. The number of pieces in the container is shown in the PCS area of the display.
- 4. Press the Total + softkey to store the number of pieces in container 1. The memory (M) icon is shown. The net weight of the items in the containers is stored and the totalization count is incremented. The piece count value is displayed. The total count is shown in place of the unit weight display, and it is labeled as Total Weight ttl.
- 5. Remove container 1 and place container 2 (full of parts) on the scale.
- 6. Press the Total + softkey. The accumulated total is now equal to container 1 plus container 2. The displayed total is also updated.
- 7. Continue with the remainder of the containers in the same totalization method. The total number of parts stored in all six containers (and the weight of the parts in those containers) is now stored and shown on the display.

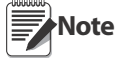

- An ID may be loaded while part totalization is being performed, the ID Quantity value is not affected by the totalizations operations.
- If a totalization has been started and the Code softkey is pressed the unit will prompt Exit Totalization Mode? with Yes and No softkeys. Pressing Yes clears the total, exits from totalization mode and brings up the normal prompt for entering an ID code. If No is pressed, the unit does not prompt for an ID Code and totalization can continue.
- The user cannot switch to another scale during totalization. If the Unit Toggle key is pressed during totalization, the message not allowed – totalizing will be displayed and the switch will not occur.
- The user cannot switch units during totalization. If the Unit Toggle key is pressed during totalization, the message not allowed - totalizing will be displayed and the switch will not occur.
- During totalization an icon is displayed between the battery icon and the main display area label. The icon is an uppercase M for memory.
- For each totalization done (Total+ or Total-) a count will be incremented. This value can be printed. When the total value is cleared and totalization mode is exited, the count will be cleared as well.
- While in totalization mode, pressing the Print key will print the total format TOTALFMT.
- When attempting a totalization, a motion check can be performed based upon the setting of the TOTAL parameter in the Feature/Count menu. If Total is ON and if there is motion, then one more attempt will be made after two seconds. The default setting is OFF.
- To clear the total value, press the Clear Total softkey, and it will clear the total value.

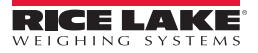

# 5.8 Parts Reduction Counts

Parts reduction can also be done by using the minus key while the scale is in the weighing mode and the memory annunciator is on.

- 1. Conduct a sampling process to determine the unit weight of the pieces, or key in a known weight or recall an ID.
- 2. Enter known tare weight, or place an empty container on the scale to perform tare function. If ID was recalled in step one, its tare value is already loaded.
- 3. Place the container (full of parts) on the scale. The number of pieces in the container is shown in the PCS area of the display.
- 4. Press the Total + softkey to store the number of pieces in the container. The memory (M) icon is shown. The net weight of the items in the container is stored and the totalization count is incremented. The total piece count value is shown in place of the piece weight value and will be labeled ttl. The total net weight is shown in place of the normal ID Code: line - it is labeled as Total Weight.
- 5. Remove the number of parts required from the container and press the Total softkey. The total piece count value is now equal to the number of pieces removed. The number of pieces remaining in the container is shown in the PCS area of the display. The total weight is now equal to the weight of the removed pieces.
- 6. Repeat step 5 as needed.

**Note** Once part reduction has been started, Pressing Total + will give you an error message.

# 5.9 Accumulate Feature For Weight

The accumulate feature allows a weight value to be accumulated. The following steps to use this feature.

- 1. Enable the Accumulate in the Scale Menu. Press the On key, and the display will say Accumulator Enabled.
- 2. Set up the Display Accum (DSP ACC) and Swap Display (SWAPDSP) softkey. See Section [1.7 on page](#page-10-0) 5 of the manual for help on setting up softkeys.
- 3. The weight must be active on the display.
- 4. Each time there is a print, the weight value is added to the accum register and keeps track of how many accums were completed. Product must be removed from the platform and the display returned to zero each time this is done.

### 5.9.1 Printing the Accumulated Total

Press the Print key to print the accumulated total when the Accum Value is displayed.

### 5.9.2 Clearing the Accumulated Total

- 1. Push the CLR key when the display Accum has been pressed.
- 2. PRESS CLEAR TO VERIFY is displayed. Press CLR again to clear the accum value.

### 5.9.3 IN/OUT Softkeys

Use the following steps to set up IN and OUT softkeys.

- 1. Push IN to add the displayed count value to quantity on hand of a stored ID code.
- 2. Push OUT to removed the displayed count value to quantity on hand of a stored ID code.

# 5.10 Batch Operations

Softkeys can be configured to allow the operator control of batch operations from the Counterpart front panel (see [Figure](#page-74-0) 5-4). Softkeys can be configured using serial commands, or the FEATURE menu.

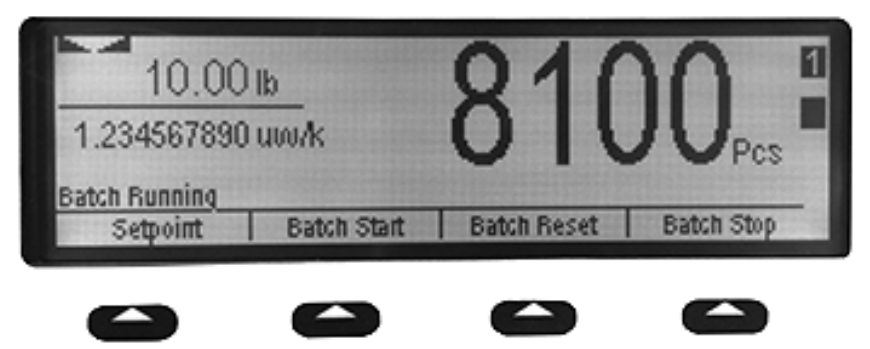

*Figure 5-4. Counterpart Batch Operation Screenshot*

<span id="page-74-0"></span>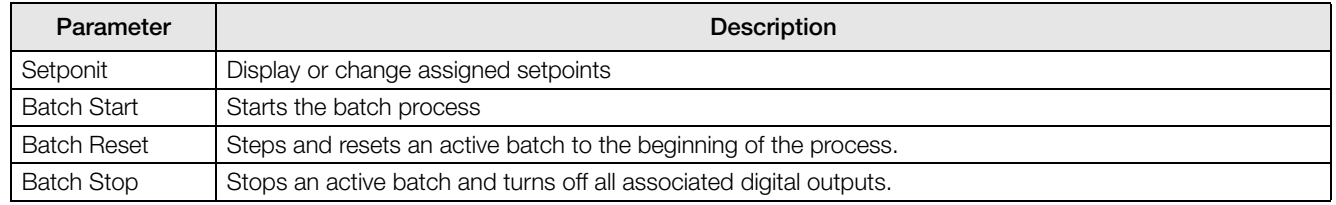

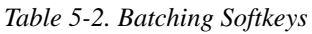

### Batching Switch

The batching switch option, PN 19369, comes as a complete unit in an FRP enclosure, with legend plate, locking stop switch (mushroom button), and a run/start/abort 3-way switch.

Both switches are wired into the Counterpart's digital I/O terminal strip as shown in Figure [5-6 on page](#page-75-0) 70. Each switch uses a separate digital input.

Once cables and switch have been connected to Counterpart, use the menu button to place Counterpart in setup mode. Use the DIG I/O menu to configure the digital input and output functions.

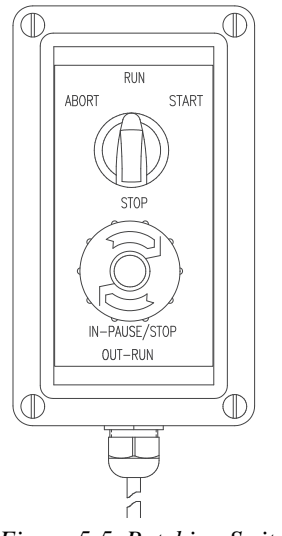

*Figure 5-5. Batching Switch*

When configuration is complete, exit setup mode. Initialize the batch by turning the 3-way switch to Abort, then unlock the STOP button (the STOP button must be in the OUT position to allow the batch process to run). The batching switch is now ready to use.

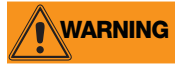

If no digital input is assigned to BATRUN, batching proceeds as if BATRUN were always on; the batch will<br>WARNING start the 3-way switch is turned to BUN, but the STOP mushroom button will not function start the 3-way switch is turned to RUN, but the STOP mushroom button will not function

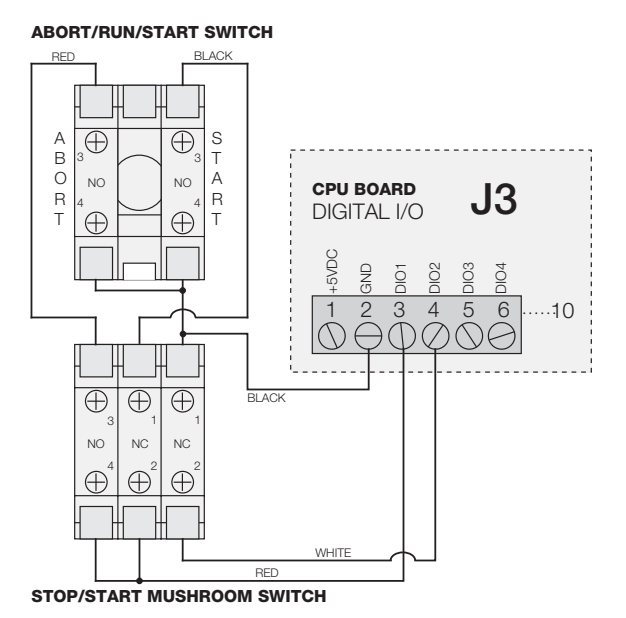

*Figure 5-6. Batching Switch Wiring Diagram Example*

<span id="page-75-0"></span>To begin a batch process, turn the 3-way switch to START momentarily. If the STOP button is pushed during the batch process, the process halts and the button locks in the IN position.

The START switch is ignored while the STOP button is locked in the IN position. The STOP button must be turned counterclockwise to unlock it, then released into the OUT position to enable the 3-way switch.

To restart an interrupted batch from the step where it left off, do the following:

- 1. Unlock the STOP button (out position).
- 2. Turn the 3-way switch to START.

To restart an interrupted batch from the first batch step, do the following:

- 1. Turn 3-way switch to ABORT.
- 2. Unlock STOP button (out position).
- 3. Turn the 3-way switch to START.

.

**Note** Use this procedure (or the BATRESET serial command) to initialize the new batch routine following any change to the setpoint configuration.

# 5.11 Connecting a Barcode Scanner

The *Counterpart* will accept a barcode scanner connected to the unit. In order to use a scanner, you must set the specifications of the *Counterpart* scale to recognize the scanner to the appropriate port and, in some cases, do the setup on the scanner required by the scanner manufacturer.

The scanner allows non-contact, instantaneous, and accurate input of unit weight, tare weight, and ID code.

#### QD2100 Barcode Scanner

If you are using the Quickscan QD2100 barcode scanner sold by Rice Lake Weighing Systems, you can set up the scanner by connecting the scanner (PN121495) to the RS-232 port on the *Counterpart* CPU board. Plug connector with three wires into serial port  $2(\dot{J}4)$  and plug with one wire into DIGIO (J3). Connections between the barcode scanner and Counterpart should be wired as shown in [Table](#page-76-0) 5-3.

| Pin out      | <b>Wire Color</b> |
|--------------|-------------------|
| <b>RX</b>    | Green             |
| <b>TX</b>    | Red               |
| Ground       | <b>Black</b>      |
| <b>DIGIO</b> |                   |
| 5+           |                   |

*Table 5-3. Barcode Wiring Connections*

<span id="page-76-0"></span>The default baud rate is set for 9600 for both *Counterpart* and the scanner.

To set up barcode scanner parameters:

- 1. Navigate through the menu Setup >> Config >> Serial.
- 2. Set up the selected Port, J5 (Port 1) or J4 (Port 2) for the scanner.
- 3. Follow through and set up the various parameters such as 9600 baud, 8 bits, 1 stop bit, none parity.
- 4. Headers are set to ON under scanner sub-menu when needing to have headers for IDs, tare and unit weights.
- 5. If the header is set to OFF, the *Counterpart* assumes that all scanned items are ID codes and part numbers.

#### **Note** ID codes are not functional when scanning ID codes.

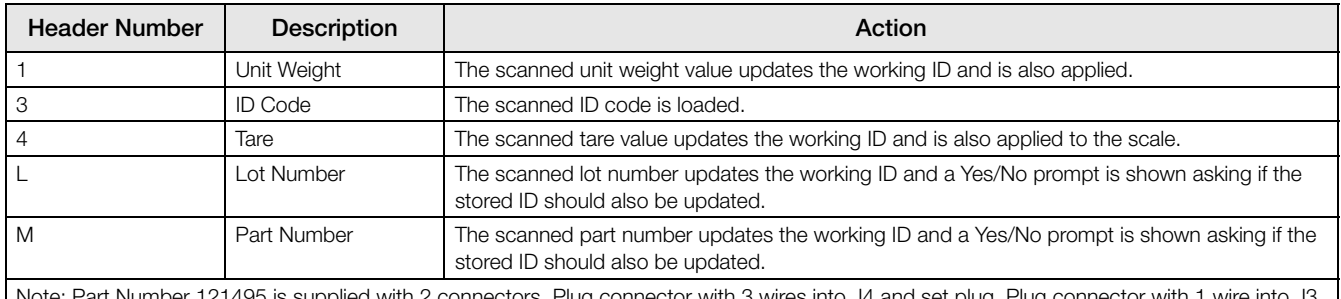

Note: Part Number 121495 is supplied with 2 connectors. Plug connector with 3 wires into J4 and set plug. Plug connector with 1 wire into J3.

*Table 5-4. Header Codes for Bar Codes*

# 5.12 USB Keyboard

The USB keyboard requires USB option and setup of parameter.

#### Keyboard entry of ID/Code information

Function keys 1-5 operate as function keys of counterpart. Function key 11 operates as sample key.

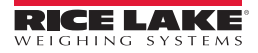

# 6.0 Serial Commands

The *Counterpart* can be controlled by a PC or remote keyboard connected to an indicator serial port. Control is provided by a set of serial commands that can simulate front panel key press functions, display and change setup parameters, and perform reporting functions. This provides the ability to print configuration data or to save to your hard drive.

# 6.1 The Serial Command Set

The serial command set can be divided into five groups: key press commands, reporting commands, the RESETCONFIGURATION special function command, parameter setting commands, and transmit weight data commands. When a serial command is processed, the *Counterpart* responds with the message OK. The OK response verifies that the command was received and has been executed. If the command is unrecognized or cannot be executed, the *Counterpart* responds with ??.

The following sections list the commands and command syntax used for each of these groups.

## 6.1.1 Key Press Commands

Key press serial commands simulate pressing the keys on the front panel of the indicator. These commands can be used in both setup and normal (weighing) mode. Several of the commands serve as "pseudo" keys, providing functions that are not represented by a key on the front panel.

For example, to enter a 15 lb tare weight:

- 1. Type K1 and press ENTER (or RETURN).
- 2. Type K5 and press ENTER.
- 3. Type KTARE and press ENTER.

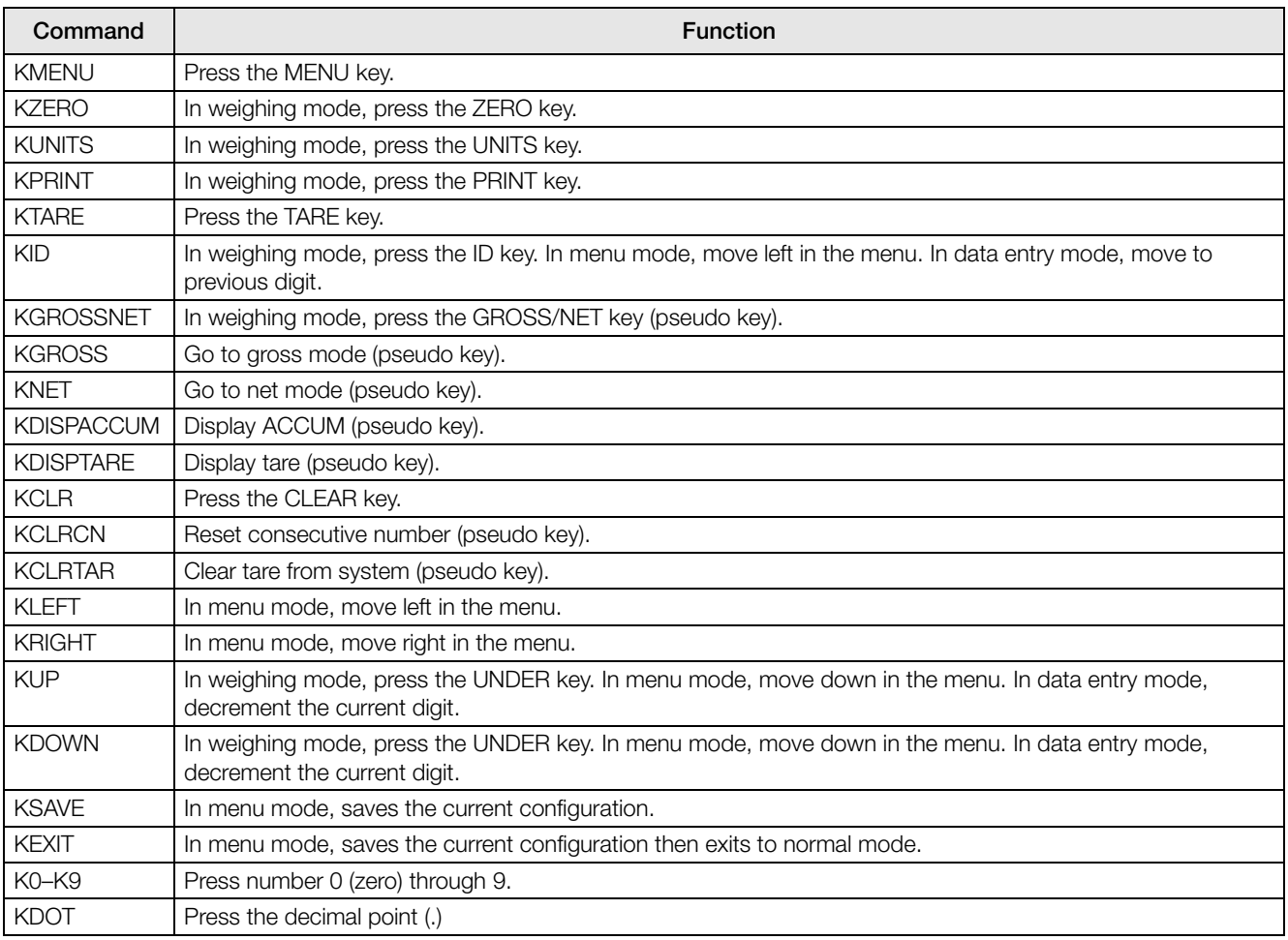

| Command        | <b>Function</b>                                                                                                    |
|----------------|----------------------------------------------------------------------------------------------------|
| <b>KENTER</b>  | Press the ENTER key.                                                                                                    |
| <b>KLOCK</b>   | Lock specified front panel key. For example, to lock the ZERO key, enter KLOCK = KZERO.                                                   |
| <b>KUNLOCK</b> | Unlock specified front panel key. For example, to unlock the PRINT key, enter KUNLOCK = KPRINT.                                           |
| <b>KDATE</b>   | Display date (pseudo key).                                                                                                    |
| <b>KTIME</b>   | Display time (pseudo key).                                                                                                    |
| <b>KESCAPE</b> | Exits the selected parameter. Returns to weigh mode if a parameter is not selected (functions identical to the<br>MENU key in menu mode). |
| <b>KSOFTx</b>  | Press softkey number x                                                                                                    |

*Table 6-1. Serial Key Press Commands*

### 6.1.2 ID Commands

Up to 150 codes can be entered under ID commands.

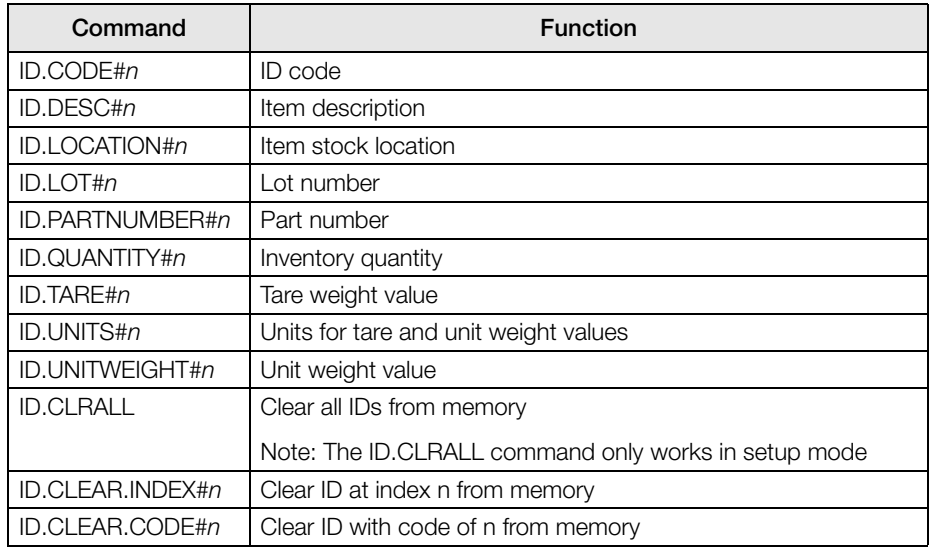

*Table 6-2. ID Commands*

### 6.1.3 Reporting Commands

Reporting commands send specific information to the serial port. The commands listed in [Table](#page-78-0) 6-3 can be used in all modes.

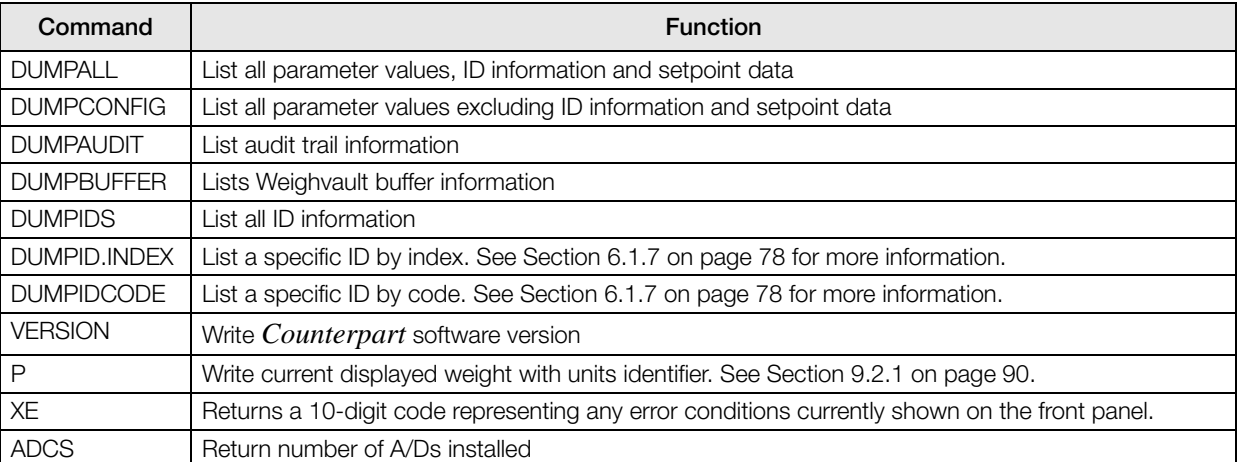

*Table 6-3. Reporting Commands*

<span id="page-78-0"></span>**Note** Transmit all configuration settings with the DUMPALL command.

### 6.1.4 Clear and Reset Commands

The following commands can be used to clear and reset the *Counterpart*:

RS: Reset system. Resets the indicator without resetting the configuration.

RESETCONFIGURATION: Restores all configuration parameters to their default values (menu mode only). The RESETCONFIGURATION function can also be initiated by pressing navigating to the DEFALT parameter under the VERS menu and selecting YES. Then press ENTER to reset the indicator.

**Note** All load cell calibration settings are lost when the RESETCONFIGURATION command is run.

CLEARBUFFER: Clears the Weighvault data buffer.

### 6.1.5 Parameter Setting Commands

Parameter setting commands allow you to display or change the current value for a particular configuration parameter.

Current configuration parameter settings can be displayed in all modes using the following syntax: command<ENTER>

Most parameter values can be changed in menu mode only.

Use the following command syntax when changing parameter values: *command=value<ENTER>*, where *value* is either a number or a parameter value. Use no spaces before or after the equal (=) sign. If you type an incorrect command, the display reads ??.

For example, to set the motion band parameter to 5 divisions, type the following:

SC.MOTBAND=5<ENTER>

For parameters with selectable values, enter the command and equal sign followed by a question mark:  $command='&\llen{\geq}$ ENTER> to see a list of those values. The indicator must be in menu mode to use this function.

**Note** Some parameters are valid only if other parameters or parameter values are specified. Restrictions for front-<br>Note specifically and conduct a said command configuration panel configuration also apply to serial command configuration.

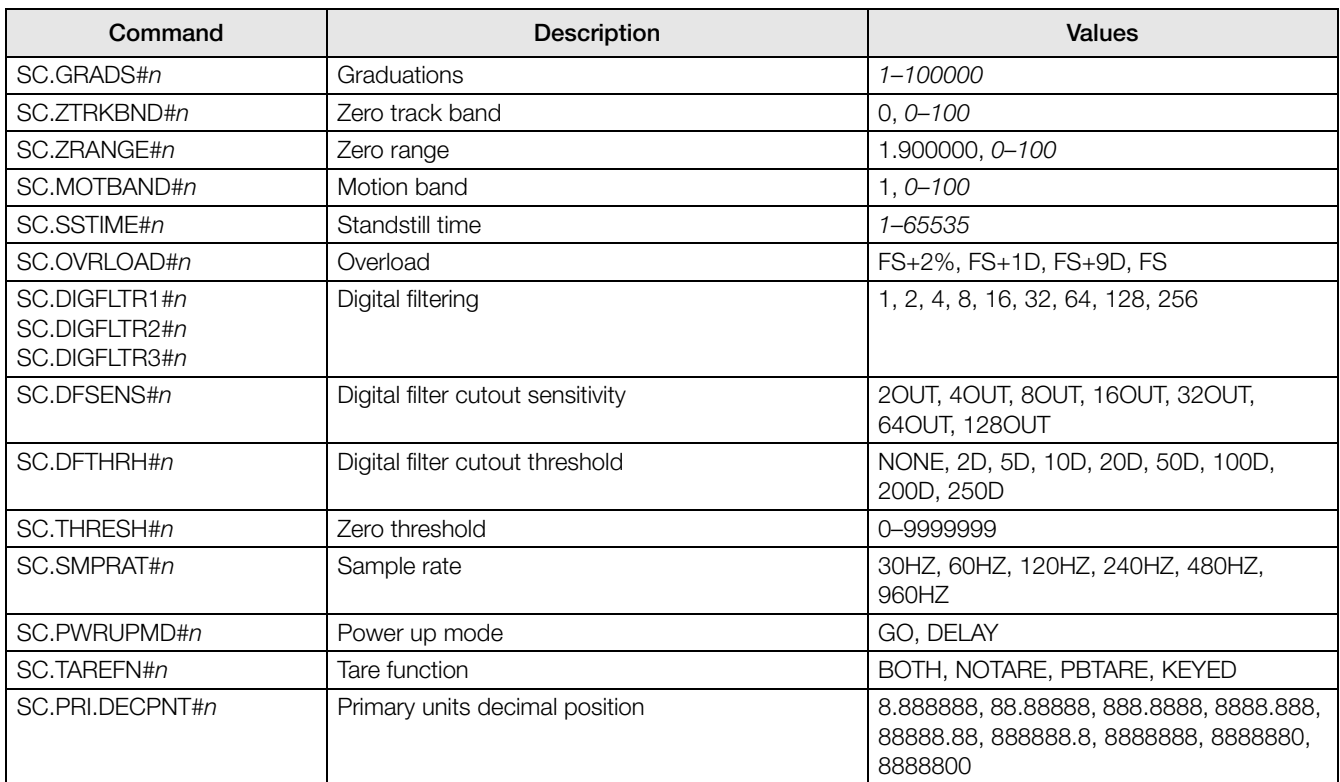

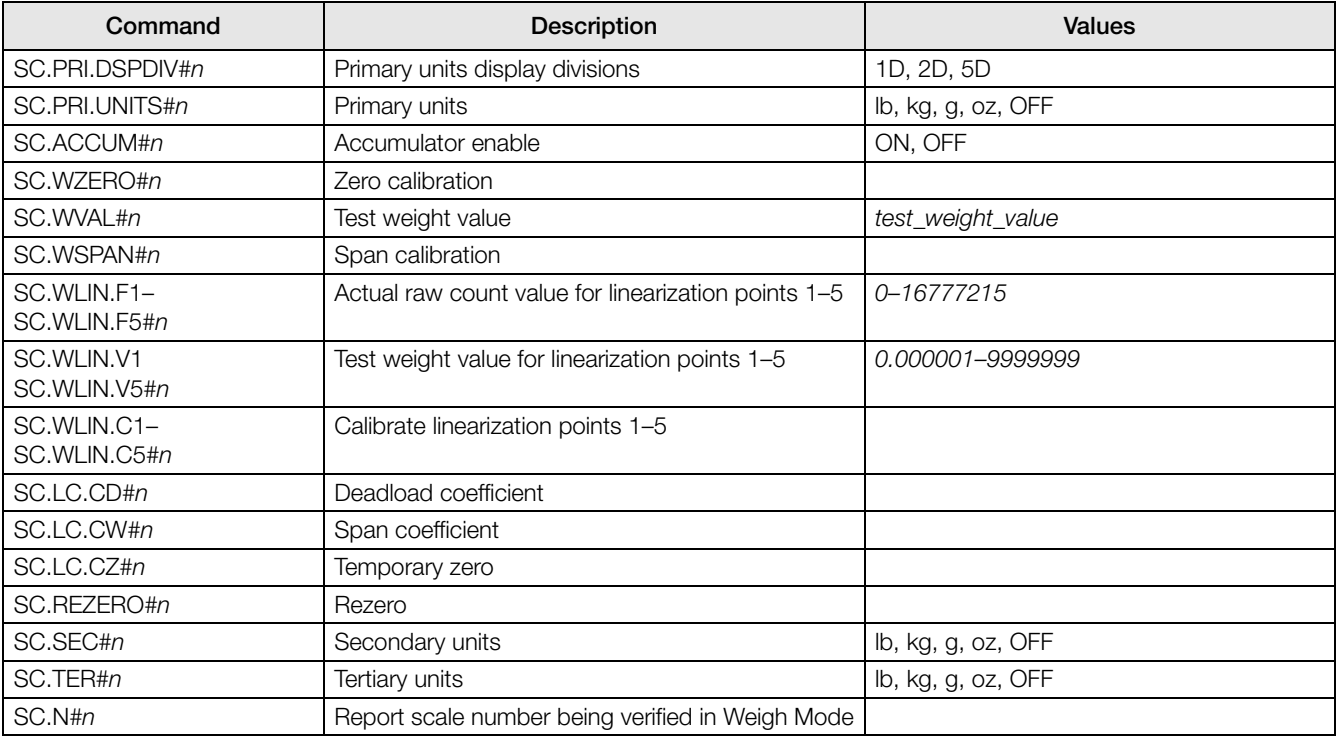

#### *Table 6-4. Scales Serial Commands*

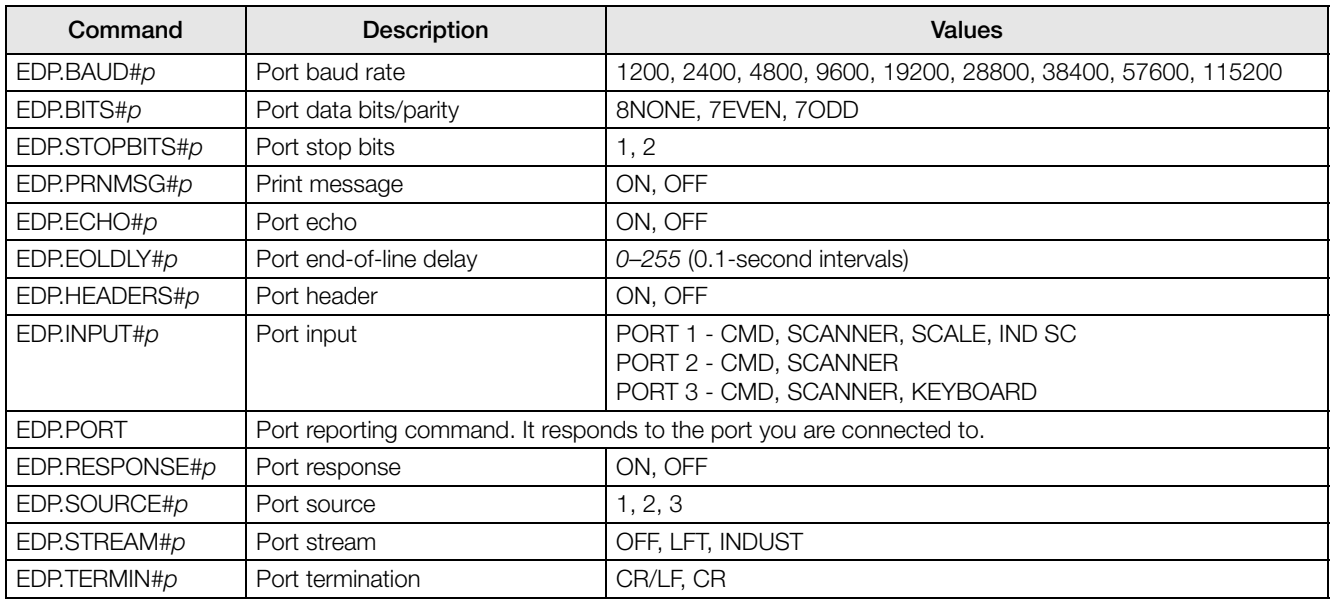

*Table 6-5. Serial Port Serial Commands*

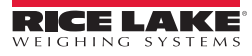

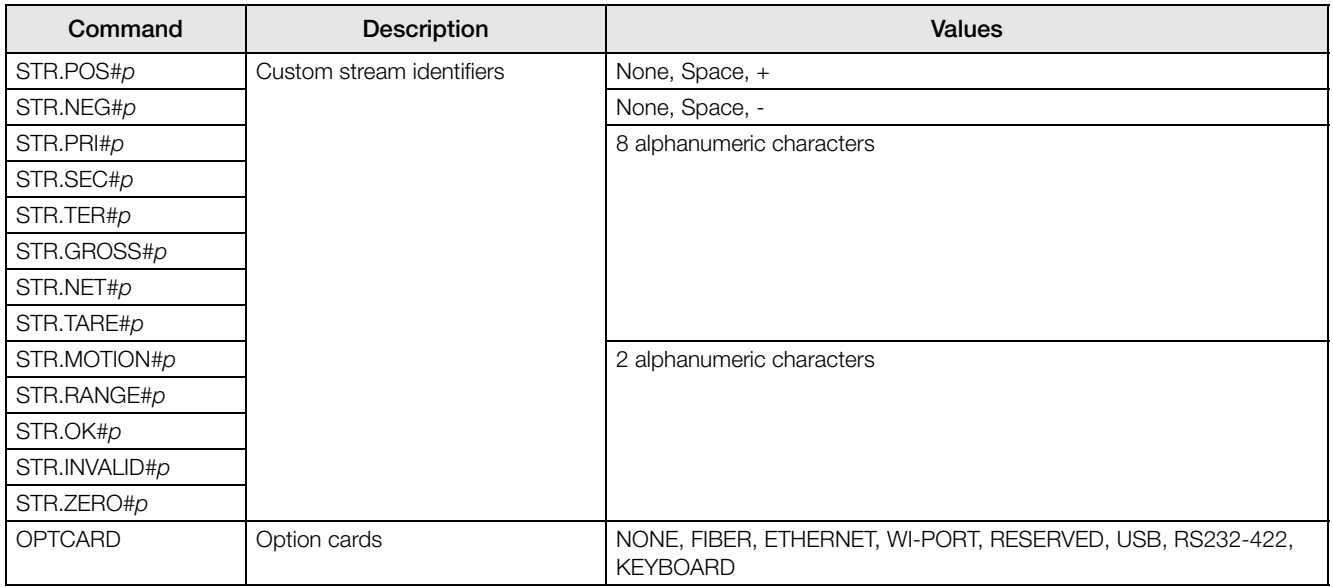

### *Table 6-5. Serial Port Serial Commands*

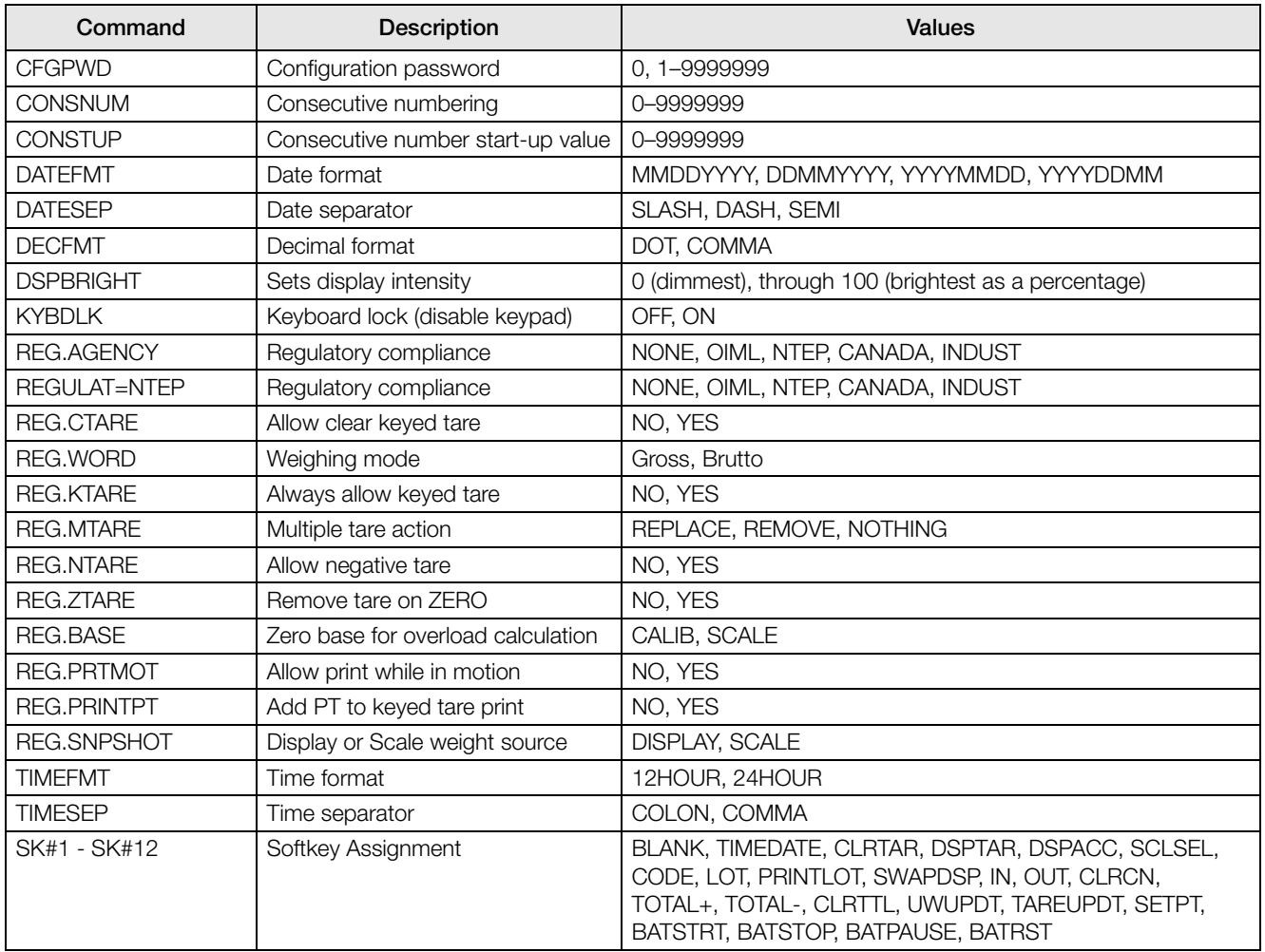

*Table 6-6. Feature Serial Commands*

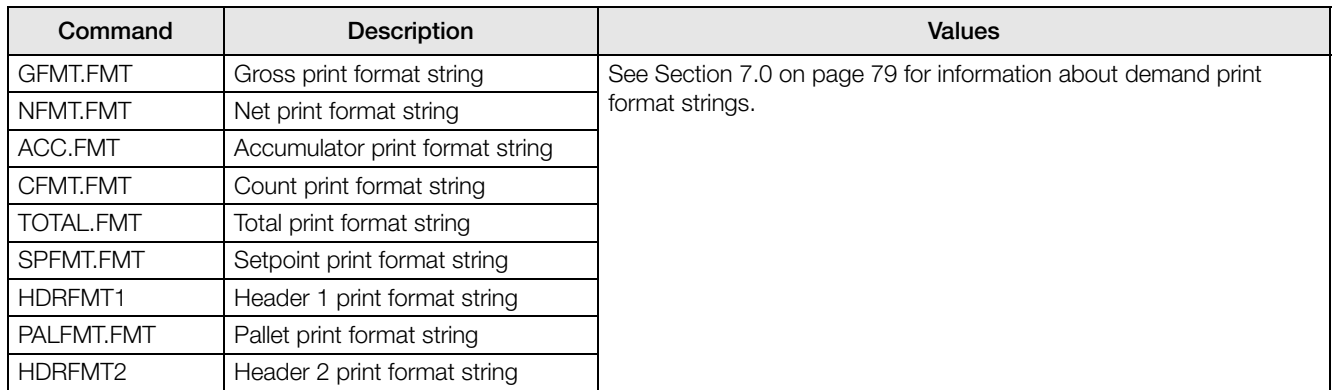

#### *Table 6-7. PFORMT Serial Commands*

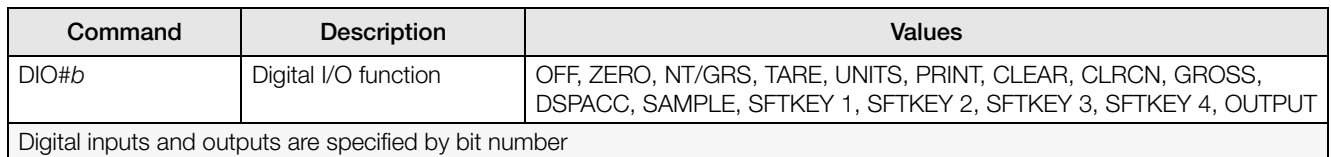

*Table 6-8. DIG I/O Serial Commands*

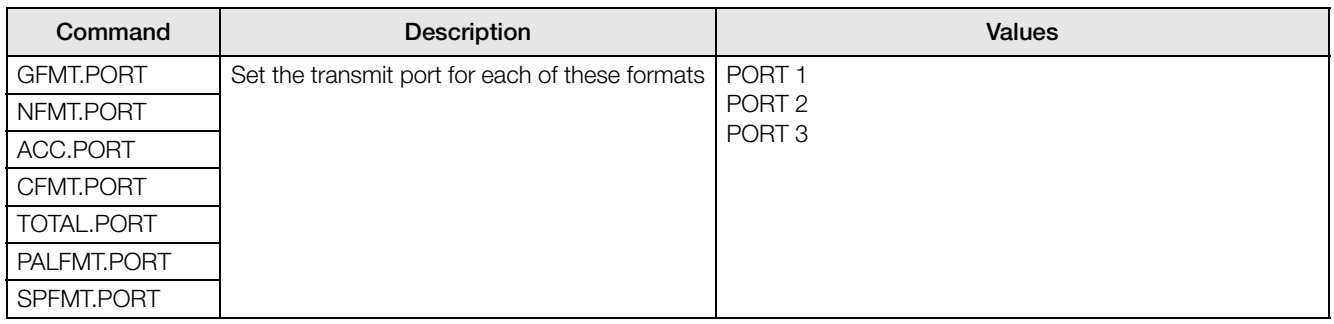

#### *Table 6-9. Print Format Port Serial Commands*

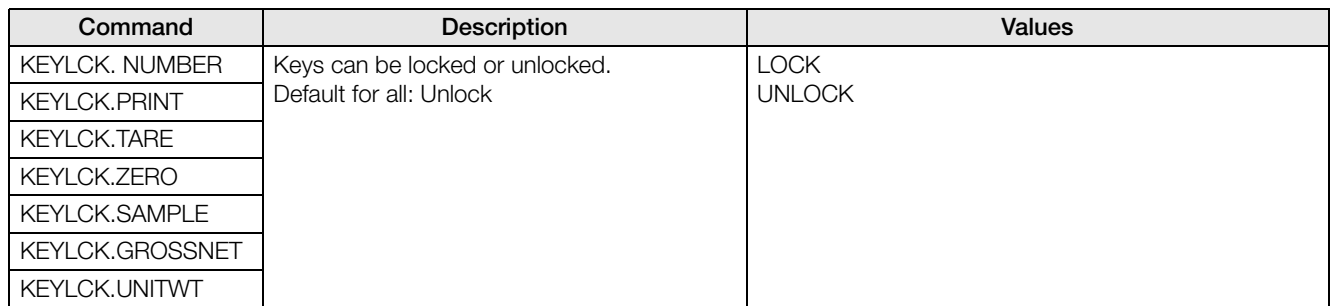

#### *Table 6-10. Keylock Serial Commands*

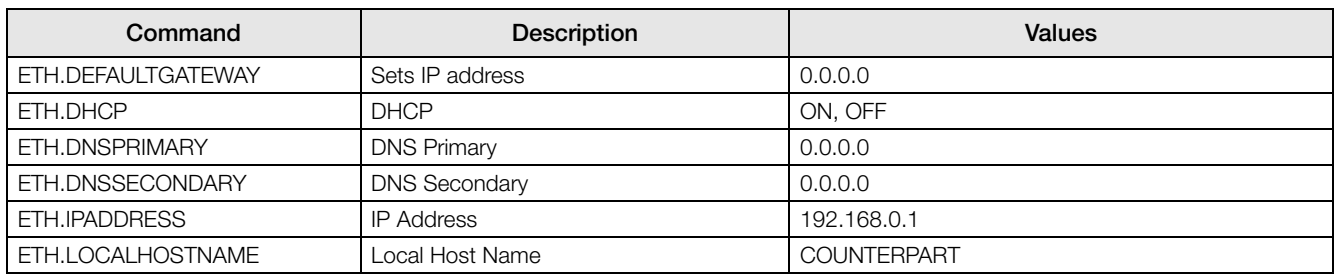

#### *Table 6-11. Ethernet Serial Commands*

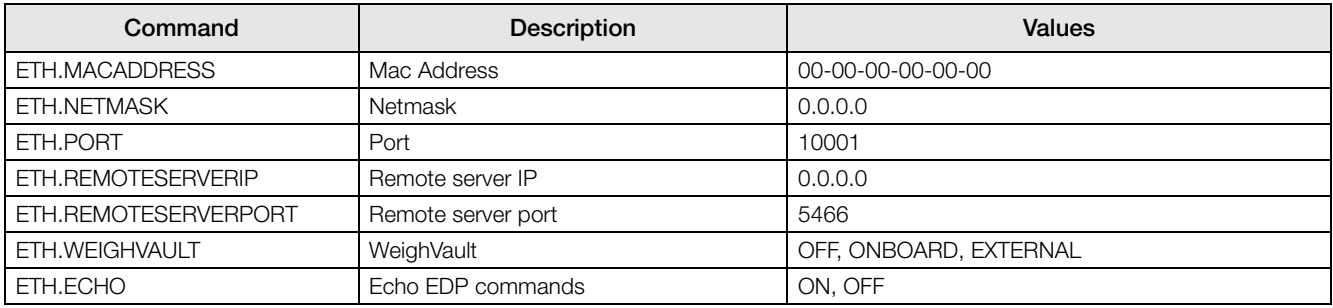

*Table 6-11. Ethernet Serial Commands*

# 6.1.6 Normal Mode Commands

The normal mode print commands transmit data to the serial port on demand in either setup or normal mode.

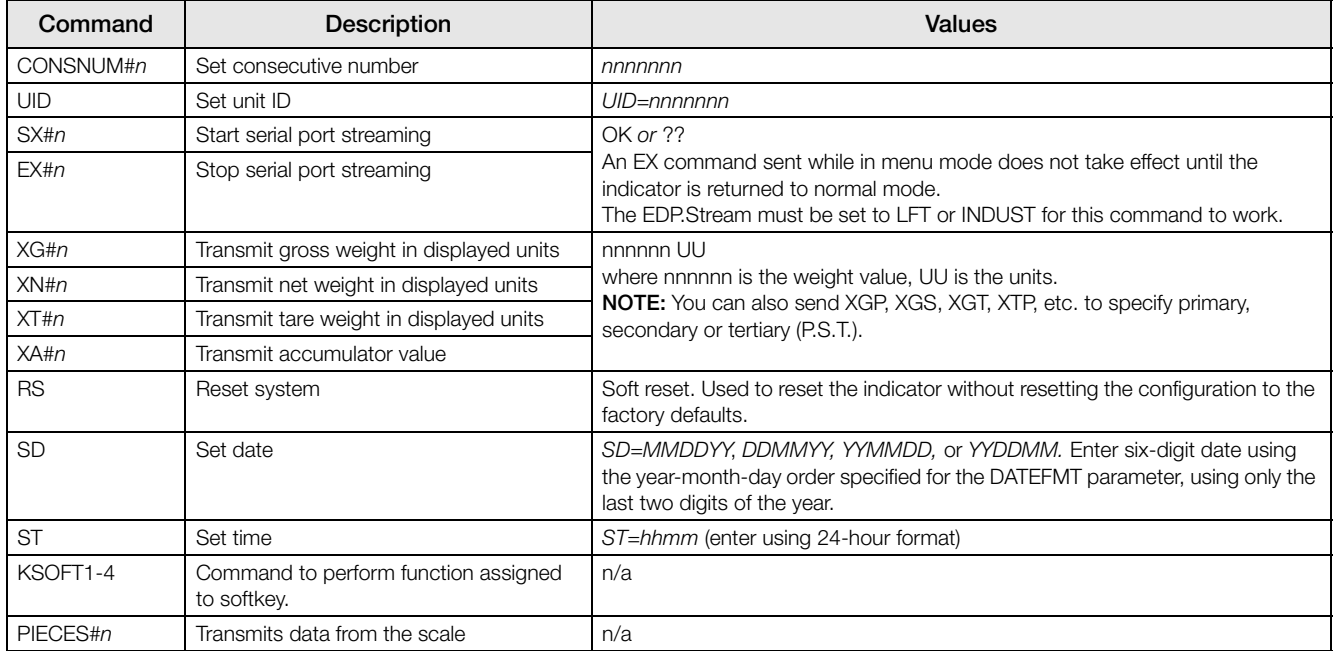

*Table 6-12. Normal Mode Serial Commands*

# <span id="page-83-0"></span>6.1.7 Unique Commands

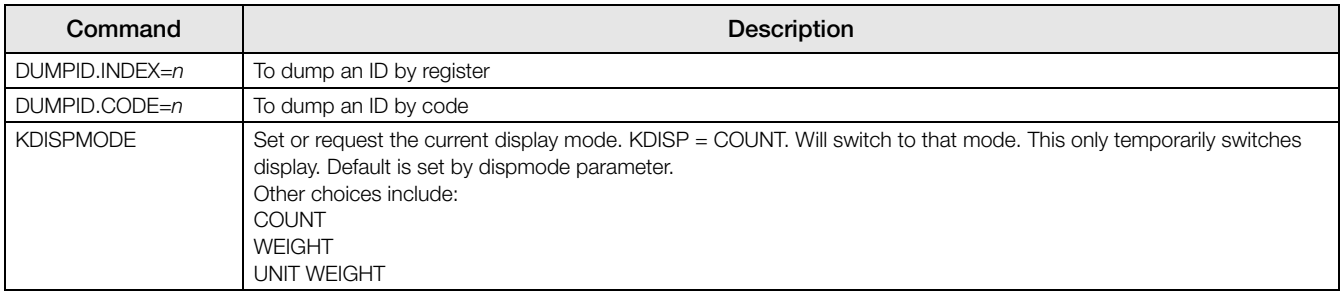

*Table 6-13. Unique Commands*

# <span id="page-84-0"></span>7.0 Print Formatting

The Counterpart provides nine print formats, GFMT, NFMT, TOTALFMT, PALFMT, CFMT, ACCFMT, SPFMT, HDRFMT1, and HDRFMT2. These determine the format of the printed output when the PRINT key is pressed or when a KPRINT EDP command is received. The HDRFMTs must be called from another format. The SPFMT (setpoint print format) is printed from a setpoint routine.

Each print format can be customized to include up to 500 characters of information, two header formats are limited to 100 characters each), such as company names and addresses, on printed tickets. You can use the indicator front panel (PFORMT menu), EDP commands, or the *Revolution*® configuration utility to customize the print formats.

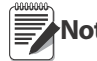

**Note** Print formats are limited to 500 characters. The two header formats are limited to 100 characters each.

# 7.1 Print Formatting Commands

Table [7-1 on page](#page-85-0) 80 lists commands you can use to format the gross, net and count print formats. Commands included in the format strings must be enclosed between < and > delimiters. Any characters outside of the delimiters are printed as text on the ticket.

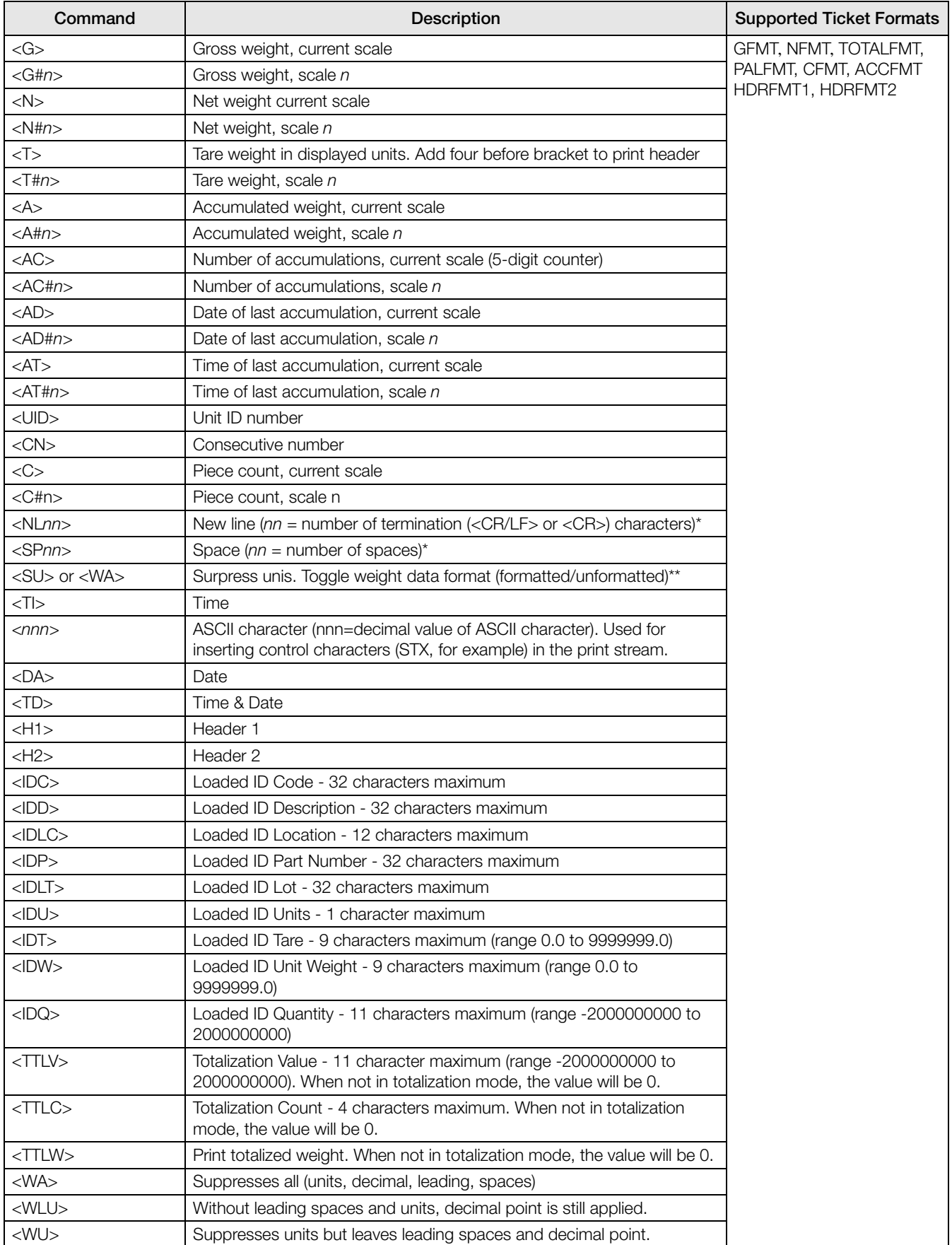

<span id="page-85-0"></span>*Table 7-1. Print Format Commands*

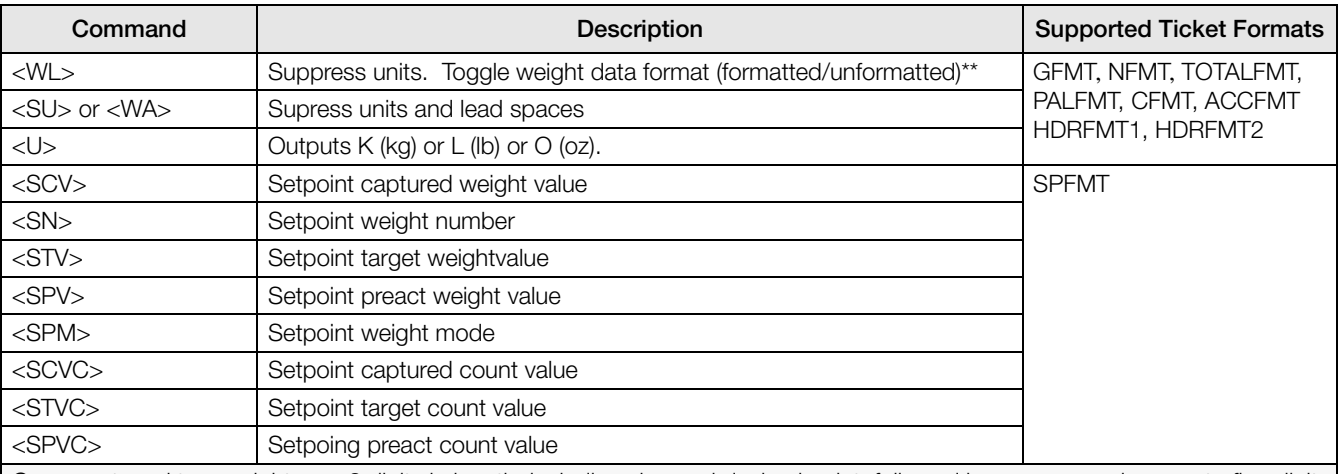

Gross, net, and tare weights are 8 digits in length, including sign and decimal point, followed by a space and a one- to five-digit units identifier. Total field length with units identifier is 10-14 characters. Depending on what units are configured, the units identifier will be lb, oz, g, or kg.

Gross, net, tare, and accumulator weights can be printed in any configured weight units by adding the following modifiers to the gross, net, tare, and accumulator weight commands: /P (primary units), /D (displayed units), /S (secondary units), /T (tertiary units). If not specified, the current displayed units (/D) is assumed. Example: To format a ticket to show net weight in secondary units, use the following command: <N/S>.

UNIT ID and consecutive number (CN) fields are 1–6 characters in length, as required.

\* If nn is not specified, 1 is assumed. Value must be in the range 1–99.

\*\* After receiving an WA command, the indicator sends unformatted data until the next WA command is received. Unformatted data omits decimal points, leading and trailing characters.

*Table 7-1. Print Format Commands*

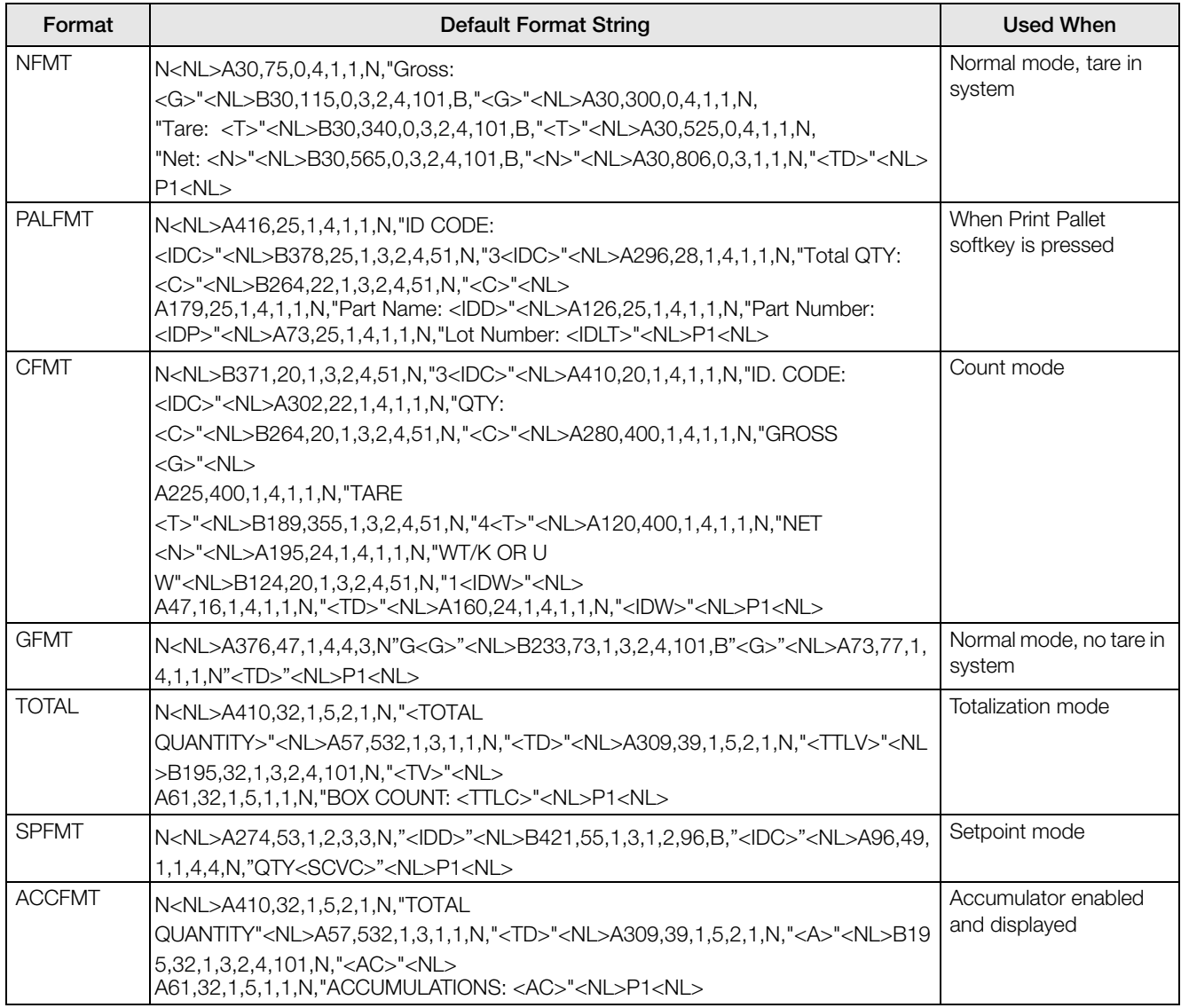

*Table 7-2. Default Print Formats*

<span id="page-87-1"></span>**Note** The 500-character limit of each print format string includes the output field length of the print formatting commands, not the command length. For example, if the indicator is configured to show a decimal point, the <G> command generates an output field of 13 characters: the 10-character weight value (including decimal point), one space, and a two-digit units identifier. The two header formats as limited to 100 characters each.

The default *Counterpart* print formats are shown in [Table](#page-87-1) 7-2 and [Table](#page-87-0) 7-3:

<span id="page-87-0"></span>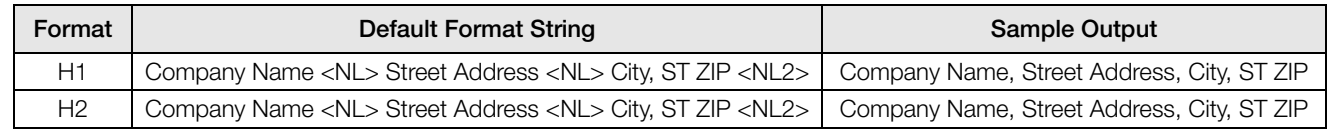

*Table 7-3. H1, H2 Formats*

# 7.2 Customizing Print Formats

The following sections describe procedures for customizing the GFMT, NFMT and CFMT formats using the EDP port, the front panel (PFORMT menu), and the *Revolution*® configuration utility.

# 7.2.1 Using the EDP Port

With a personal computer, terminal, you can use the EDP command set to customize the print format strings.

To view the current setting of a format string, type the name of the string (GFMT.FMT or NFMT.FMT) and press TARE (Enter). For example, to check the current configuration of the GFMT.FMT format, type GFMT.FMT and press ENTER. The indicator responds by sending the current configuration for the gross format:

```
GFMT.FMT=<G> GROSS<NL>
```
To change the format, use the **GFMT.FMT** or **NFMT** EDP command followed by an equals sign  $(=)$  and the modified print format string. For example, to add the name and address of a company to the gross format, you could send the following EDP command:

```
Note Indicator must be placed in the configuration mode with CONFIG shown on the display.
```

```
GFMT.FMT=FINE TRANSFER CO<NL>32400 WEST HIGHWAY ROAD<NL>SMALLTOWN<NL2><G> GROSS<NL>
```
A ticket printed using this format might look like the following:

```
FINE TRANSFER CO
32400 WEST HIGHWAY ROAD
SMALLTOWN
```
1345 lb GROSS

## 7.2.2 Using the Front Panel

If you have no access to equipment for communication through the EDP port or are working at a site where such equipment cannot be used, you can use the **PFORMT** menu (see [Figure](#page-88-0) 7-1) to customize the print formats.

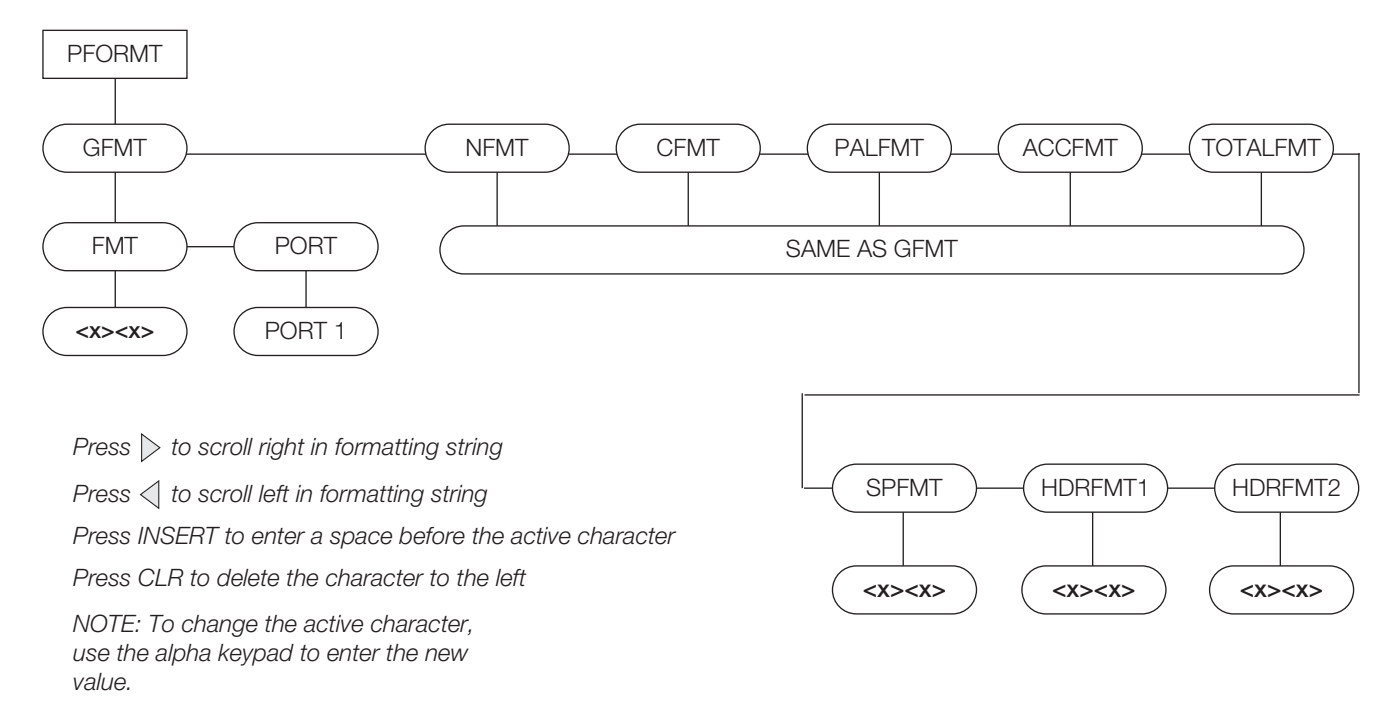

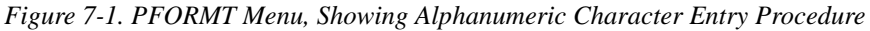

<span id="page-88-0"></span>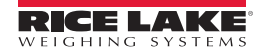

# 7.2.3 Using Revolution<sup>®</sup>

The *Revolution* configuration utility provides a print formatting grid with a tool bar. The grid allows you to construct the print format without the formatting commands (<NL> and <SP>) required by the front panel or EDP command methods. Using *Revolution*, you can type text directly into the grid, then select weight value fields from the tool bar and place them where you want them to appear on the printed ticket.

Revolution - [New] File Edit Communications Tools Navigation View Help  $100H$  24 7 36 46 67 Indicator **Ticket Editor** Scale  $\textcircled{\tiny{16}^{\textcolor{blue}{\tiny{14}}}}\, \textcircled{\tiny{24}^{\textcolor{blue}{\tiny{14}}}}\, \textcircled{\tiny{24}^{\textcolor{blue}{\tiny{14}}}}\, \textcircled{\tiny{24}^{\textcolor{blue}{\tiny{14}}}}\, \textcircled{\tiny{24}^{\textcolor{blue}{\tiny{14}}}}\, \textcircled{\tiny{24}^{\textcolor{blue}{\tiny{14}}}}\, \textcircled{\tiny{24}^{\textcolor{blue}{\tiny{14}}}}\, \textcircled{\tiny{24}^{\textcolor{blue}{\tiny{14}}}}\, \textcircled{\tiny{24}^{\$ Accumulator Format **Base Configuration** Count Format M Gross Format l. Stream Formatting A376, 47, 1, 4, 4, 3, N, "G Gross Wt Header One B233, 73, 1, 3, 2, 4, 101, B, " Gross Wt " **Ticket Formatting** Header Two Time and Date  $"P1$ A73.77.1.4.1.1.N. " Net Format Pallet Format Total Format **Ticket Information** ⋞ **Ticket Editor** 

[Figure](#page-89-0) 7-2 shows an example of the *Revolution* print formatting grid.

*Figure 7-2. Revolution Print Format Grid*

### <span id="page-89-0"></span>7.2.4 Print Label Examples

Listed below are print formatting examples (using the default formats) that appear with the various formats.

### Count Format

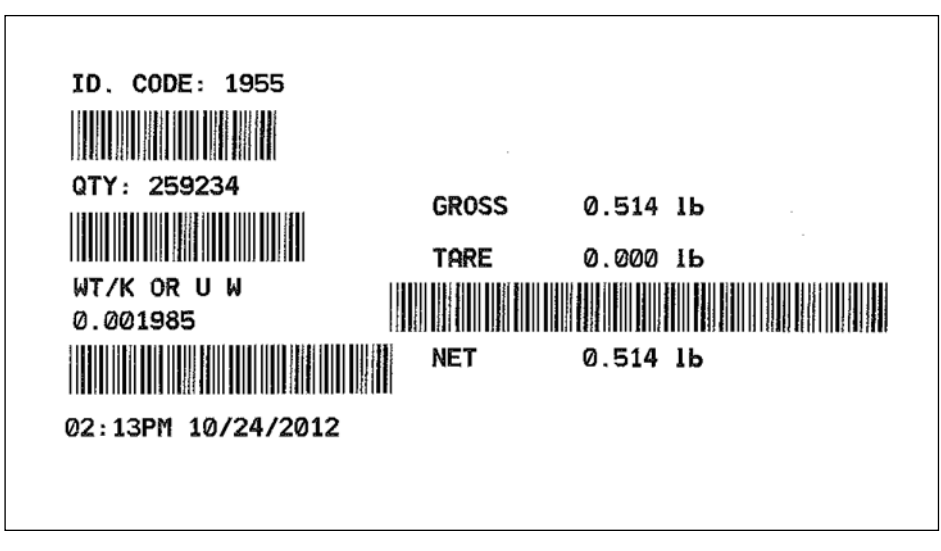

*Figure 7-3. Count Format Label Example*

### Pallet Label Format

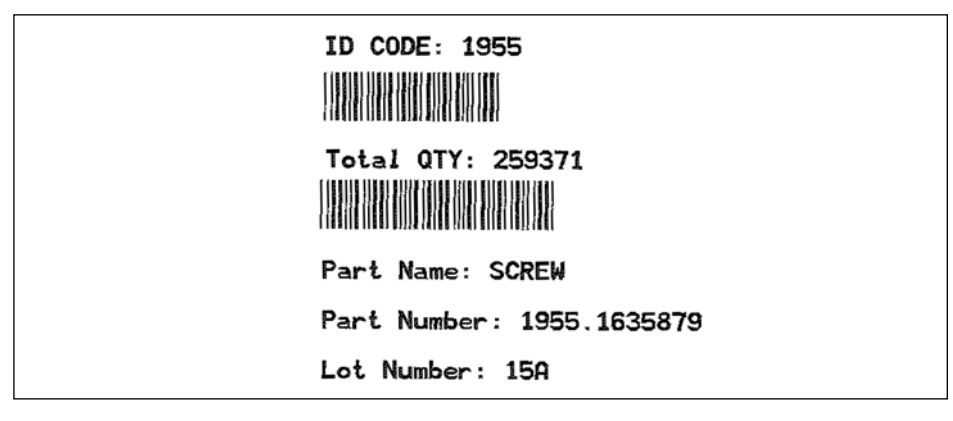

*Figure 7-4. Pallet Format Label Example*

### Gross Label Format

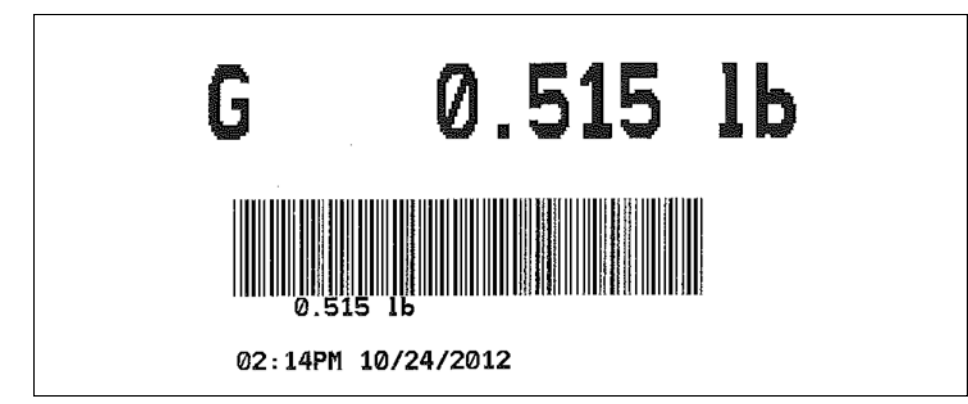

*Figure 7-5. Gross Label Format*

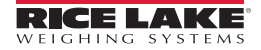

### Setpoint Format

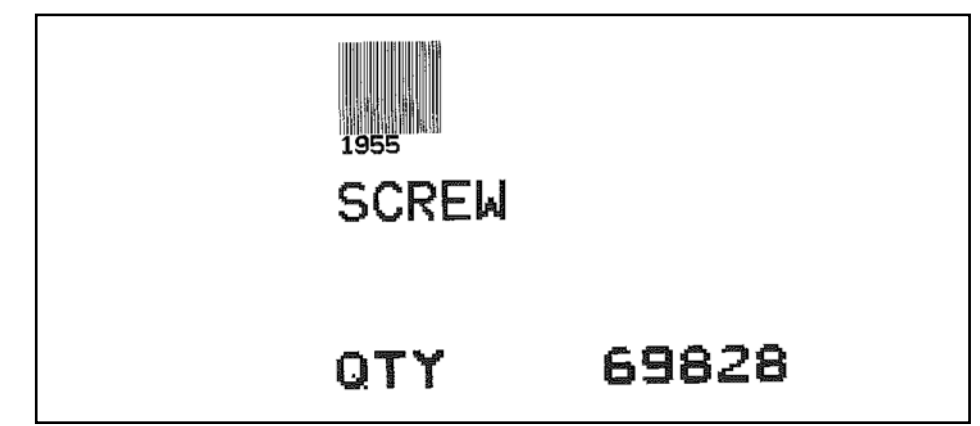

*Figure 7-6. Setpoint Label Format*

### Total Label Format

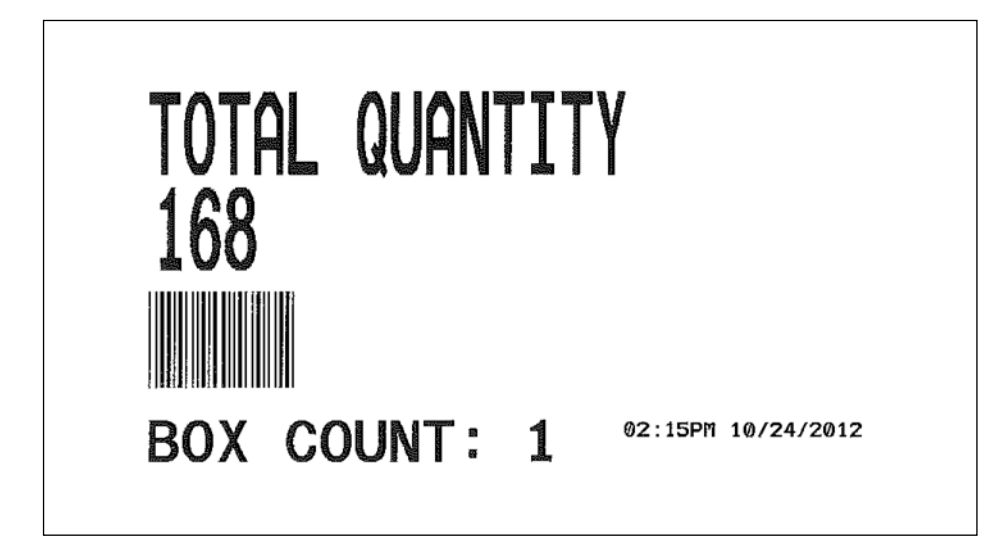

*Figure 7-7. Total Format Label Example*

### Gross/Tare/Net Label Format

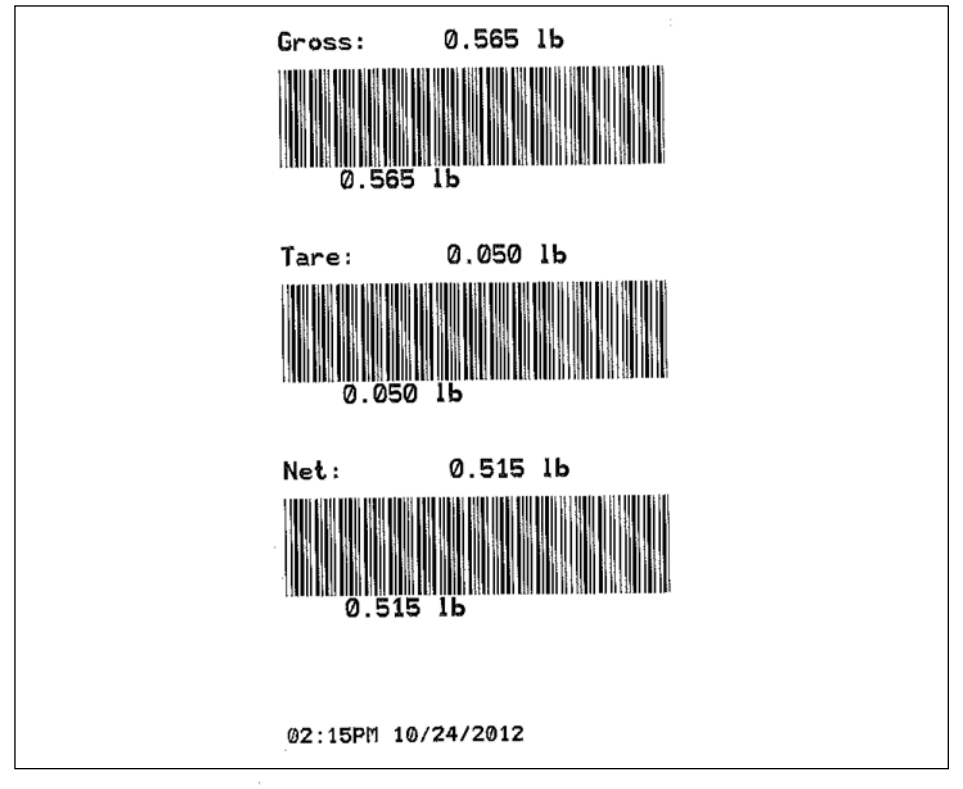

*Figure 7-8. Gross/Tare/Net Label Format*

### Accum Label Format

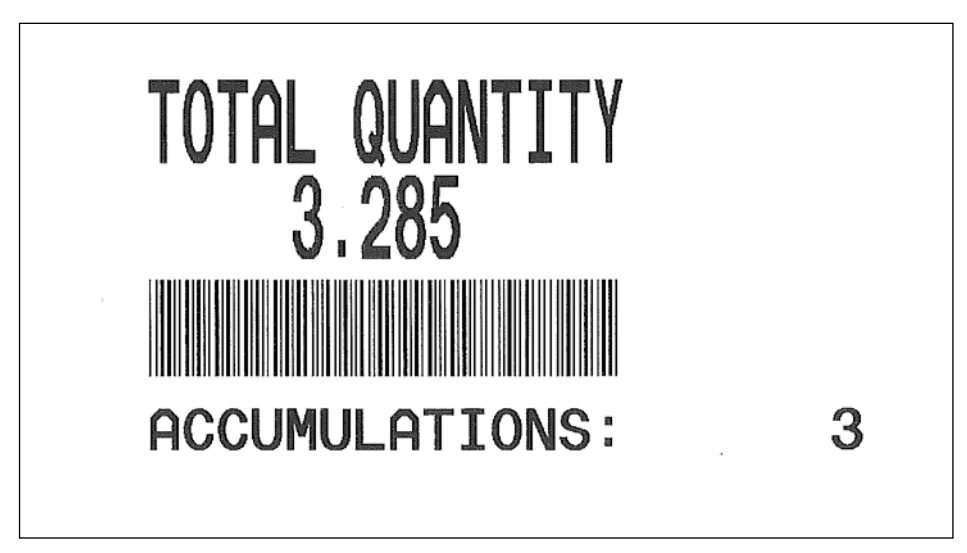

*Figure 7-9. Accum Label Format*

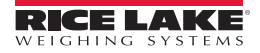

# 8.0 WLAN Installation Instructions

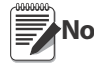

**Note** Before installing this option, contact your IT administrator to obtain network communication protocol codes and have a RS-232 communications cable or regular comm port cable available to run between your PC and the indicator while installing and setting up the wireless network.

The optional Lantronix® WiPort™ (WLAN — Wireless Local Area Network) wireless networking device can be installed inside the *Counterpart* for real-time data transmission to warehouse management systems. The Windows®-based configuration software, DeviceInstaller™ is required for installation and setup and is available on the CD that comes with the kit. The WLAN option can be factory installed or can be purchased separately and installed on site.

The wireless LAN option comes in a kit containing the following items:

- Pluggable wireless board (PN 125787)
- Antenna (PN 98357)
- Standoffs (PN 95356)
- CD containing Lantronix information (PN 72763)

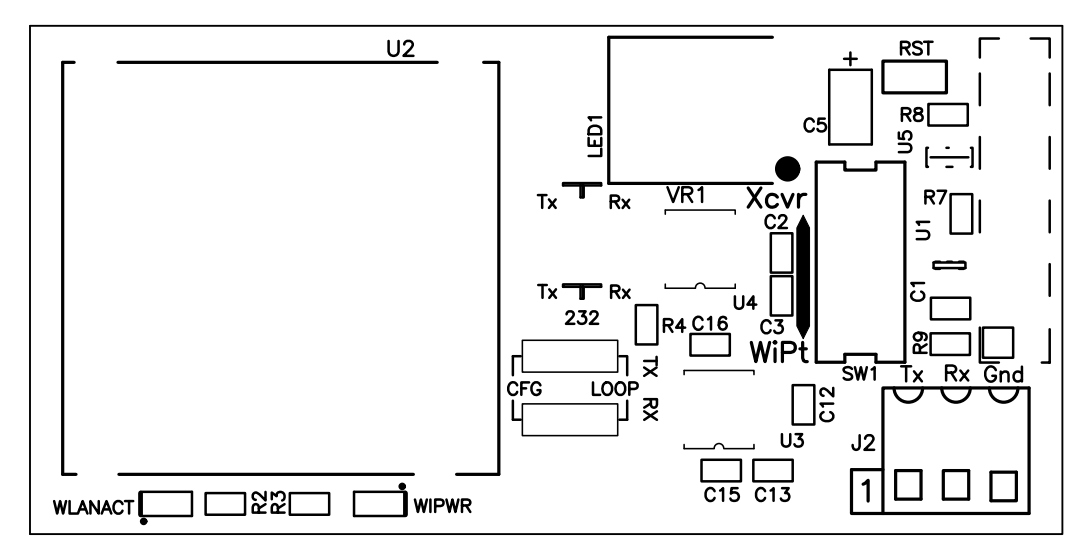

*Figure 8-1. WLAN Board*

# 8.1 Enclosure Disassembly

The indicator enclosure must be opened to install the WLAN option card and antenna and to connect cables for the installed option card.

**WARNING** Before opening the unit, be sure the power cord is disconnected from the power outlet.

- 1. Disconnect power to the indicator.
- 2. Place the indicator face-down on an antistatic work mat.
- 3. Remove the screws that hold the backplate to the enclosure body and then lift the backplate away from the enclosure and set it aside.

# 8.2 WLAN Card Installation

- 1. Refer to *CW-90/90X, 720i, 820i, iQUBE2, LaserLT WLAN Installation Instructions* PN 108680 included with the WLAN option card for installation and configuration instructions.
- 2. This card assumes serial port 2 the port 2 terminal on the Counterpart CPU board should not be connected to any other device.

# 9.1 Error Messages

If an error code appears on the display, use the information in [Table](#page-94-0) 9-1 as a troubleshooting guide. If you cannot clear the error, call RLWS Service for assistance.

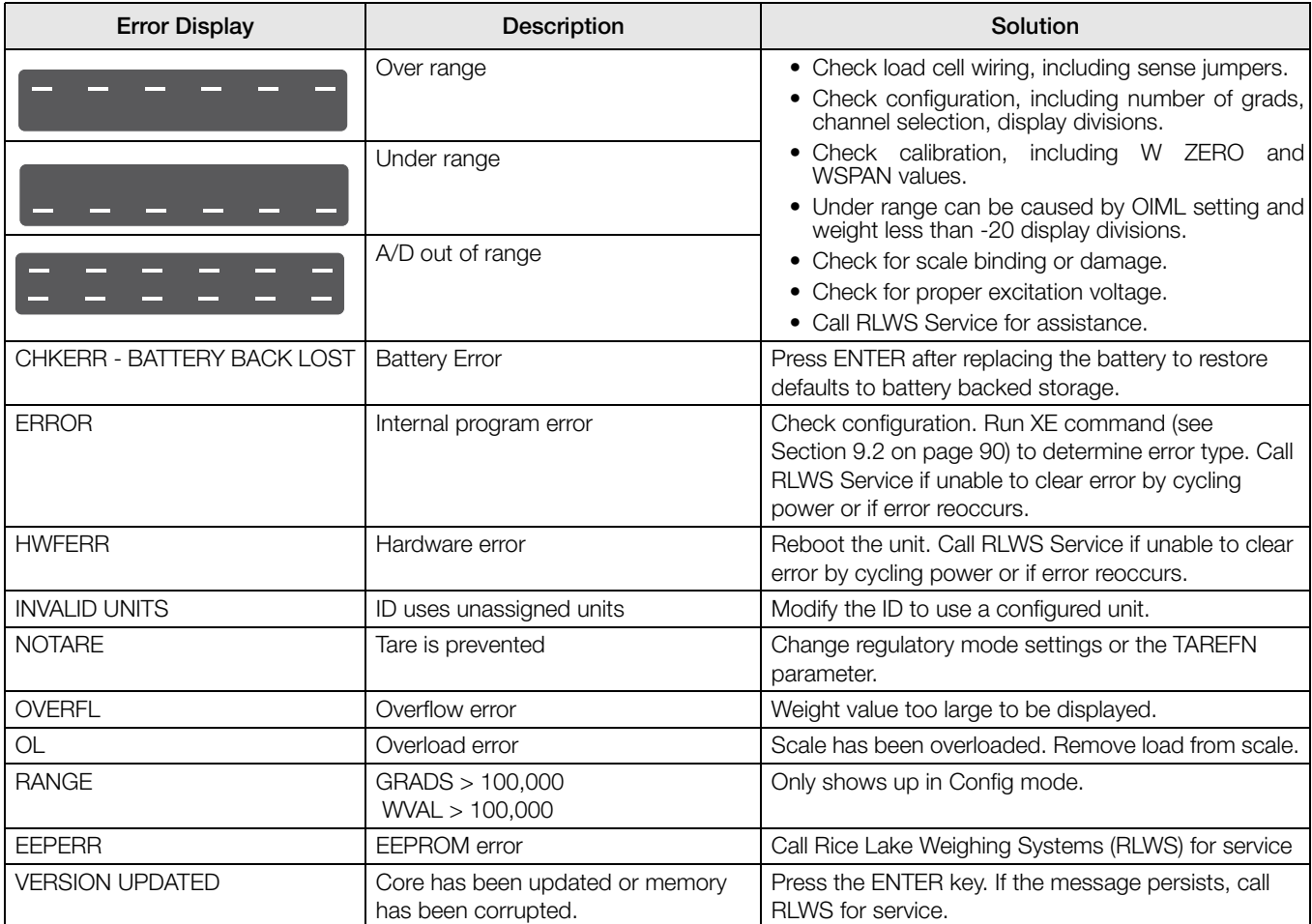

<span id="page-94-0"></span>*Table 9-1. Counterpart Error Messages*

# <span id="page-95-1"></span>9.2 Using the XE and XEH EDP Commands

The XE and XEH EDP commands can be used to remotely query the *Counterpart* for the error conditions shown on the front panel. The XE command returns a 5-digit number in the format:

xxxxx

where xxxx contains a decimal representation of any existing error conditions as described in [Table](#page-95-2) 9-2.

The XEH command returns a value in the format:

0xnnnnnnnn

where nnnnnnnn contains a hexadecimal representation of any existing conditions as described in [Table](#page-95-2) 9-2.

If more than one error condition exists, the number returned is the sum of the values representing the error conditions. For example, if the XE command returns the number 1040, this value represents the sum of an A/D reference error (1024) and an A/D calibration checksum error (16).

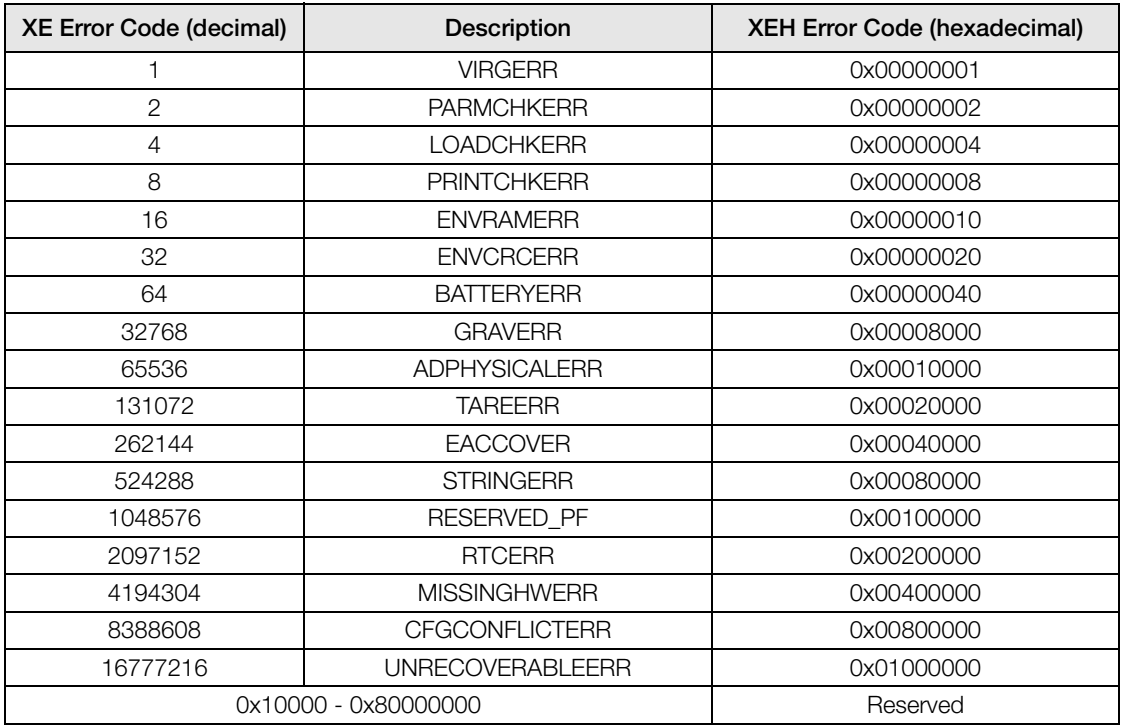

*Table 9-2. Error Codes Returned on XE Command*

### <span id="page-95-2"></span><span id="page-95-0"></span>9.2.1 Using the P EDP Command

The P EDP command returns the current displayed weight value to the EDP port.

# 9.3 Continuous Output (Stream) Format

[Figure](#page-96-0) 9-1 shows the default continuous output format sent to a Counterpart port when that port's STREAM parameter (SERIAL menu) is set to LFT.

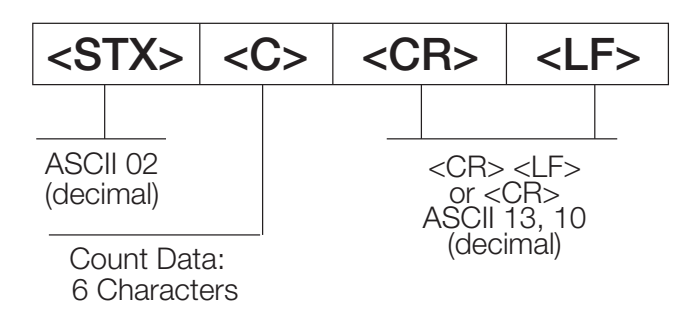

*Figure 9-1. Continuous Output Data Format*

# <span id="page-96-0"></span>9.4 Demand Output Serial Data Format

When demand mode is configured for the serial port (STREAM parameter set to OFF), the *Counterpart* uses a data string formatted for a basic ticket printout. The particular ticket format printed depends on the indicator configuration.

You can customize the ticket to work with a wide variety of printers, scoreboard displays, and other remote equipment. See Section [7.0 on page](#page-84-0) 79 for more information on custom print formats.

# 9.5 Custom Stream Formatting

Each port can be independently configured to stream a default frame format or can be customized to stream a userdefined format. Custom formatting is very similar to the standard print formatting described in [Section](#page-84-0) 7.0 on [page](#page-84-0) 79. [Table](#page-96-1) 9-3 lists the format identifiers used to configure a custom stream format.

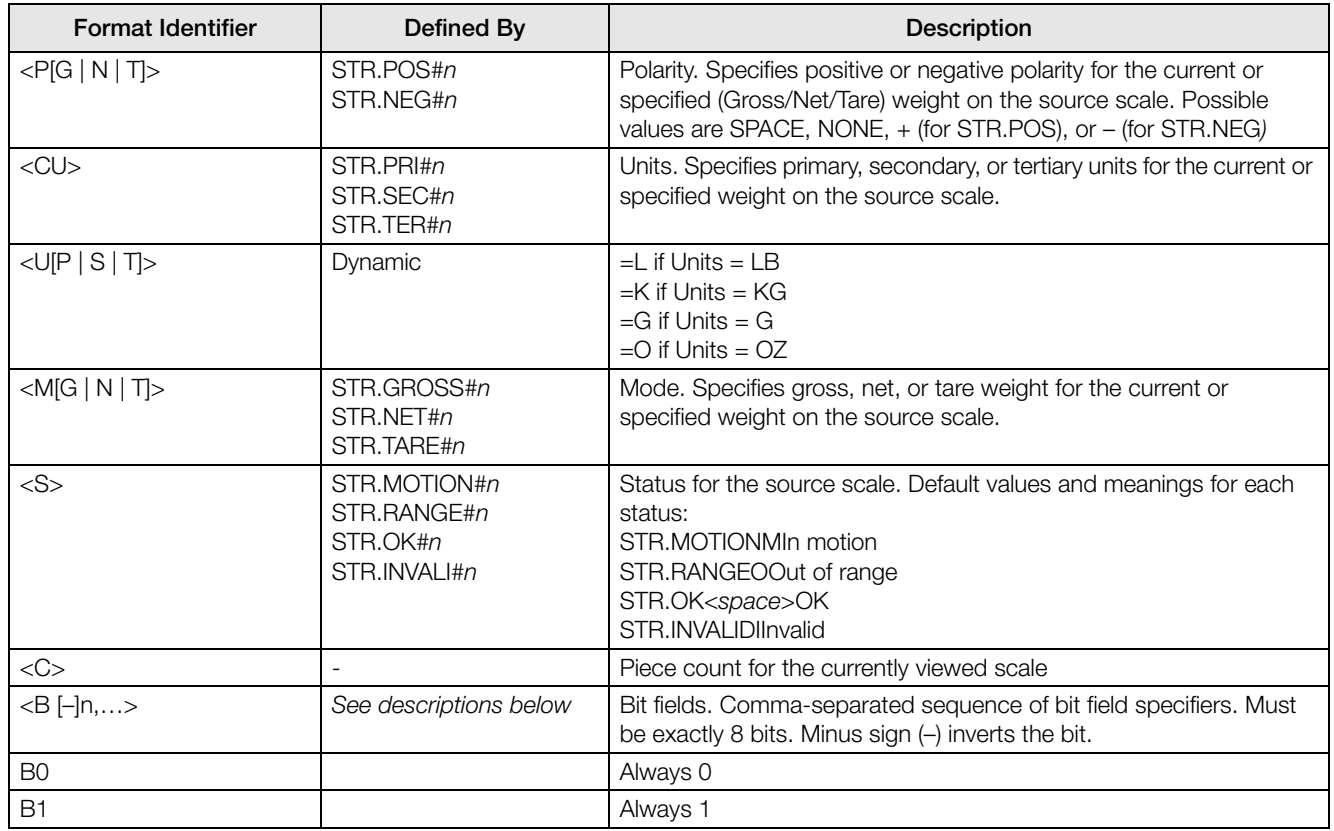

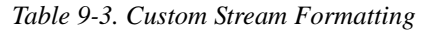

<span id="page-96-1"></span>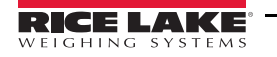

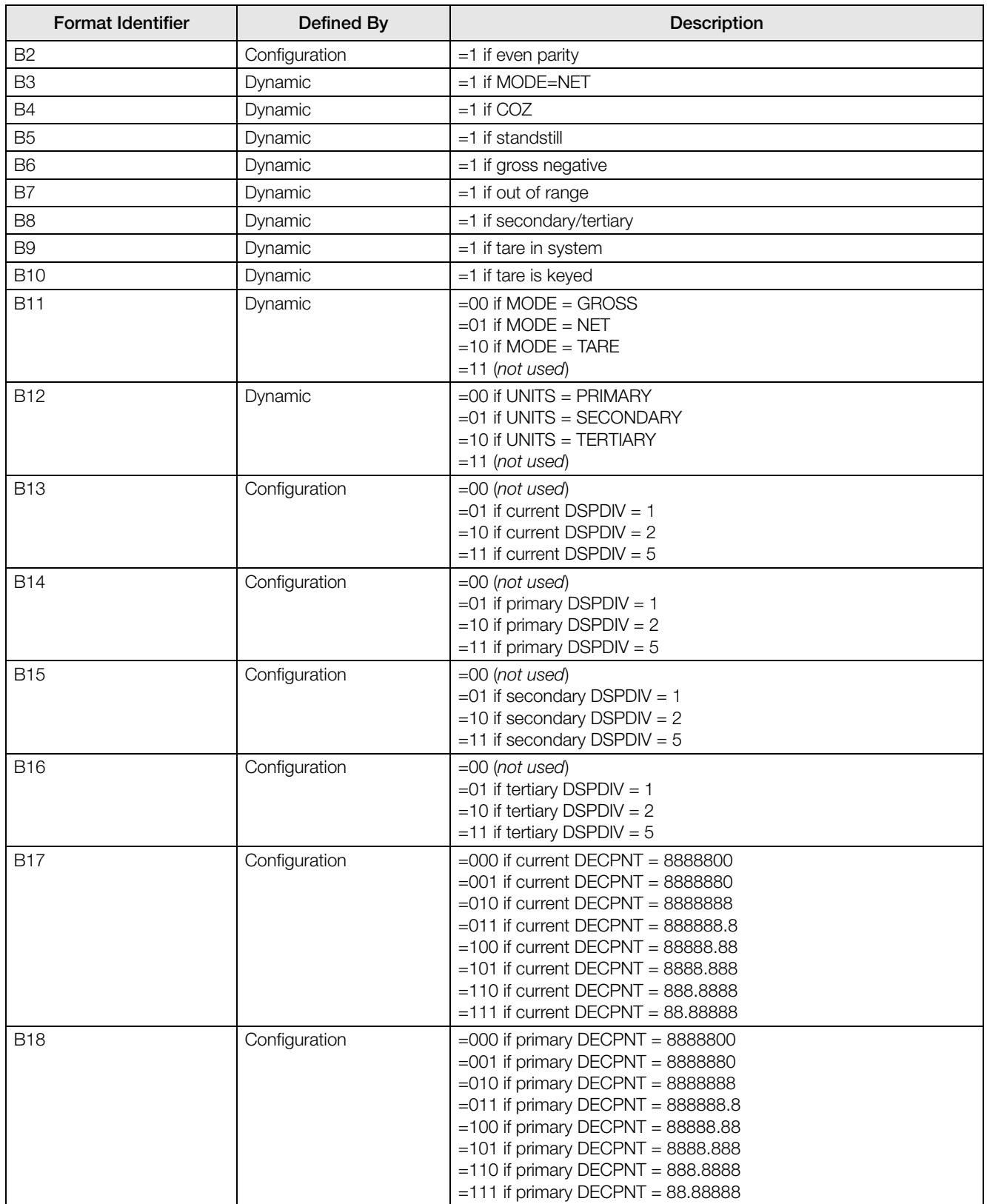

*Table 9-3. Custom Stream Formatting*

| <b>Format Identifier</b>                         | Defined By    | Description                                                                                                    |
|--------------------------------------------------|---------------|----------------------------------------------------------------------------------------------------|
| <b>B19</b>                                       | Configuration | $=$ 000 if secondary DECPNT = 8888800<br>$=001$ if secondary DECPNT $= 8888880$<br>$=010$ if secondary DECPNT = 8888888<br>$=011$ if secondary DECPNT = 888888.8<br>$=100$ if secondary DECPNT = 88888.88<br>$=101$ if secondary DECPNT = 8888.888<br>$=110$ if secondary DECPNT = 888.8888<br>$=111$ if secondary DECPNT = 88.88888                                                                                                    |
| <b>B20</b>                                       | Configuration | $=$ 000 if tertiary DECPNT = 8888800<br>$=001$ if tertiary DECPNT = 8888880<br>$=$ 010 if tertiary DECPNT = 8888888<br>$=011$ if tertiary DECPNT = 888888.8<br>$=100$ if tertiary DECPNT = 88888.88<br>$=101$ if tertiary DECPNT = 8888.888<br>$=110$ if tertiary DECPNT = 888.8888<br>$=111$ if tertiary DECPNT = 88.88888                                                                                                    |
| <wspec [-]="" [0]="" digit[[.]digit]=""></wspec> | Scale weight  | Weight for the source scale. wspec is defined as follows:<br>wspec Indicates whether the weight is the current displayed weight<br>(W, w), gross (G, g), net (N, n), or tare (T, t) weight. Upper-case<br>letters specify right-justified weights; lower-case are left-justified.<br>Optional /P, /S, or /T suffixes can be added before the ending<br>delimiter (>) to specify weight display in primary (/P), secondary (/<br>S), or tertiary (/T) units.<br>Enter a minus sign (-) to include sign for negative values.<br>$\vdash$<br>Enter a zero (0) to display leading zeroes.<br>[0]<br>digit <sup>[[.]</sup> [.]digit]<br>The first digit indicates the field width in characters. Decimal point<br>only indicates floating decimal; decimal point with following digit<br>indicates fixed decimal with $n$ digits to the right of the decimal.<br>Two consecutive decimals send the decimal point even if it falls at<br>the end of the transmitted weight field. |
| $<$ CR $>$                                       |               | Carriage return                                                                                                    |
| $<$ LF $>$                                       |               | Line feed                                                                                                    |

*Table 9-3. Custom Stream Formatting*

# 9.6 Digital Filtering

The *Counterpart* uses averaged digital filtering to reduce the effect of vibration on weight readings. Adjustable threshold and sensitivity functions allow quick settling by suspending filter averaging, allowing the weight reading to jump to the new value. [Figure](#page-99-0) 9-2 shows the digital filter parameters on the CONFIG menu.

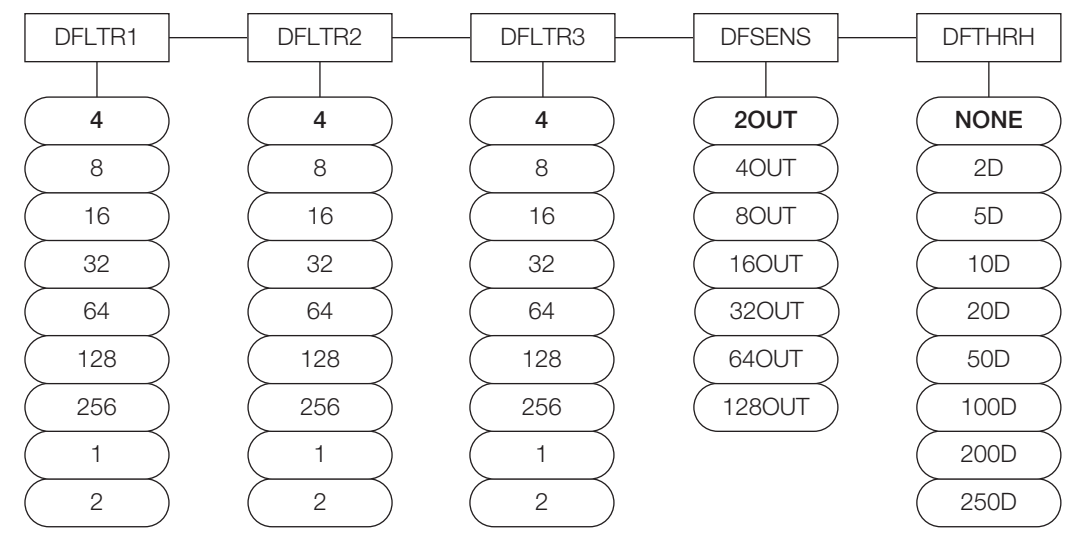

*Figure 9-2. Digital Filtering Parameters on the Configuration (CONFIG) Menu*

<span id="page-99-0"></span>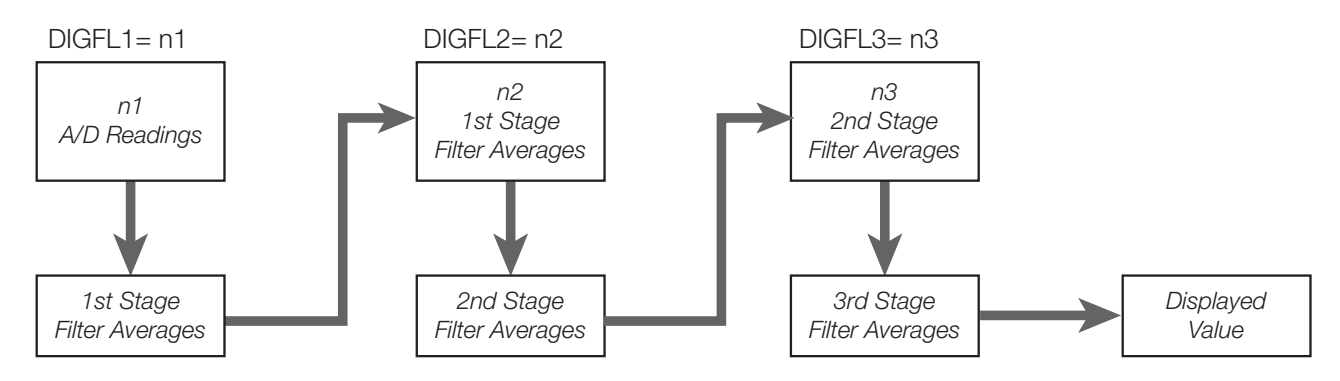

*Figure 9-3. Flow Diagram for Counterpart Digital Filters*

# <span id="page-99-1"></span>9.6.1 DIGFLx Parameters

The first three digital filtering parameters, DFLTR1, DFLTRL2, and DFLTR3, are configurable filter stages that control the effect of a single A/D reading on the displayed weight. The value assigned to each parameter sets the number of readings received from the preceding filter stage before averaging (see [Figure](#page-99-1) 9-3).

The overall filtering effect can be expressed by adding the values assigned to the three filter stages:

DFLTR1 + DFLTR2 + DFLTR3

For example, if the filters are configured as DFLTR1=4, DFLTR2=8, DFLTR3=8, the overall filtering effect is 20  $(4 + 8 + 8)$ . With this configuration, each A/D reading has a 1-in-20 effect on the displayed weight value. Setting the filters to 1 effectively disables digital filtering.

# 9.6.2 DFSENS and DFTHRH Parameters

The three digital filters can be used by themselves to eliminate vibration effects, but heavy filtering also increases settling time. The DFSENS (digital filter sensitivity) and DFTHRH (digital filter threshold) parameters can be used to temporarily override filter averaging and improve settling time:

- DFSENS specifies the number of consecutive scale readings that must fall outside the filter threshold (DFTHRH) before digital filtering is suspended.
- DFTHRH sets a threshold value, in display divisions. When a specified number of consecutive scale readings (DFSENS) fall outside of this threshold, digital filtering is suspended. Set DFTHRH to NONE to turn off the filter override.

### 9.6.3 Setting the Digital Filter Parameters

Fine-tuning the digital filter parameters greatly improves indicator performance in heavy-vibration environments. Use the following procedure to determine vibration effects on the scale and optimize the digital filtering configuration.

- 1. In menu mode, set all three digital filters (DFLTR1, DFLTRL2, DFLTR3) to 1. Set DFTHRH to NONE. Return indicator to normal mode.
- 2. Remove all weight from the scale, then watch the indicator display to determine the magnitude of vibration effects on the scale. Record the weight below which all but a few readings fall. This value is used to calculate the DFTHRH parameter value in Step 4.

For example, if a heavy-capacity scale produces vibration-related readings of up to 50 lb, with occasional spikes to  $75$  lb, record  $50$  lb as the threshold weight value.

- 3. Place the indicator in menu mode and set the digital filters (DFLTR*x*) to eliminate the vibration effects on the scale. (Leave DFTHRH set to NONE.) Reconfigure as necessary to find the lowest effective values for the DFLTR*x* parameters.
- 4. With optimum values assigned to the DFLTR*x* parameters, calculate the DFTHRH parameter value by converting the weight value recorded in Step 2 to display divisions:

```
threshold_weight_value / DSPDIV
```
In the example in Step 2, with a threshold weight value of 50 lb and a display division value of 5lb:  $50 / 5$ *lb* =  $10$ *DD*. DFTHRH should be set to 10DD for this example.

5. Finally, set the DFSENS parameter high enough to ignore transient peaks. Longer transients (typically caused by lower vibration frequencies) will cause more consecutive out-of-band readings, so DFSENS should be set higher to counter low frequency transients.

Reconfigure as necessary to find the lowest effective value for the DFSENS parameter.

### 9.6.4 Audit Trail Support

Audit trail support provides tracking information for configuration and calibration events. To prevent potential misuse, all configuration and calibration changes are counted as change events.

Use the Audit menu or Revolution to display audit trail information. This includes the legally relevant (LR) version number (software version for the code that provides audit trail information), a calibration count and a configuration count.

Audit trail information can be printed from Revolution or by sending the DUMPAUDIT serial command.

# 9.7 USB Keyboard Interface

The USB interface option board provides a type-A connection for a USB keyboard interface. To use the keyboard interface, set the serial input function for Port 3 (found under the SERIAL menu — see Figure [3-22 on page](#page-56-0) 51) to KEYBOARD.

[Table](#page-101-0) 9-4 summarizes the Counterpart specific functions provided by the keyboard interface, most other alphanumeric and navigational keys provide functions equivalent to those typical for PC operation. Menu parameters and serial commands that affect the indicator keypad operation (including KBDLCK, ZERONLY, and KLOCK serial commands also affect the remote keyboard.

| Key                 | <b>Function</b>      |
|---------------------|----------------------|
| F <sub>1</sub>      | Softkey 1            |
| F <sub>2</sub>      | Softkey 2            |
| F <sub>3</sub>      | Softkey 3            |
| F4                  | Softkey 4            |
| F <sub>5</sub>      | Unit Weight key      |
| $F6$ (Alt + z)      | <b>ZERO</b> key      |
| $F7 (Alt + g)$      | <b>GROSS/NET key</b> |
| $F8$ (Alt + t)      | <b>TARE</b> key      |
| $F9$ (Alt + u)      | <b>UNITS</b> key     |
| $F10$ (Alt + p)     | <b>PRINT</b> key     |
| F11                 | Not used             |
| F <sub>12</sub>     | MENU key             |
| <b>Print Screen</b> | PRINT key            |

*Table 9-4. USB Keyboard Functions*

# <span id="page-101-0"></span>■Note

- The keyboard interface is hot-pluggable.
- Caps lock is functional (off at indicator power up).
- Num lock is on and cannot be turned off.
- Scroll lock is not supported.
- Other USB devices are not supported.

# 9.8 Serial Scale Interface

Serial port 1 can be configured for serial scale input. The serial scale function allows other scale indicators to send gross, or net weight data to *Counterpart*. Once the serial port has been configured to accept scale data, the data format can be customized to match the data stream sent by that indicator. See Figure [3-22 on page](#page-56-0) 51 for setup information.

To set up and configure a serial scale:

- 1. Under the SERIAL menu, select Port 1 and scroll over to IND SC (industrial serial scale) or SCALE (Legal-for-Trade), depending on what is required. This enables Scale 3. For operation with the counting functions, set type to IND SC.
- 2. Match the baud rates (9600), data bits and parity, and stop bits. This becomes SCALE 3.
- 3. Set the format under the SFMT parameter to match the format sent by the serial scale.

An example of the default serial scale format is:

<STX><P><W7><U><M><S><CR>

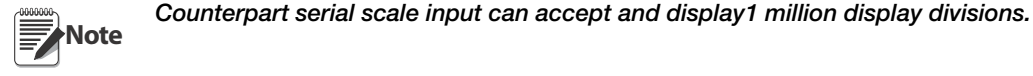

Where:

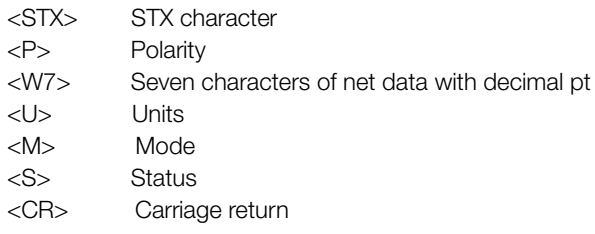

Note that industrial serial scales (IND SC) do not require the  $\langle M \rangle$ ,  $\langle U \rangle$  and  $\langle S \rangle$  identifiers. However, the units and number of decimal places must be specified. Units can be selected from the FORMAT menu; decimal places should be indicated with a w-spec identifier. For example, a seven-digit weight reading requiring two decimal places should be specified as  $\langle \overline{W7.2} \rangle$  rather than  $\langle \overline{W7} \rangle$ .

To change or match formats, use the same path to change formats.

# 9.9 Regulatory Mode Functions

The function of the front panel TARE and ZERO keys depends on the value specified for the REGULAT parameter on the FEATURE menu. [Table](#page-102-0) 9-5 describes the function of these keys for the NTEP, CANADA, OIML, and NONE regulatory modes. TARE and ZERO key functions are configurable when the REGULAT mode is set to INDUST (see Table [9-6 on page](#page-102-1) 97).

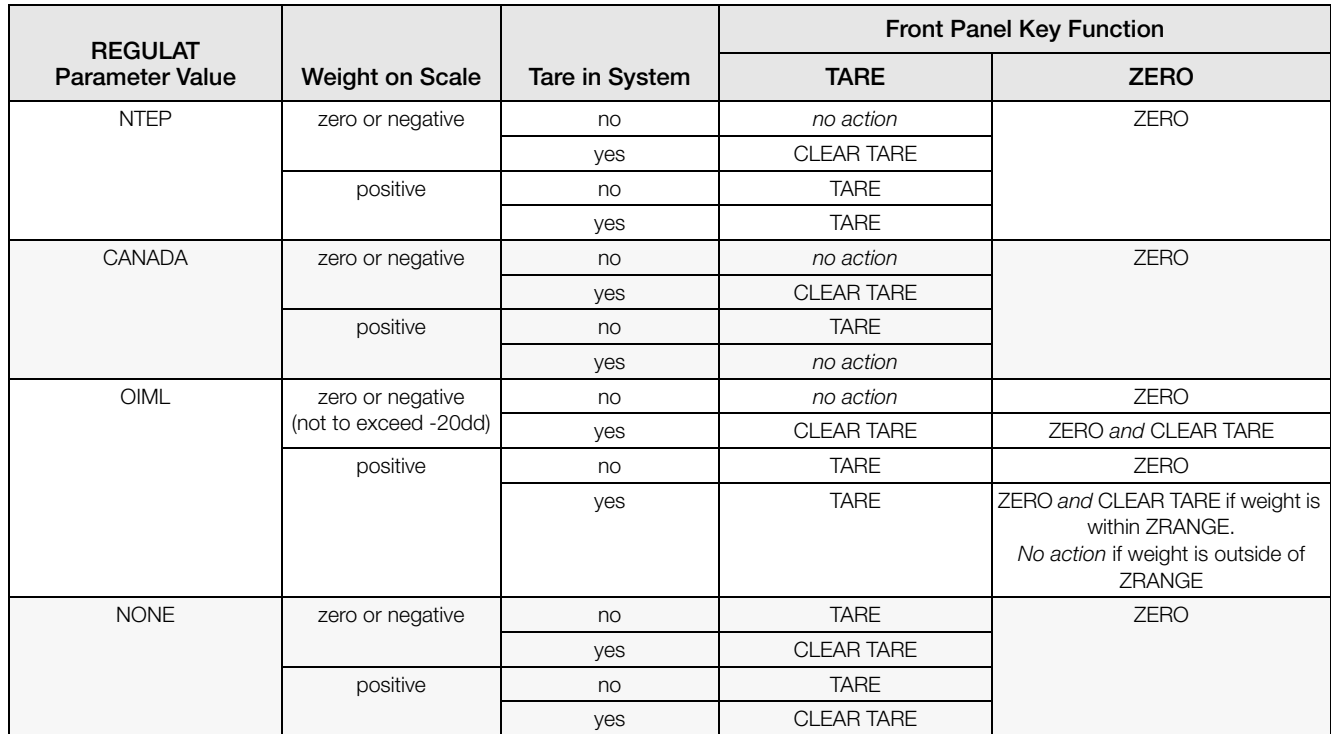

*Table 9-5. TARE and ZERO Key Functions for REGULAT Parameter Settings*

<span id="page-102-0"></span>[Table](#page-102-1) 9-6 lists the subparameters available when configuring a scale using INDUST mode. The table includes the default values of the INDUST subparameters and the effective (not configurable) values used by the NTEP, CANADA, OIML, and NONE regulatory modes.

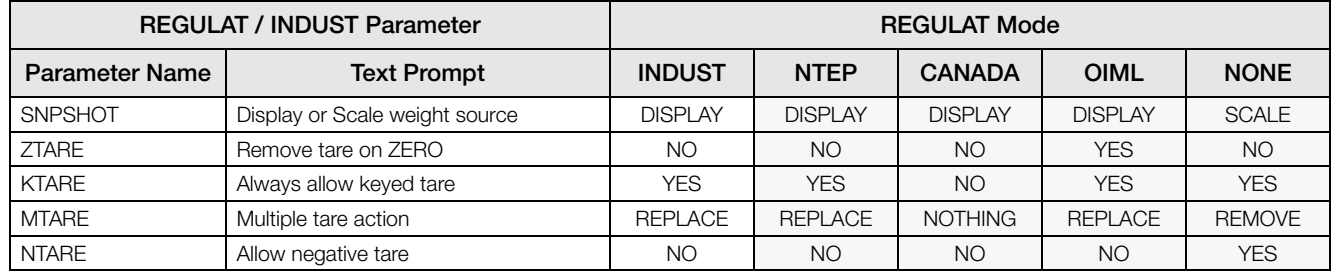

<span id="page-102-1"></span>*Table 9-6. REGULAT / INDUST Mode Parameters, Comparison with Effective Values of Other Modes*

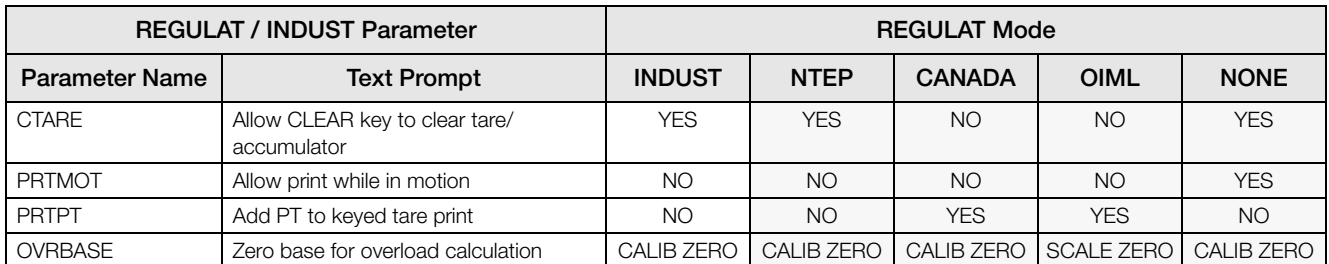

*Table 9-6. REGULAT / INDUST Mode Parameters, Comparison with Effective Values of Other Modes (Continued)*

# 9.10 Regulatory Mode and Legal-for-Trade (LFT)

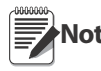

When REGULAT is set for NONE or INDUST there are no restrictions on displaying both the weight and piece<br>Note count data count data.

If the unit is going to be used in Legal for Trade applications, weight and piece count data cannot be displayed at the same time. Use the following examples to use Counterpart in Legal for Trade applications.

#### 9.10.1 Legal for Trade and Normal Weight Mode

When in a Legal for Trade mode (REGULAT = NTEP, OIML, or CANADA) and the unit is in normal weigh mode:

• If the weight is displayed in the main area (either as a result of the DSPMODE parameter being set for WEIGHT or the Swap Display softkey was pressed) then the piece count and unit weight are not displayed.

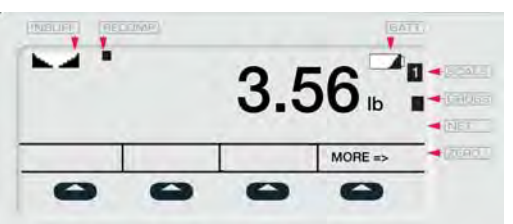

If the piece count is displayed in the main area (either as a result of the DSPMODE parameter being set for COUNT or the Swap Display softkey was pressed) then the weight is not displayed. The unit weight will be displayed in the left display area.

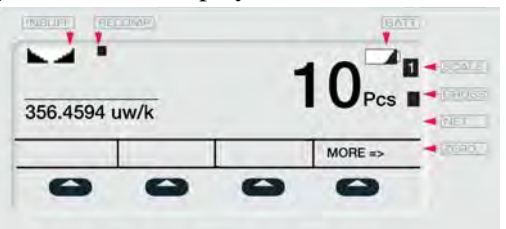

• If the unit weight is displayed in the main area (either as a result of the DSPMODE parameter being set for UNITWEIGHT or the Swap Display softkey was pressed) then the weight is not displayed. The piece count will be displayed in the left display area.

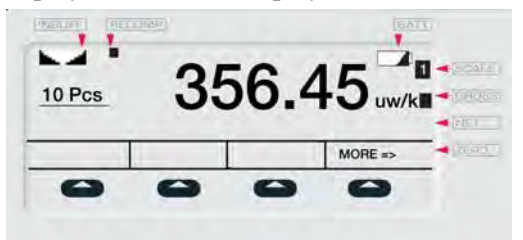

### 9.10.2 Legal for Trade and Totalization Mode

When in Legal for Trade mode (REGULAT = NTEP, OIML, or CANADA) and the unit is in Totalization mode:

• If the weight is displayed in the main area (either as a result of the DSPMODE parameter being set for WEIGHT or the Swap Display softkey was pressed) then the piece count and piece count total are not displayed.

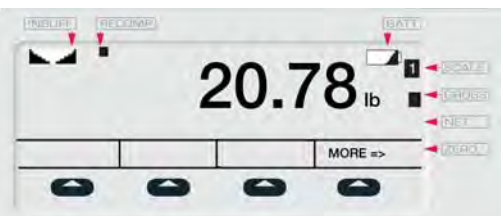

• If the piece count is displayed in the main area (either as a result of the DSPMODE parameter being set for COUNT or the Swap Display softkey was pressed) then the weight is not displayed. The piece count total will be displayed in the left display area.

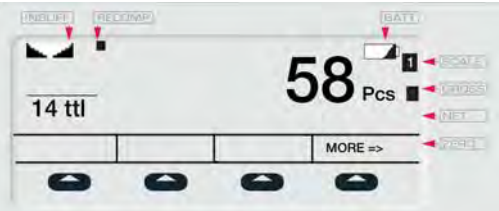

• If the piece count total is displayed in the main area (either as a result of the DSPMODE parameter being set for UNITWEIGHT or the Swap Display softkey was pressed) then the weight is not displayed. The piece count will be displayed in the left display area.

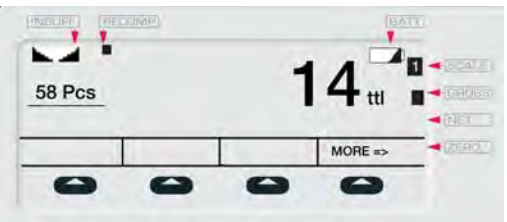

# 9.11 Updating Firmware

To update firmware of the *Counterpart*, you must have Revolution installed and a .hex file on your computer. Visit www.ricelake.com to download this free configuration software and the latest .hex file.

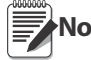

If the hex file is the same version as is currently in the indicator, the firmware update will not reset the<br>Note configuration. This is halpful if the firmuses because corrunt and you want to reload the same firmuses configuration. This is helpful if the firmware becomes corrupt and you want to reload the same firmware. However, it is always recommended that configuration be backed up in Revolution to avoid any data loss.

- 1. Unplug power to the *Counterpart* and remove top from the base of the unit.
- 2. Wire the serial cable to the *Counterpart*'s Port 1. Refer to [Table](#page-104-0) 9-7 for cable connection settings.

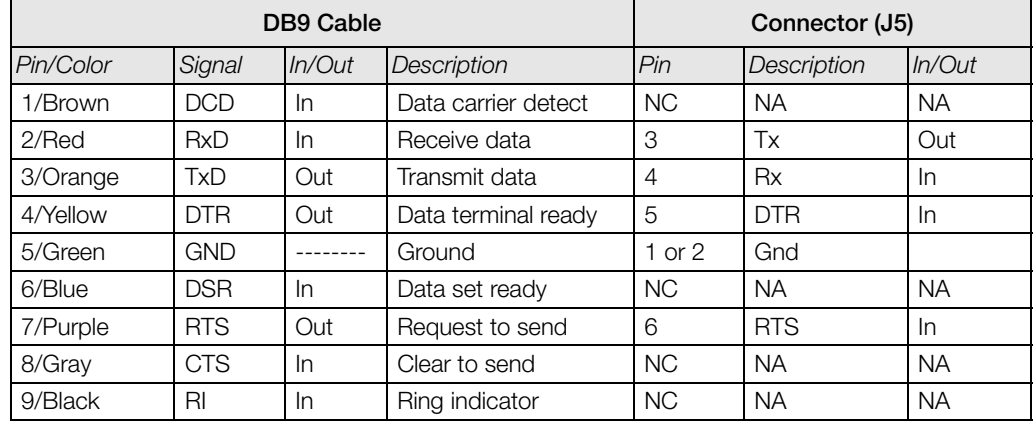

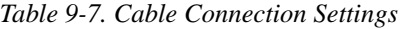

<span id="page-104-0"></span>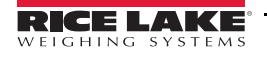

- 3. Install jumpers on JP5 and JP6. See Table [2-5 on page](#page-21-0) 16.
- 4. Plug in power to the *Counterpart* and press the indicator's Power button.
- 5. With Revolution open, begin a new configuration file for the *Counterpart*.
- 6. Click Update *Counterpart* Firmware.

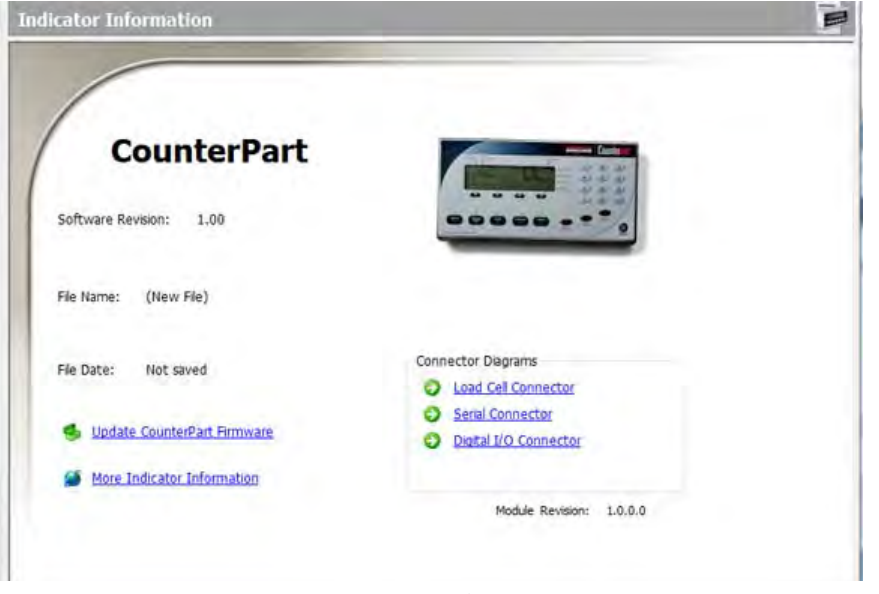

*Figure 9-4. Revolution Screen*

7. The *Rice Lake Updater* screen appears. Specify the COM port the *Counterpart* is connected to, and click the ellipses (...) to browse to and select the desired .hex file.

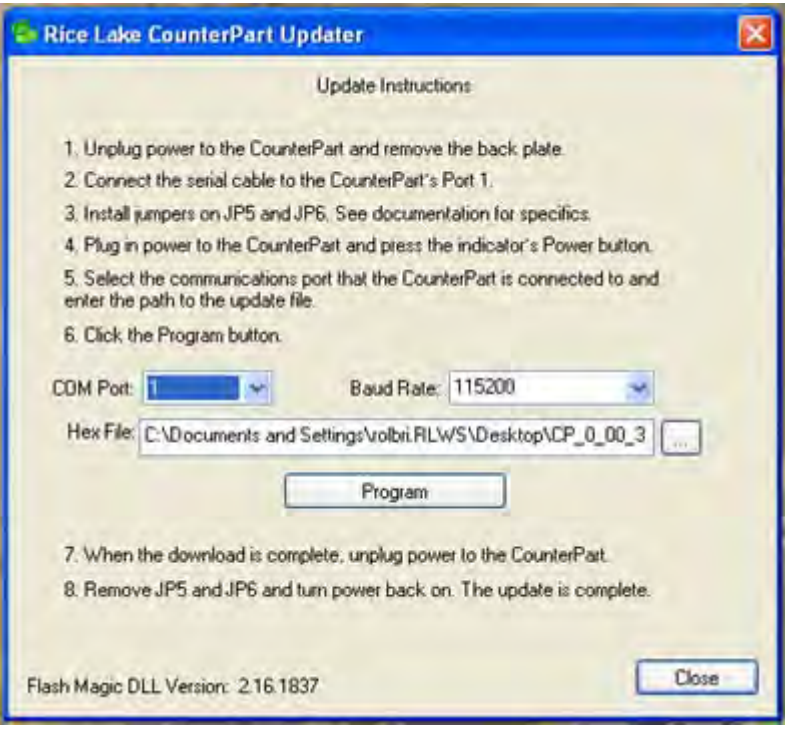

*Figure 9-5. Rice Lake Updater Screen*

- 8. Click the Program button. The update will take several moments.
- 9. When complete, remove the jumpers shown in Figure [2-13 on page](#page-20-0) 15 and press the Power button to power up the indicator.

# 9.12 Specifications

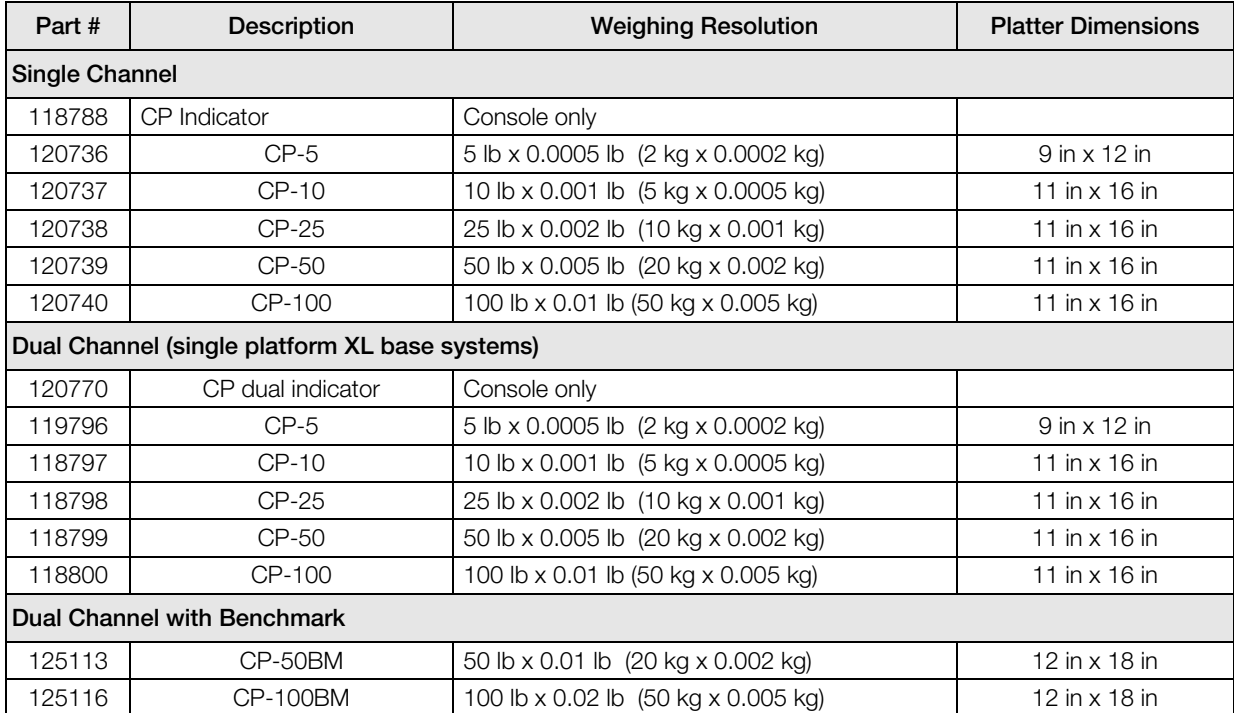

*Table 9-8. Specifications*

# 9.13 Specifications

#### POWER:

Power source: Input: 100-240VAC, 47-63 Hz, 5 watts, US power cord Output: 9VDC or 12VDC 1.25 max

EXCITATION VOLTAGE:

#### 5VDC

ANALOG SIGNAL INPUT RANGE:

0-4.5 mV/V

#### ANALOG SPECIFICATIONS:

.3  $\mu$ V/V grad minimum

#### ANALOG SPECIFICATIONS:

Input sensitivity:  $1.5 \mu V/V$  grad recommended Zero adjustment range: 0-100% or per region settings A/D conversion rate: 7.5, 15, 30 samples per second Load cells per scale: 8 x 350Ω; 16 x 700Ω Scale channels: 1 or 2 Linearity +/- 0.017 full scale

#### CIRCUIT PROTECTION:

RFI, EMI, ESD protection

DIGITAL I/O:

4 I/O

#### DISPLAY:

Viewing Area: 240 x 64 pixels, transmissive VGA Liquid Crystal Display (LCD) with adjustable contrast

#### KEYBOARD:

24 buttons, full keypad - alpha numeric

#### RESOLUTION:

Weight display resolution: up to 100,000 graduations Counting resolution: 1/1,000,000

#### SERIAL COMMUNICATIONS AND SETPOINT:

Two RS-232 ports supports up to 115,200 bps One optional port 3 connector for USB or Ethernet Fiber **Optics** 

Ethernet port

Setpoint output (pending) - serial scale on Port 1 only.

#### STATUS ENUNCIATORS:

PCS, motion, low battery, insuff, recomp, scale number, gross, net, zero

#### BATTERY:

Type: Lithium Ion Charge Time: 6-8 hours Charge Cycles 400-1200 Estimated Run Time: up to 24 hours

#### OPERATING TEMPERATURE:

10<sup>o</sup> F to 104<sup>o</sup> F (-12<sup>o</sup> C to 40<sup>o</sup> C)

#### OPERATING HUMIDITY:

85%

#### PHYSICAL DIMENSIONS:

Indicator Only: 12.25 in x 6.25 in x 4.0 in

#### APPROVALS:

Pending

### WARRANTY:

Two-year limited warranty

#### CERTIFICATIONS AND APPROVALS

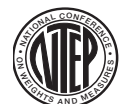

*Counterpart* Indicator NTEP (Pending)

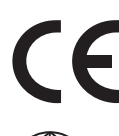

(Pending)

(Pending) **Measurement Canada Approved**
## Counterpart Limited Warranty

Rice Lake Weighing Systems (RLWS) warrants that all RLWS equipment and systems properly installed by a Distributor or Original Equipment Manufacturer (OEM) will operate per written specifications as confirmed by the Distributor/OEM and accepted by RLWS. All systems and components are warranted against defects in materials and workmanship for two years.

RLWS warrants that the equipment sold hereunder will conform to the current written specifications authorized by RLWS. RLWS warrants the equipment against faulty workmanship and defective materials. If any equipment fails to conform to these warranties, RLWS will, at its option, repair or replace such goods returned within the warranty period subject to the following conditions:

- Upon discovery by Buyer of such nonconformity, RLWS will be given prompt written notice with a detailed explanation of the alleged deficiencies.
- Individual electronic components returned to RLWS for warranty purposes must be packaged to prevent electrostatic discharge (ESD) damage in shipment. Packaging requirements are listed in a publication, *Protecting Your Components From Static Damage in Shipment*, available from RLWS Equipment Return Department.
- Examination of such equipment by RLWS confirms that the nonconformity actually exists, and was not caused by accident, misuse, neglect, alteration, improper installation, improper repair or improper testing; RLWS shall be the sole judge of all alleged non-conformities.
- Such equipment has not been modified, altered, or changed by any person other than RLWS or its duly authorized repair agents.
- RLWS will have a reasonable time to repair or replace the defective equipment. Buyer is responsible for shipping charges both ways.
- In no event will RLWS be responsible for travel time or on-location repairs, including assembly or disassembly of equipment, nor will RLWS be liable for the cost of any repairs made by others.

**THESE WARRANTIES EXCLUDE ALL OTHER WARRANTIES, EXPRESSED OR IMPLIED, INCLUDING WITHOUT LIMITATION WARRANTIES OF MERCHANTABILITY OR FITNESS FOR A PARTICULAR PURPOSE. NEITHER RLWS NOR DISTRIBUTOR WILL, IN ANY EVENT, BE LIABLE FOR INCIDENTAL OR CONSEQUENTIAL DAMAGES.** 

**RLWS AND BUYER AGREE THAT RLWS' SOLE AND EXCLUSIVE LIABILITY HEREUNDER IS LIMITED TO REPAIR OR REPLACEMENT OF SUCH GOODS. IN ACCEPTING THIS WARRANTY, THE BUYER WAIVES ANY AND ALL OTHER CLAIMS TO WARRANTY.**

**SHOULD THE SELLER BE OTHER THAN RLWS, THE BUYER AGREES TO LOOK ONLY TO THE SELLER FOR WARRANTY CLAIMS.**

**NO TERMS, CONDITIONS, UNDERSTANDING, OR AGREEMENTS PURPORTING TO MODIFY THE TERMS OF THIS WARRANTY SHALL HAVE ANY LEGAL EFFECT UNLESS MADE IN WRITING AND SIGNED BY A CORPORATE OFFICER OF RLWS AND THE BUYER.**

© Rice Lake Weighing Systems, Inc. Rice Lake, WI USA. All Rights Reserved.

RICE LAKE WEIGHING SYSTEMS • 230 WEST COLEMAN STREET • RICE LAKE, WISCONSIN 54868 • USA

# For More Information

## **Literature**

- *Counterpart Sales Literature*, PN 125545
- *Counterpart CD with WeighVault*, PN 125546
- *WeighVault Manual for Counterpart*, PN 125561

## Web Site

• Frequently Asked Questions (FAQs) at http://www.ricelake.com/faqs.aspx

### Contact Information

#### Hours of Operation

Knowledgeable customer service representatives are available 6:30 a.m. - 6:30 p.m. Monday through Friday and 8 a.m. to 12 noon on Saturday. (CST)

#### **Telephone**

- Sales/Technical Support 800-472-6703
- Canadian and Mexican Customers 800-321-6703
- International 715-234-9171

#### Immediate/Emergency Service

For immediate assistance call toll-free 1-800-472-6703 (Canadian and Mexican customers please call 1-800-321-6703). If you are calling after standard business hours and have an urgent scale outage or emergency, press 1 to reach on-call personnel.

#### Fax

Fax Number 715-234-6967

#### Email

- U.S. sales and product information at prodinfo@ricelake.com
- International (non-U.S.) sales and product information at intlsales@ricelake.com

#### Mailing Address

Rice Lake Weighing Systems

230 West Coleman Street

Rice Lake, WI 54868 USA

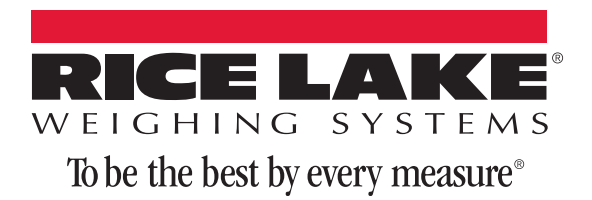

230 W. Coleman St. • Rice Lake, WI 54868 • USA U.S. 800-472-6703 • Canada/Mexico 800-321-6703 • International 715-234-9171 • Europe +31 (0)26 472 1319